## **Vostro 5620**

**Servicehandleiding** 

**Regelgevingsmodel: P117F Regelgevingstype: P117F001/P117F002 April 2022 Ver. A01**

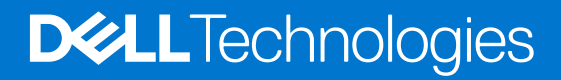

#### Opmerkingen, voorzorgsmaatregelen,en waarschuwingen

**OPMERKING:** Een OPMERKING duidt belangrijke informatie aan voor een beter gebruik van het product.

**WAARSCHUWING: WAARSCHUWINGEN duiden potentiële schade aan hardware of potentieel gegevensverlies aan en vertellen u hoe het probleem kan worden vermeden.**

**GEVAAR: LET OP duidt het risico van schade aan eigendommen, lichamelijk letsel of overlijden aan.**

© 2022 Dell Inc. of zijn dochtermaatschappijen. Alle rechten voorbehouden. Dell Technologies, Dell en andere handelsmerken zijn handelsmerken van Dell Inc. of zijn dochterondernemingen. Andere handelsmerken zijn mogelijk handelsmerken van hun respectieve eigenaren.

# Inhoudsopgave

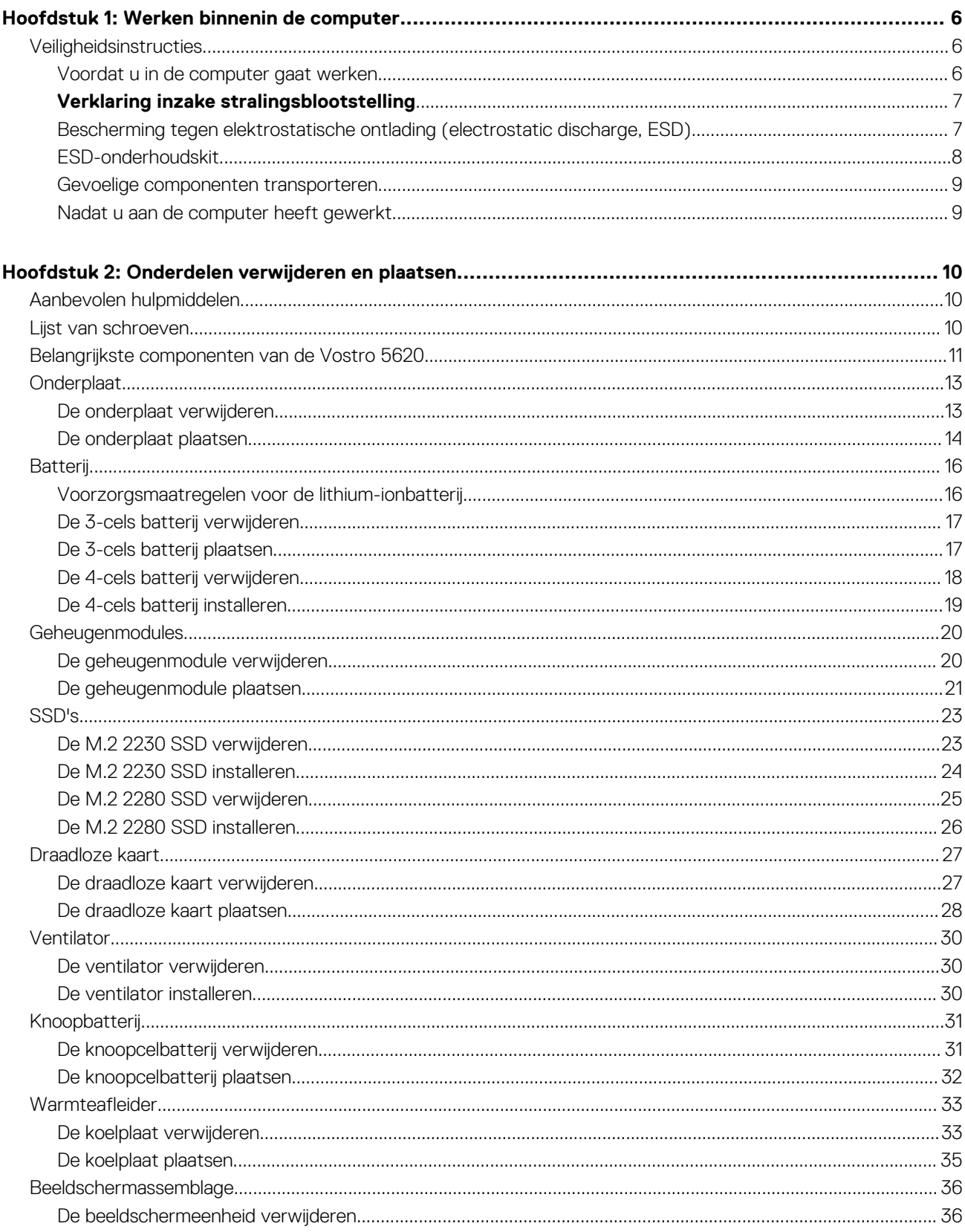

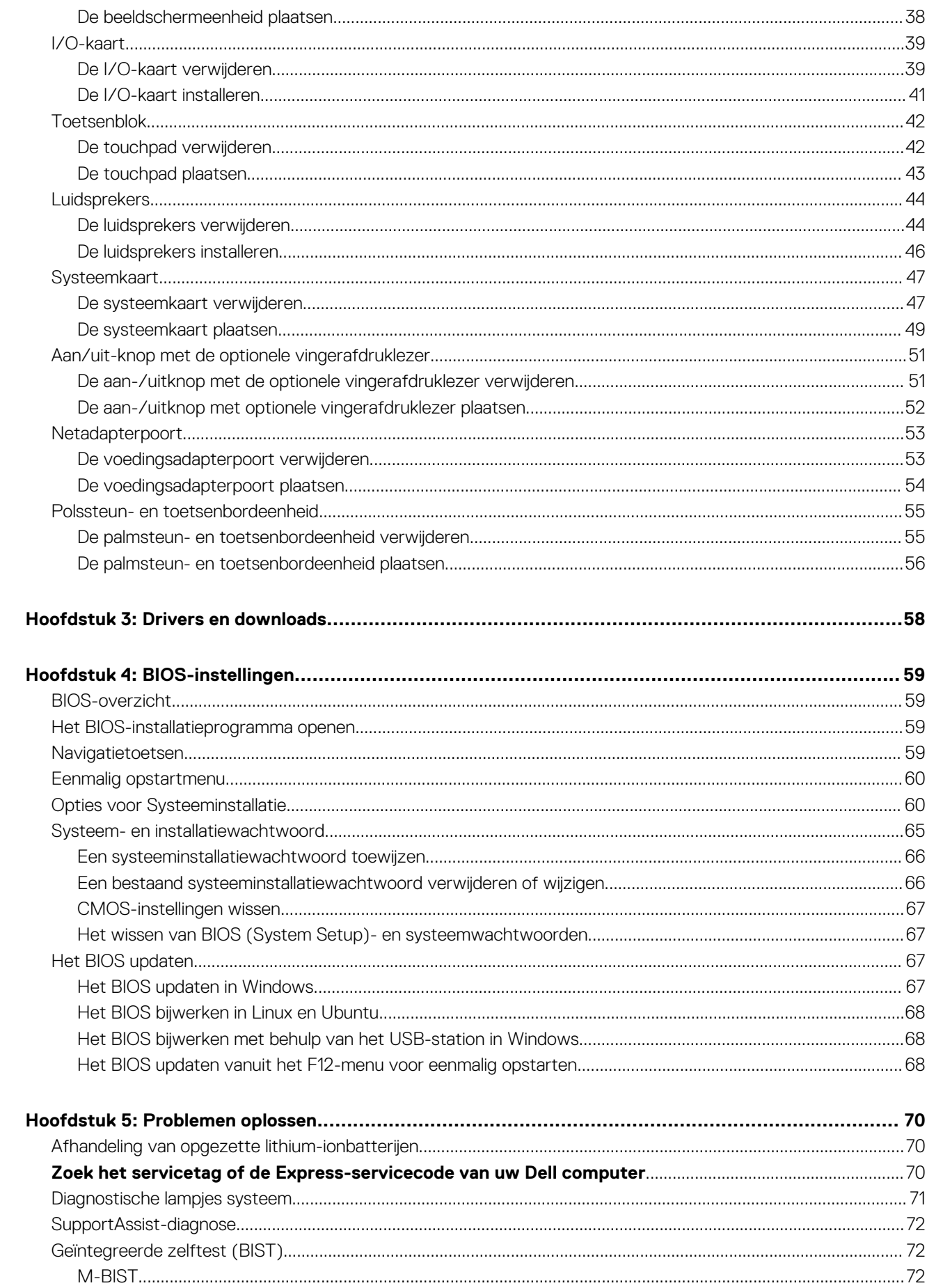

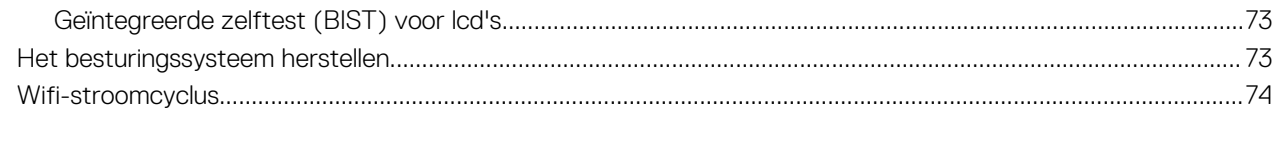

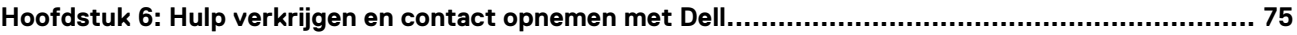

## **Werken binnenin de computer**

**1**

## <span id="page-5-0"></span>**Veiligheidsinstructies**

Volg de onderstaande veiligheidsrichtlijnen om uw persoonlijke veiligheid te garanderen en de computer te beschermen tegen mogelijke schade. Tenzij anders aangegeven, wordt er bij elke procedure in dit document van uitgegaan dat u de veiligheidsinformatie hebt gelezen die bij uw computer is geleverd.

- **GEVAAR: Lees de veiligheidsinformatie die bij uw computer is geleverd voordat u aan de onderdelen in de computer gaat**  $\bigwedge$ **werken. Raadpleeg voor meer informatie over aanbevolen procedures op het gebied van veiligheid onze website over de naleving van wet- en regelgeving op [www.dell.com/regulatory\\_compliance.](https://www.dell.com/regulatory_compliance)**
- **GEVAAR: Ontkoppel uw computer van alle voedingsbronnen voordat u de computerbehuizing of -panelen opent. Zodra**  $\bigwedge$ **u klaar bent met de werkzaamheden binnen de computer, plaatst u de behuizing en alle panelen en schroeven terug voordat u uw computer weer aansluit op een stopcontact.**
- **WAARSCHUWING: Zorg ervoor dat het werkoppervlak plat, droog en schoon is om schade aan de computer te voorkomen.**
- **WAARSCHUWING: Pak de componenten en kaarten bij de rand vast en kom niet aan de pinnetjes en de contactpunten om beschadigingen te voorkomen.**
- **WAARSCHUWING: U mag alleen probleemoplossing en reparaties laten uitvoeren door technische supportteams die door Dell erkend of geïnstrueerd worden. Schade als gevolg van onderhoudswerkzaamheden die niet door Dell zijn goedgekeurd, valt niet onder de garantie. Zie de veiligheidsinstructies die bij het product worden geleverd of kijk op [www.dell.com/regulatory\\_compliance](https://www.dell.com/regulatory_compliance).**
- **WAARSCHUWING: Raak een component pas aan nadat u zich hebt geaard door een ongeverfd metalen oppervlak van het chassis aan te raken, zoals het metaal rondom de openingen voor de kaarten aan de achterkant van de computer. Raak tijdens het werk ook regelmatig een ongeverfd metalen oppervlak aan om statische elektriciteit weg te leiden die de interne componenten kan beschadigen.**
- **WAARSCHUWING: Verwijder kabels door aan de connector of het treklipje te trekken, niet aan de kabel zelf. Sommige kabels hebben aansluitingen met vergrendelingslipjes of duimschroeven die u moet ontgrendelen voordat u de kabel loskoppelt. Houd kabels bij het loskoppelen uitgelijnd om te voorkomen dat de connectorpinnetjes verbuigen. Zorg er bij het aansluiten van kabels voor dat de poorten en de connectoren de juiste richting hebben en correct zijn uitgelijnd.**
- **WAARSCHUWING: Druk op eventueel geïnstalleerde kaarten in de optionele mediakaartlezer om ze uit te werpen.**
- **WAARSCHUWING: Wees voorzichtig bij het omgaan met lithium-ionbatterijen in laptops. Opgezwollen batterijen dienen niet gebruikt te worden en dienen te worden vervangen en op juiste wijze weg te worden gegooid.**
- **OPMERKING:** De kleur van uw computer en bepaalde componenten kunnen verschillen van de kleur die in dit document is afgebeeld.

### **Voordat u in de computer gaat werken**

#### **Stappen**

- 1. Sla alle geopende bestanden op en sluit deze, en sluit alle geopende applicaties af.
- 2. Sluit de computer af. Voor het Windows-besturingssysteem klikt u op **Start** > **Energiebeheer** > **Afsluiten**.
	- **OPMERKING:** Wanneer u een ander besturingssysteem gebruikt, raadpleegt u de documentatie van uw besturingssysteem voor instructies voor het afsluiten hiervan.
- <span id="page-6-0"></span>3. Haal de stekker van de computer en van alle aangesloten apparaten uit het stopcontact.
- 4. Koppel alle aangesloten netwerkapparaten en randapparatuur, zoals het toetsenbord, de muis, de monitor enz. los van uw computer.
- 5. Verwijder eventueel aanwezige mediakaarten en optische schijven uit uw computer, indien van toepassing.
- 6. Ga naar de servicemodus als u uw computer kunt inschakelen.

#### **Servicemodus**

De servicemodus wordt gebruikt om de stroom af te sluiten, zonder de batterijkabel los te koppelen van de systeemkaart voordat reparaties in de computer worden uitgevoerd.

**WAARSCHUWING: Als u de computer niet kunt inschakelen om deze in de servicemodus te zetten of als de computer de servicemodus niet ondersteunt, gaat u verder met het loskoppelen van de batterijkabel. Volg de stappen in [De](#page-15-0) [batterij verwijderen](#page-15-0) om de batterijkabel los te koppelen.**

**OPMERKING:** Zorg ervoor dat uw computer is uitgeschakeld en de voedingsadapter is losgekoppeld.

- a. Houd de **<B>**-toets op het toetsenbord ingedrukt en druk gedurende 3 seconden op de aan/uit-knop of totdat het Dell logo op het scherm verschijnt.
- b. Druk op een willekeurige toets om door te gaan.
- c. Als de voedingsadapter niet is losgekoppeld, wordt er een bericht op het scherm weergegeven waarin u wordt gevraagd om de voedingsadapter te verwijderen. Verwijder de voedingsadapter en druk dan op een willekeurige toets om door te gaan met de procedure voor de **servicemodus**. In de procedure voor de **servicemodus** wordt deze stap automatisch overgeslagen als de **eigenaarstag** van de computer niet vooraf is ingesteld door de gebruiker.
- d. Druk op een willekeurige toets om door te gaan wanneer op het scherm het bericht wordt weergegeven over de gereedheid om verder te gaan. Het systeem geeft drie korte pieptonen af en wordt onmiddellijk afgesloten.
- e. Zodra de computer is afgesloten, is de servicemodus geactiveerd.

**OPMERKING:** Als u uw computer niet kunt inschakelen of de servicemodus niet kunt openen, slaat u dit proces over.

### **Verklaring inzake stralingsblootstelling**

Dit apparaat voldoet aan de vereisten van de overheid voor blootstelling aan radiogolven.

Dit apparaat is ontworpen en geproduceerd om de emissielimieten voor blootstelling aan radiofrequentie-energie (RF), die zijn vastgesteld door de Federal Communications Commission (FCC) van de VS, niet te overschrijden.

De belichtingsstandaard voor draadloze apparaten is een maateenheid die bekend staat als de Specifieke absorptiesnelheid of SAR. De door de FCC vastgestelde SAR-limiet is 1,6 W

**OPMERKING:** Tests voor SAR worden uitgevoerd met behulp van standaard bewerkingsposities die door de FCC worden

geaccepteerd, waarbij het apparaat in alle geteste frequentiebanden op het hoogste gecertificeerde energieniveau verzendt.

### **Bescherming tegen elektrostatische ontlading (electrostatic discharge, ESD)**

ESD is een belangrijk aandachtspunt bij het werken met elektronische onderdelen, vooral gevoelige onderdelen zoals uitbreidingskaarten, processoren, geheugen-DIMM's, en moederborden. Zeer geringe ladingen kunnen schade aan circuits veroorzaken op manieren die mogelijk niet vanzelfsprekend zijn, zoals onregelmatige problemen of een verkorte levensduur. Hoe meer de industrie lagere energievereisten en hogere dichtheid promoot, des te belangrijker wordt ESD-bescherming.

Vanwege de hogere dichtheid van halfgeleiders in recente Dell producten, is de gevoeligheid voor schade door statische elektriciteit nu hoger dan in eerdere Dell producten. Daarom zijn sommige eerder goedgekeurde methoden van het omgaan met onderdelen niet langer van toepassing.

Twee erkende soorten ESD-schade zijn fatale en onregelmatige storingen.

- **Fataal:** Fatale storingen vertegenwoordigen ongeveer 20 procent van de aan ESD gerelateerde storingen. De schade veroorzaakt een onmiddellijk en volledig verlies van functionaliteit van het apparaat. Een voorbeeld van een fatale fout is een geheugen-DIMM die een statische schok heeft ontvangen en onmiddellijk een 'No POST/No Video'-symptoom genereert, waarbij een pieptoon wordt uitgezonden voor ontbrekend of niet-functioneel geheugen.
- **Onregelmatig** Onregelmatige storingen vertegenwoordigen ongeveer 80 procent van de aan ESD gerelateerde storingen. De hoge frequentie van onregelmatige fouten betekent dat wanneer schade plaatsvindt, dit meestal niet onmiddellijk wordt herkend. De DIMM ontvangt een statische schok, maar hierdoor wordt de tracing alleen verzwakt en worden geen onmiddellijk externe symptomen van

<span id="page-7-0"></span>de schade veroorzaakt. Het kan weken of maanden duren voordat de verzwakte tracing smelt. In de tussentijd kan dit leiden tot verslechtering van geheugenintegriteit, onregelmatige geheugenstoringen, enz.

De soort schade die moeilijker te herkennen en op te lossen is, is de onregelmatige storing (ook wel latente storing of` 'walking wounded' genoemd).

Voer de volgende stappen uit om ESD-schade te voorkomen:

- Gebruik een bedrade ESD-polsband die goed is geaard. Het gebruik van draadloze antistatische banden is niet meer toegestaan; deze bieden onvoldoende bescherming. Het aanraken van het chassis alvorens onderdelen te hanteren zorgt niet voor adequate bescherming tegen ESD op onderdelen met verhoogde gevoeligheid voor ESD-schade.
- Werk met alle elektrostatisch gevoelige onderdelen in een ruimte die vrij is van statische elektriciteit. Gebruik indien mogelijk antistatische vloer- en werkbankmatten.
- Wanneer u een voor statische elektriciteit gevoelig onderdeel uit de verzenddoos haalt, verwijdert u het onderdeel pas uit de antistatische verpakking op het moment dat u het gaat installeren. Voordat u het onderdeel uit de antistatische verpakking verwijdert, zorgt u ervoor dat u de statische elektriciteit van uw lichaam ontlaadt.
- Plaats een gevoelig onderdeel voor transport eerst in een antistatische doos of andere verpakking.

### **ESD-onderhoudskit**

De onbewaakte onderhoudskit is de meest gebruikte servicekit. Elke onderhoudskit bestaat uit drie hoofdcomponenten: antistatische mat, polsbandje en aardingssnoer.

### Componenten van een ESD-onderhoudskit

De componenten van een ESD-onderhoudskit zijn:

- **Antistatische mat** De antistatische mat is dissipatief en tijdens serviceprocedures kunnen er onderdelen op worden geplaatst. Uw polsband moet nauwsluitend zitten en het aardingssnoer moet aan de mat en aan onbewerkt metaal van het systeem waaraan u werkt zijn bevestigd wanneer u de antistatische mat gebruikt. Wanneer u het bovenstaande goed hebt uitgevoerd, kunt u serviceonderdelen uit de ESD-tas halen en die direct op de mat plaatsen. ESD-gevoelige items zijn veilig in uw hand, op de ESD-mat, in het systeem of in een zak.
- Polsband en aardingssnoer De polsband en het aardingssnoer kunnen ofwel direct tussen uw pols en blank metaal op de hardware worden bevestigd als de ESD-mat niet vereist is, of worden verbonden met de antistatische mat om hardware te beschermen die tijdelijk op de mat is geplaatst. De fysieke verbinding van de polsband en het aardingssnoer tussen uw huid, de ESD-mat en de hardware staat bekend als hechting. Gebruik alleen onderhoudskits met een polsband, mat en aardingssnoer. Gebruik nooit draadloze polsbanden. Houd er altijd rekening mee dat de interne draden van een polsband gevoelig zijn voor schade door slijtage en dat die dus regelmatig gecontroleerd moeten worden met een polsbandtester om mogelijke ESD-hardwareschade te voorkomen. Het wordt aanbevolen om de polsband en het aardingssnoer ten minste eenmaal per week te testen.
- **ESD-polsbandtester** De draden in een ESD-polsbandje kunnen na verloop van tijd beschadigd raken. Bij gebruik van een onbewaakte kit wordt het aanbevolen om de band regelmatig voor elke servicebeurt of minimaal eenmaal per week te testen. Een polsbandtester is de beste methode voor het uitvoeren van deze test. Als u zelf geen polsbandtester hebt, kunt u kijken of uw regionale kantoor er wel een heeft. Voor het uitvoeren van de test sluit u het aardingssnoer van de polsband aan op de tester terwijl die aan uw pols is bevestigd en drukt u vervolgens op de knop om de test uit te voeren. Een groene LED geeft aan dat de test succesvol is; een rode LED geeft aan dat de test is mislukt.
- **Isolatorelementen**  Het is belangrijk om ESD-gevoelige apparaten, zoals plastic warmteafleiderbehuizingen uit de buurt te houden van interne onderdelen zoals isolatoren omdat die vaak geladen zijn.
- **Werkomgeving**  Voor het gebruik van de ESD-onderhoudskit dient u de situatie op de klantlocatie te beoordelen. Het implementeren van de kit voor een serveromgeving is anders dan voor een desktop- of draagbare omgeving. Servers zijn doorgaans geïnstalleerd in een patchkast in een datacenter; desktops of laptops worden doorgaans geplaatst op kantoorbureaus of in kantoorhokjes. Zoek altijd een grote, open en vlakke ruimte zonder rommel die groot genoeg is om de ESD-kit te gebruiken waarbij er genoeg ruimte is voor het systeem dat moet worden gerepareerd. Er mogen geen geleiders in de werkruimte liggen die voor ESD kunnen zorgen. Op de werkplek moeten isolators zoals piepschuim en andere kunststofmaterialen altijd minstens 30 centimeter van gevoelige onderdelen worden geplaatst voordat u fysiek omgaat met hardwarecomponenten.
- **ESD-verpakking** Alle ESD-gevoelige apparaten moeten worden verzonden en ontvangen in statisch-veilige verpakking. Metalen, statisch afgeschermde zakken krijgen de voorkeur. U moet het beschadigde onderdeel echter altijd in dezelfde ESD-tas en -verpakking doen als waarin het nieuwe onderdeel arriveerde. De ESD-tas moet om worden gevouwen en worden afgeplakt en hetzelfde schuimverpakkingsmateriaal moet worden gebruikt met de originele doos van het nieuwe onderdeel. ESD-gevoelige apparaten dienen alleen op ESD-beschermde ondergrond te worden geplaatst en onderdelen mogen nooit op de ESD-tas worden geplaatst omdat alleen de binnenkant daarvan is beschermd. Plaats onderdelen altijd in uw hand, op de ESD-mat, in het systeem of in een antistatische zak.
- **Het transporteren van gevoelige componenten** Bij het transporteren van ESD-gevoelige componenten zoals vervangende onderdelen of onderdelen die naar Dell teruggestuurd moeten worden, is het zeer belangrijk om deze onderdelen voor veilig transport in de antistatische tassen te plaatsen.

### <span id="page-8-0"></span>Overzicht van ESD-bescherming

Het wordt onderhoudstechnici aanbevolen om de traditionele bedraade ESD-aardingspolsband en beschermende antistatische mat te allen tijde te gebruiken wanneer service wordt verleend voor Dell producten. Daarnaast is het van essentieel belang dat technici de gevoelige onderdelen apart houden van alle isolatoronderdelen wanneer service wordt verleend en dat ze antistatische tassen gebruiken voor het transport van gevoelige onderdelen.

### **Gevoelige componenten transporteren**

Bij het transport van ESD-gevoelige componenten, zoals vervangende onderdelen of onderdelen die moeten worden teruggestuurd naar Dell, is het van kritiek belang om deze onderdelen in antistatische tassen te plaatsen voor veilig transport.

### **Nadat u aan de computer heeft gewerkt**

#### **Over deze taak**

**WAARSCHUWING: Uw computer kan beschadigd raken als u er losse schroeven in achterlaat.**

#### **Stappen**

- 1. Breng alle schroeven opnieuw aan en zorg ervoor dat er geen losse schroeven in uw computer achterblijven.
- 2. Sluit alle externe apparaten, randapparaten of kabels die u eerder had losgekoppeld, weer aan voordat u aan uw computer werkt.
- 3. Plaats alle mediakaarten, schijven of andere onderdelen die u had verwijderd, weer terug voordat u aan uw computer werkt.
- 4. Sluit uw computer en alle aangesloten apparaten aan op het stopcontact.

**OPMERKING:** Om de servicemodus af te sluiten, sluit u de voedingsadapter aan op de voedingsadapterpoort van uw computer.

5. Druk op de aan-/uit-knop om de computer in te schakelen. De computer keert automatisch terug naar de normale werking.

## **Onderdelen verwijderen en plaatsen**

<span id="page-9-0"></span>**OPMERKING:** De afbeeldingen in dit document kunnen verschillen van uw computer; dit is afhankelijk van de configuratie die u hebt besteld.

## **Aanbevolen hulpmiddelen**

Bij de procedures in dit document heeft u mogelijk de volgende hulpmiddelen nodig:

- Kruiskopschroevendraaier nr. 0
- Kruiskopschroevendraaier nr. 1
- Plastic gereedschap

## **Lijst van schroeven**

- **OPMERKING:** Bij het verwijderen van de schroeven van een component is het raadzaam om het schroeftype en de hoeveelheid schroeven te noteren en deze dan in de schroefopbergdoos te plaatsen. Dit is om ervoor te zorgen dat het juiste aantal schroeven en juiste schroeftype wordt gebruikt wanneer het component wordt teruggeplaatst.
- **C**iloPMERKING: Sommige computers hebben magnetische oppervlakken. Zorg ervoor dat de schroeven niet vast blijven zitten aan zo'n oppervlak wanneer u een onderdeel terugplaatst.
- **OPMERKING:** De schroefkleur kan verschillen afhankelijk van de bestelde configuratie.

#### **Tabel 1. Lijst van schroeven**

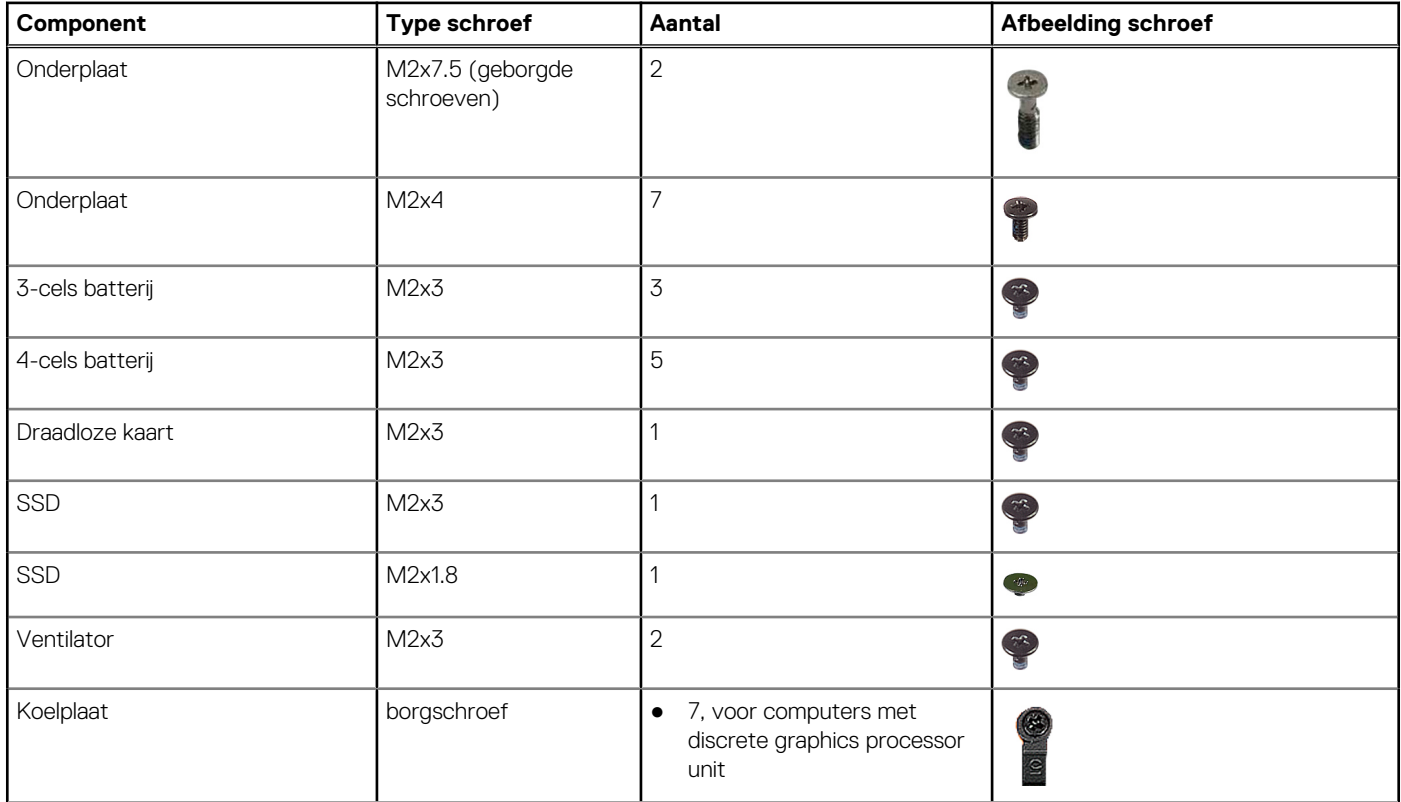

#### <span id="page-10-0"></span>**Tabel 1. Lijst van schroeven (vervolg)**

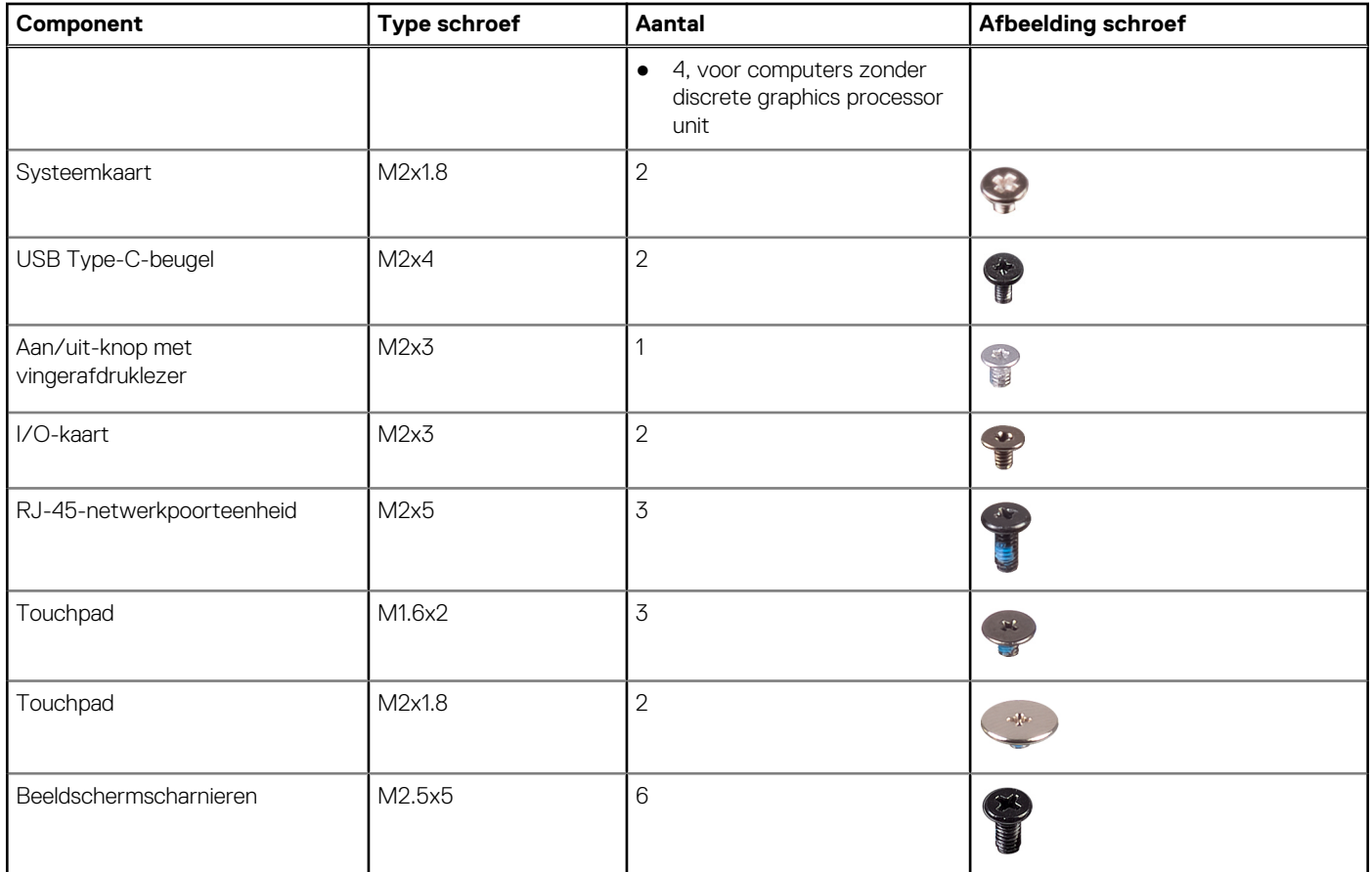

## **Belangrijkste componenten van de Vostro 5620**

De volgende afbeelding toont de belangrijkste componenten van de Vostro 5620.

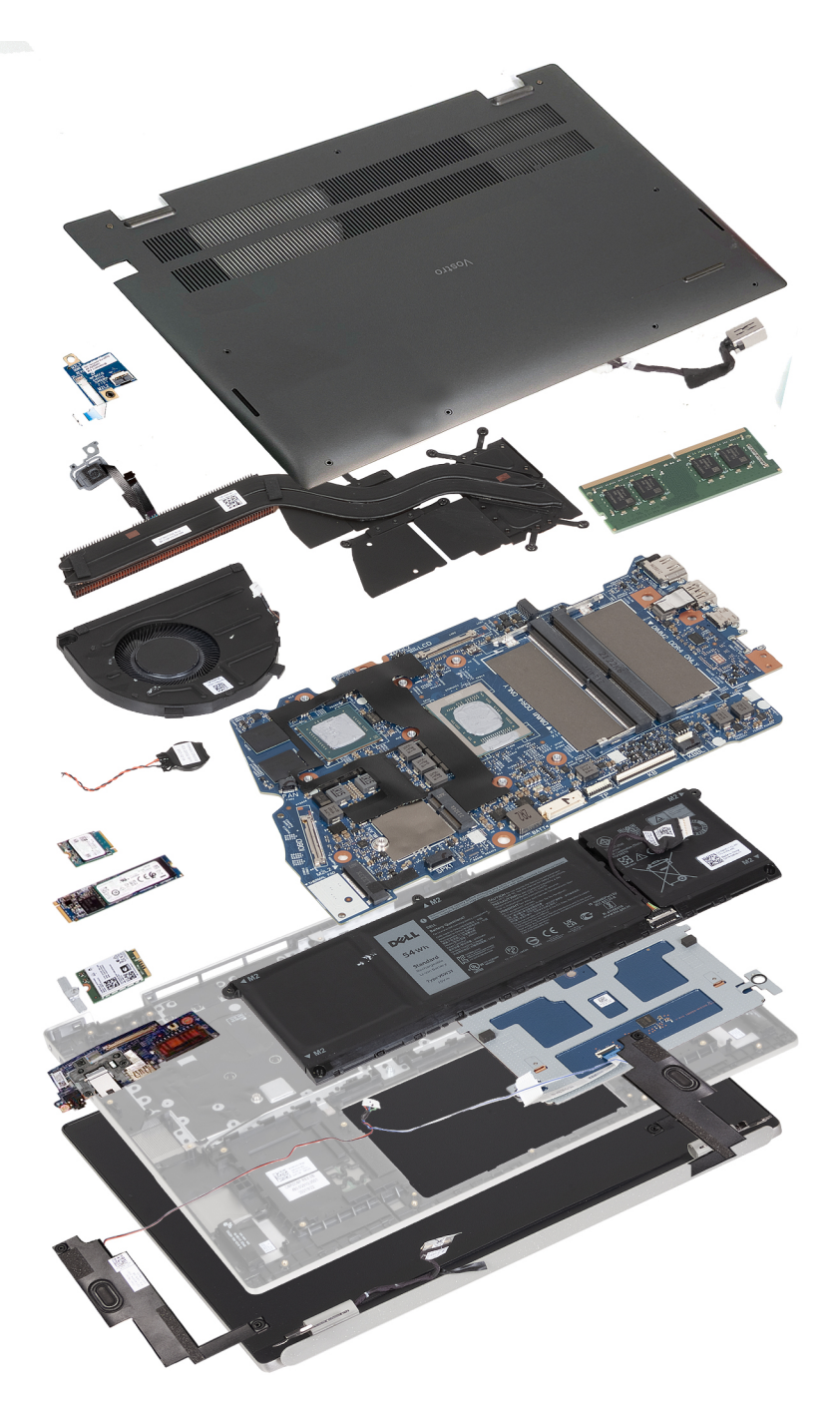

- 1. Onderplaat
- 2. Voedingsadapterpoort
- 3. Geheugenmodule
- 4. Systeemkaart
- 5. Batterij
- 6. Touchpad
- 7. Palmsteun- en toetsenbordeenheid
- 8. Linkerluidspreker
- 9. Beeldschermeenheid
- 10. Rechterluidspreker
- 11. I/O-kaart
- 12. Beugel van de draadloze kaart
- 13. Draadloze kaart
- 14. M.2 2280 SSD
- 15. M.2 2230 SSD
- <span id="page-12-0"></span>16. Knoopbatterij
- 17. Systeemventilator
- 18. Koelplaat
- 19. Aan/uit-knop (met vingerafdruklezer: optioneel)
- 20. Aan-uitknopkaart

**OPMERKING:** Dell geeft een lijst met componenten en hun onderdeelnummers voor de originele, gekochte systeemconfiguratie. Deze onderdelen zijn beschikbaar volgens garantiedekkingen die door de klant zijn aangeschaft. Neem contact op met uw Dell verkoopvertegenwoordiger voor aankoopopties.

## **Onderplaat**

### **De onderplaat verwijderen**

#### **Vereisten**

1. Volg de procedure in [Voordat u in de computer gaat werken.](#page-5-0)

**OPMERKING:** Controleer of de computer zich in de servicemodus bevindt. Zie voor meer informatie stap 6 in [Voordat u in de](#page-5-0) [computer gaat werken](#page-5-0).

#### **Over deze taak**

**COPMERKING:** Voordat u de onderplaat verwijdert, moet u controleren dat er geen SD-kaart in de slot voor de SD-kaart op uw computer zit.

De volgende afbeelding(en) geeft/geven de onderplaat aan en biedt/bieden een visuele weergave van de verwijderingsprocedure.

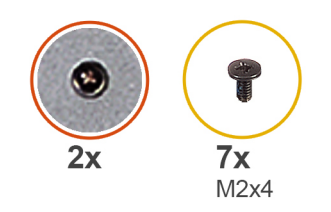

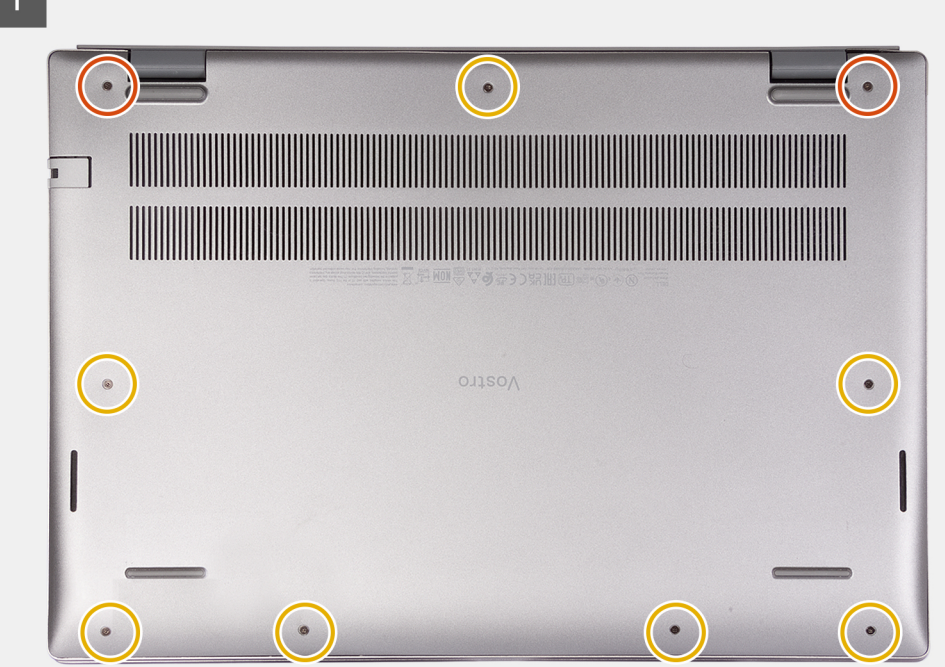

<span id="page-13-0"></span>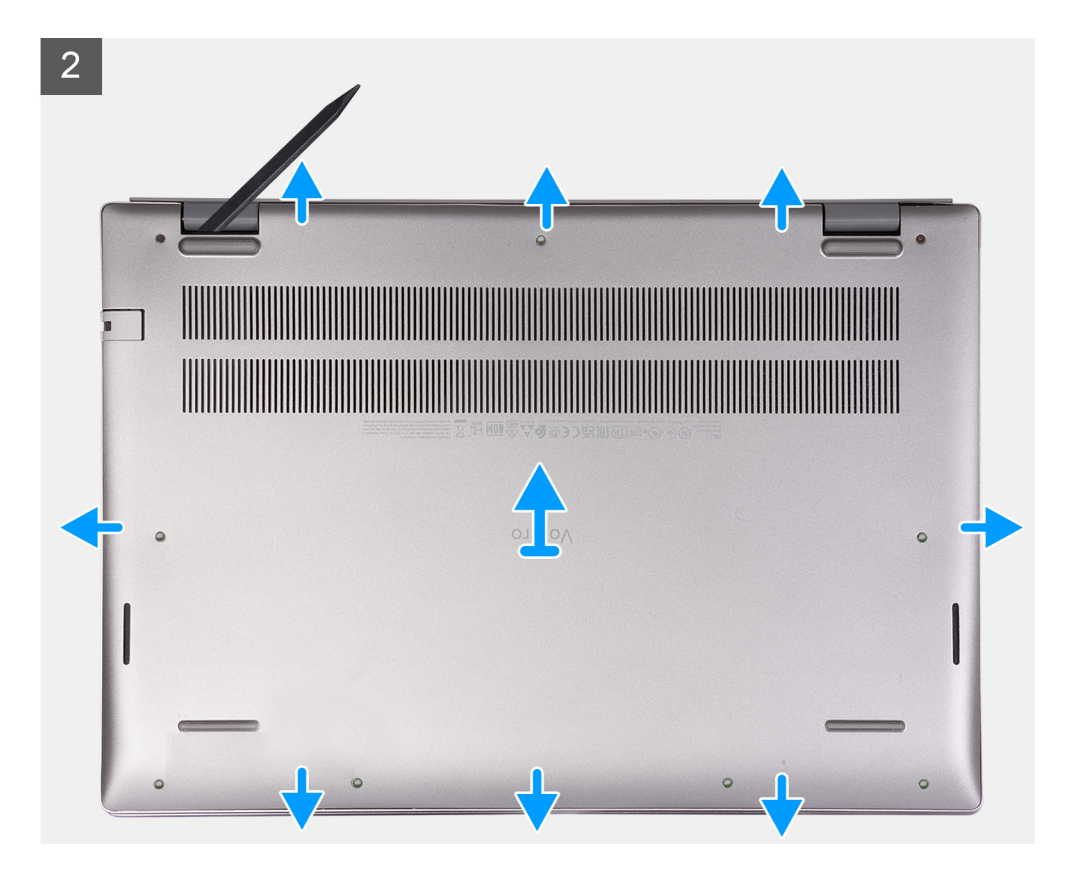

- 1. Plaats de zeven schroeven (M2x4) terug waarmee de onderplaat aan de palmsteun- en toetsenbordeenheid wordt bevestigd.
- 2. Draai de twee geborgde schroeven los.
- 3. Wrik met een plastic pennetje de onderplaat los vanaf linksonder en blijf werken aan de zijkanten om de onderplaat te openen.
- 4. Til de onderplaat op en schuif deze van de palmsteun- en toetsenbordeenheid.

### **De onderplaat plaatsen**

#### **Vereisten**

Als u een onderdeel vervangt, dient u het bestaande onderdeel te verwijderen alvorens het installatieproces uit te voeren.

#### **Over deze taak**

De volgende afbeelding(en) geeft/geven de onderplaat aan en biedt/bieden een visuele weergave van de installatieprocedure.

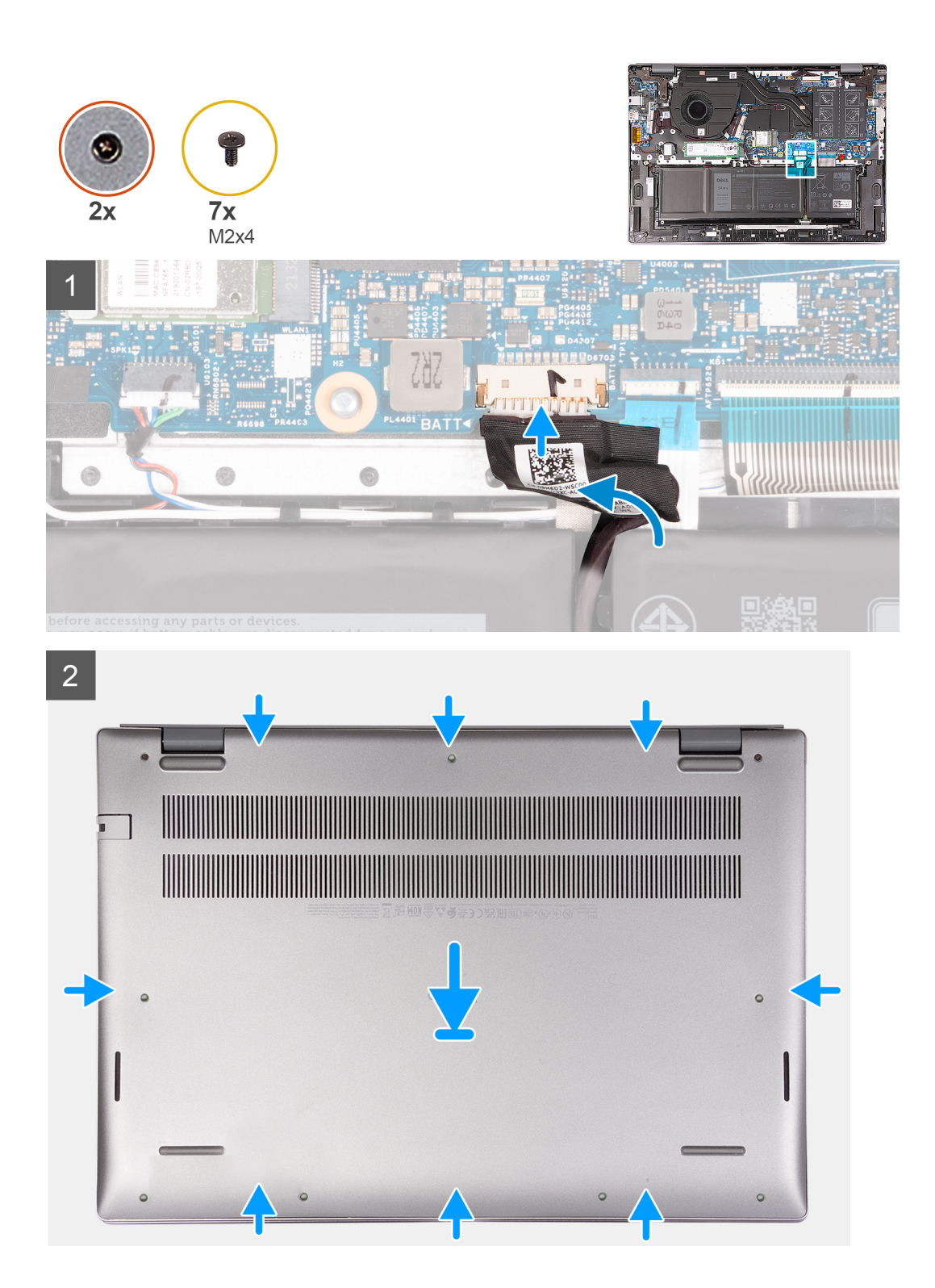

<span id="page-15-0"></span>3

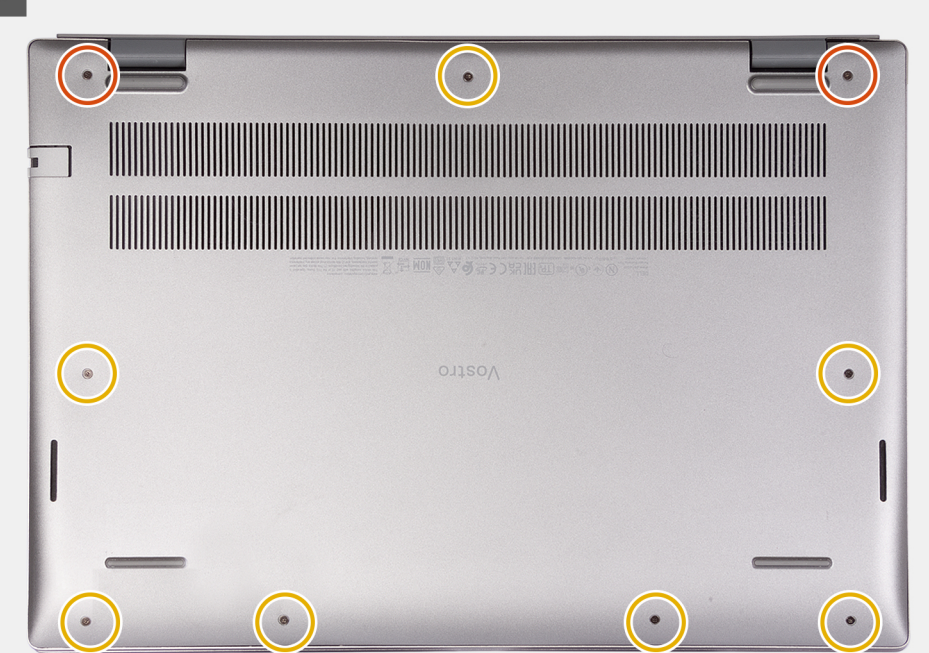

#### **Stappen**

- 1. Zorg ervoor dat de batterijkabel aan de systeemkaart is gekoppeld.
- 2. Plaats de onderplaat op de palmsteun- en toetsenbordeenheid en klik deze vast.
- 3. Draai de twee geborgde schroeven op de onderplaat vast.
- 4. Plaats de zeven schroeven (M2x4) terug waarmee de onderplaat aan de palmsteun- en toetsenbordeenheid wordt bevestigd.

#### **Vervolgstappen**

1. Volg de procedure in [Nadat u in de computer hebt gewerkt](#page-8-0).

## **Batterij**

### **Voorzorgsmaatregelen voor de lithium-ionbatterij**

#### **WAARSCHUWING:**

- **● Wees voorzichtig bij het omgaan met lithium-ionbatterijen.**
- **● Ontlaad de batterij volledig voordat u deze verwijdert. Koppel de netvoedingsadapter los van het systeem en gebruik de computer uitsluitend op batterijstroom: de batterij is volledig ontladen als de computer niet meer wordt ingeschakeld wanneer de aan-/uitknop wordt ingedrukt.**
- **● U moet de batterij niet pletten, laten vallen, beschadigen of doorboren met vreemde voorwerpen.**
- **● Stel de batterij niet bloot aan hoge temperaturen en haal batterijpacks cellen niet uit elkaar.**
- **● Oefen geen druk uit op het oppervlak van de batterij.**
- **● Buig de batterij niet.**
- **● Gebruik geen gereedschap om te wrikken op of langs de batterij.**
- **● Zorg dat er tijdens het onderhoud van dit product geen schroeven zoekraken of verloren gaan om te voorkomen dat de batterij en andere systeemonderdelen per ongeluk worden doorboord of schade oplopen.**
- **● Als de batterij vast komt te zitten in de computer als resultaat van zwellen, moet u niet proberen deze los te maken omdat het doorboren, buigen of pletten van een lithium-ionbatterij gevaarlijk kan zijn. Neem in een dergelijk geval contact op met de technische support van Dell voor hulp. Ga naar [www.dell.com/contactdell](https://www.dell.com/support).**
- <span id="page-16-0"></span>**● Schaf altijd originele batterijen aan op [www.dell.com](https://www.dell.com) of bij geautoriseerde Dell partners en verkopers.**
- **● Opgezwollen batterijen dienen niet gebruikt te worden en dienen te worden vervangen en op juiste wijze weg te worden gegooid. Zie [Afhandeling van opgezette lithium-ionbatterijen](#page-69-0) voor richtlijnen voor het omgaan met en vervangen van opgezette lithium-ionbatterijen.**

### **De 3-cels batterij verwijderen**

#### **Vereisten**

- 1. Volg de procedure in [Voordat u in de computer gaat werken.](#page-5-0)
	- **OPMERKING:** Controleer of de computer zich in de servicemodus bevindt. Zie voor meer informatie stap 6 in [Voordat u in de](#page-5-0) [computer gaat werken](#page-5-0).
- 2. Verwijder de [onderplaat](#page-12-0).

#### **Over deze taak**

De volgende afbeeldingen geven de locatie van de 3-cels batterij aan en bieden een visuele weergave van de verwijderingsprocedure.

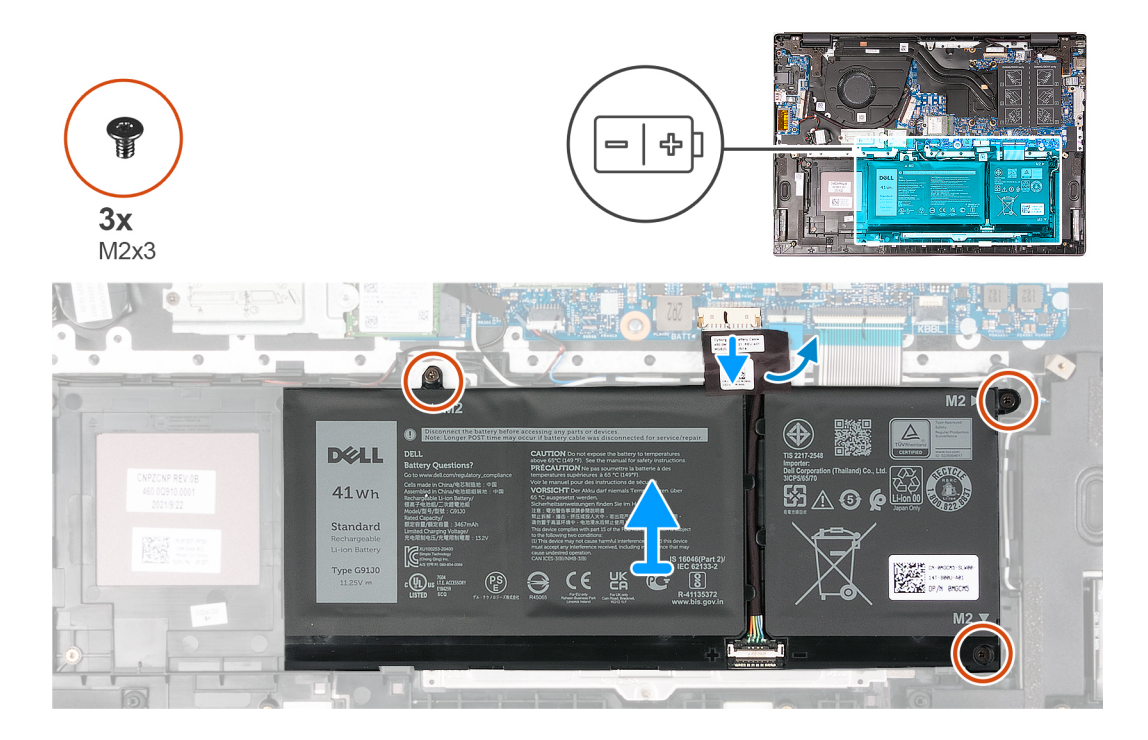

#### **Stappen**

- 1. Verwijder de tape waarmee de batterijkabel aan de batterij is bevestigd.
- 2. Trek de batterijkabel los van de systeemkaart.
- 3. Verwijder de drie schroeven (M2x3) waarmee de batterij op de polssteun- en toetsenbordeenheid is bevestigd.
- 4. Til de batterij weg van de palmsteun- en toetsenbordeenheid.

### **De 3-cels batterij plaatsen**

#### **Vereisten**

Als u een onderdeel vervangt, dient u het bestaande onderdeel te verwijderen alvorens het installatieproces uit te voeren.

#### **Over deze taak**

De volgende afbeeldingen geven de locatie van de 3-cels batterij aan en bieden een visuele weergave van de installatieprocedure.

<span id="page-17-0"></span>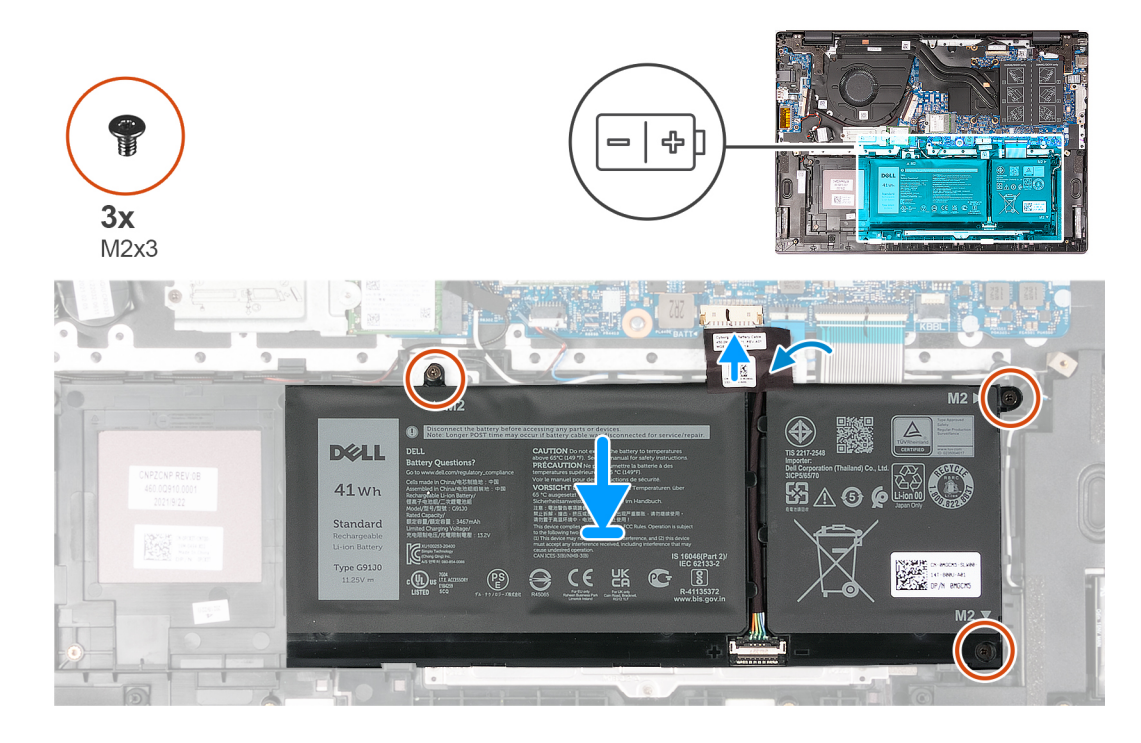

- 1. Lijn de schroefgaten op de batterij uit met de schroefgaten op de palmsteun- en toetsenbordeenheid.
- 2. Plaats de drie schroeven (M2x3) terug waarmee de batterij op de palmsteun- en toetsenbordeenheid wordt bevestigd.
- 3. Sluit de batterijkabel aan op de systeemkaart.
- 4. Breng de tape aan om de batterijkabel aan de batterij te bevestigen.

#### **Vervolgstappen**

- 1. Installeer de [onderplaat](#page-13-0).
- 2. Volg de procedure in [Nadat u in de computer hebt gewerkt](#page-8-0).

### **De 4-cels batterij verwijderen**

#### **Vereisten**

- 1. Volg de procedure in [Voordat u in de computer gaat werken.](#page-5-0)
	- **OPMERKING:** Controleer of de computer zich in de servicemodus bevindt. Zie voor meer informatie stap 6 in [Voordat u in de](#page-5-0) [computer gaat werken](#page-5-0).
- 2. Verwijder de [onderplaat](#page-12-0).

#### **Over deze taak**

De volgende afbeelding(en) geven de locatie van de 4-cels batterij aan en bieden een visuele weergave van de verwijderingsprocedure.

<span id="page-18-0"></span>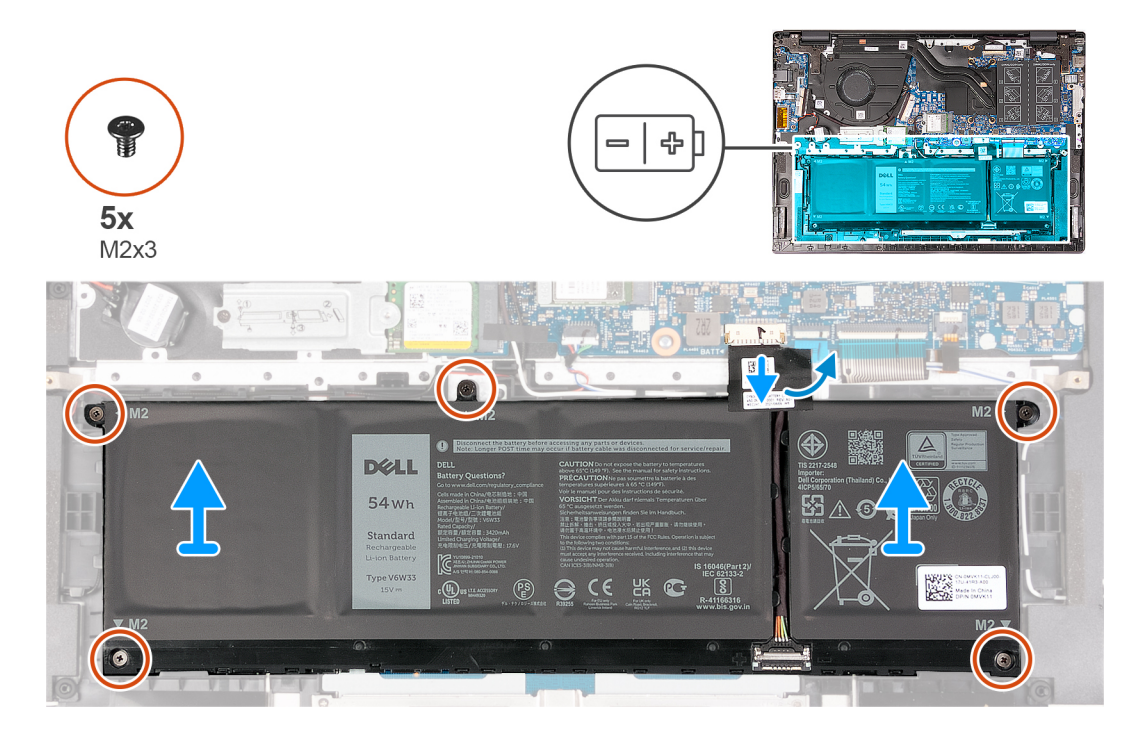

- 1. Verwijder de tape waarmee de batterijkabel aan de batterij is bevestigd.
- 2. Trek de batterijkabel los van de systeemkaart.
- 3. Verwijder de vijf schroeven (M2x3) waarmee de batterij op de palmsteun- en toetsenbordeenheid is bevestigd.
- 4. Til de batterij weg van de palmsteun- en toetsenbordeenheid.

### **De 4-cels batterij installeren**

#### **Vereisten**

Als u een onderdeel vervangt, dient u het bestaande onderdeel te verwijderen alvorens het installatieproces uit te voeren.

#### **Over deze taak**

De volgende afbeeldingen geven de locatie van de 4-cels batterij aan en bieden een visuele weergave van de installatieprocedure.

<span id="page-19-0"></span>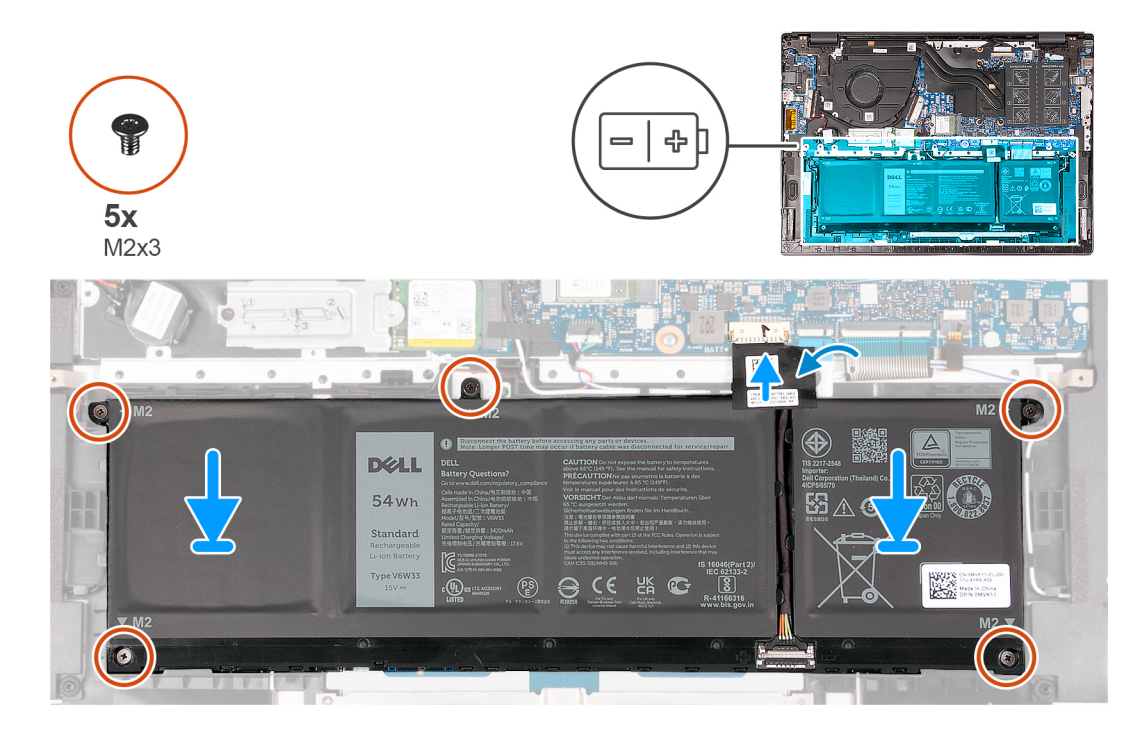

- 1. Lijn de schroefgaten op de batterij uit met de schroefgaten op de palmsteun- en toetsenbordeenheid.
- 2. Plaats de vijf schroeven (M2x3) terug waarmee de batterij aan de palmsteun- en toetsenbordeenheid wordt bevestigd.
- 3. Sluit de batterijkabel aan op de systeemkaart.
- 4. Breng de tape aan om de batterijkabel aan de batterij te bevestigen.

#### **Vervolgstappen**

- 1. Installeer de [onderplaat](#page-13-0).
- 2. Volg de procedure in [Nadat u in de computer hebt gewerkt](#page-8-0).

## **Geheugenmodules**

### **De geheugenmodule verwijderen**

#### **Vereisten**

⋒

1. Volg de procedure in [Voordat u in de computer gaat werken.](#page-5-0)

**OPMERKING:** Controleer of de computer zich in de servicemodus bevindt. Zie voor meer informatie stap 6 in [Voordat u in de](#page-5-0) [computer gaat werken](#page-5-0).

2. Verwijder de [onderplaat](#page-12-0).

#### **Over deze taak**

De volgende afbeelding(en) geeft/geven de locatie van de geheugenmodule aan en biedt/bieden een visuele weergave van de verwijderingsprocedure.

<span id="page-20-0"></span>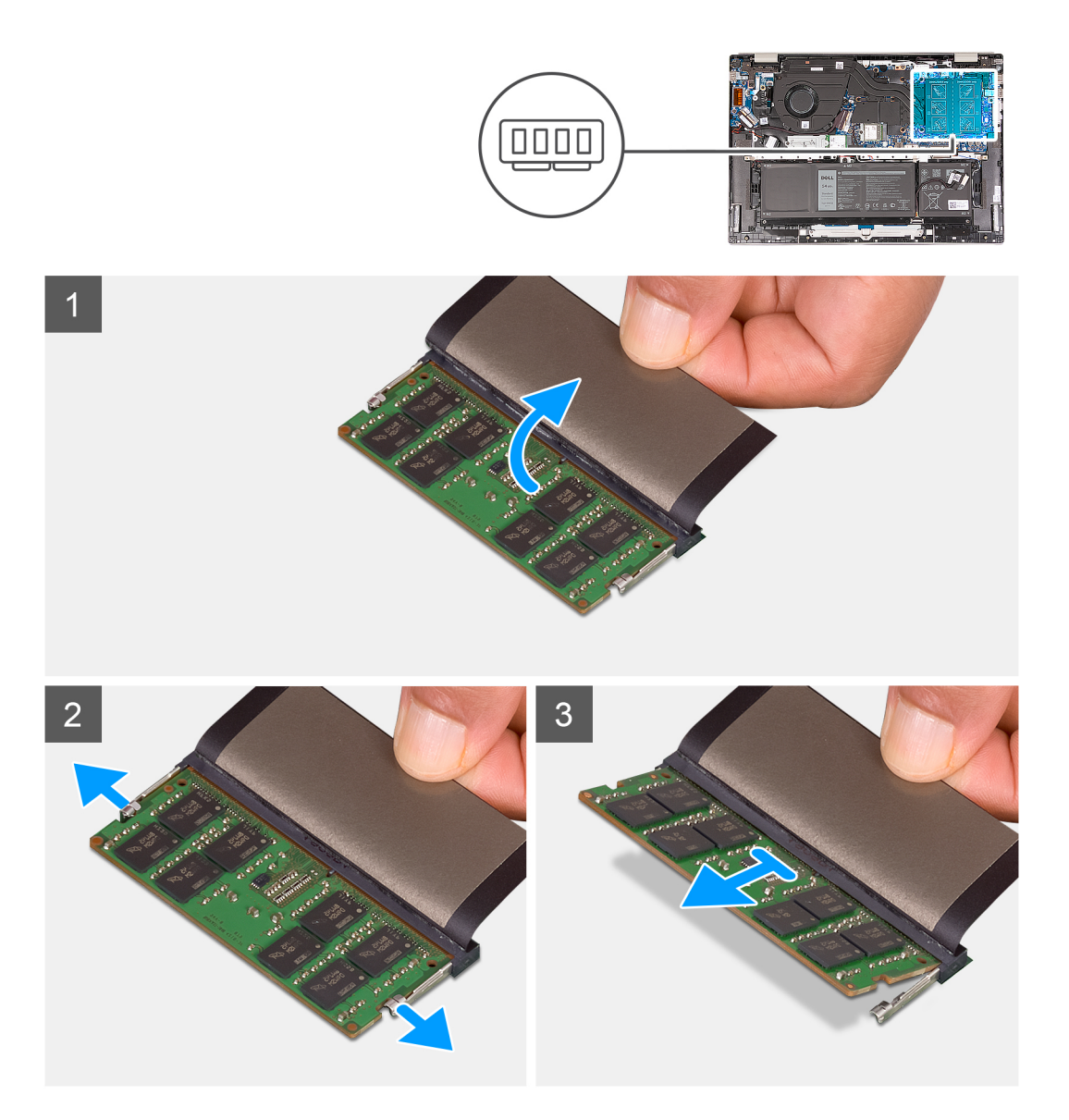

- 1. Til de Mylar op die de geheugenmodule bedekt.
- 2. Duw met uw vingertoppen de bevestigingsklemmen aan weerszijden van het geheugenmoduleslot voorzichtig uit elkaar totdat de geheugenmodule omhoog komt.
- 3. Verwijder de geheugenmodule uit het geheugenmoduleslot op de systeemkaart.
	- **OPMERKING:** Op deze computer zijn twee geheugenmodules geïnstalleerd. Herhaal stap 1 t/m 3 voor de geheugenmodule die in het tweede geheugenslot is geïnstalleerd.

### **De geheugenmodule plaatsen**

#### **Vereisten**

Als u een onderdeel vervangt, dient u het bestaande onderdeel te verwijderen alvorens het installatieproces uit te voeren.

#### **Over deze taak**

De volgende afbeelding(en) geeft/geven de locatie van de geheugenmodule aan en biedt/bieden een visuele weergave van de installatieprocedure.

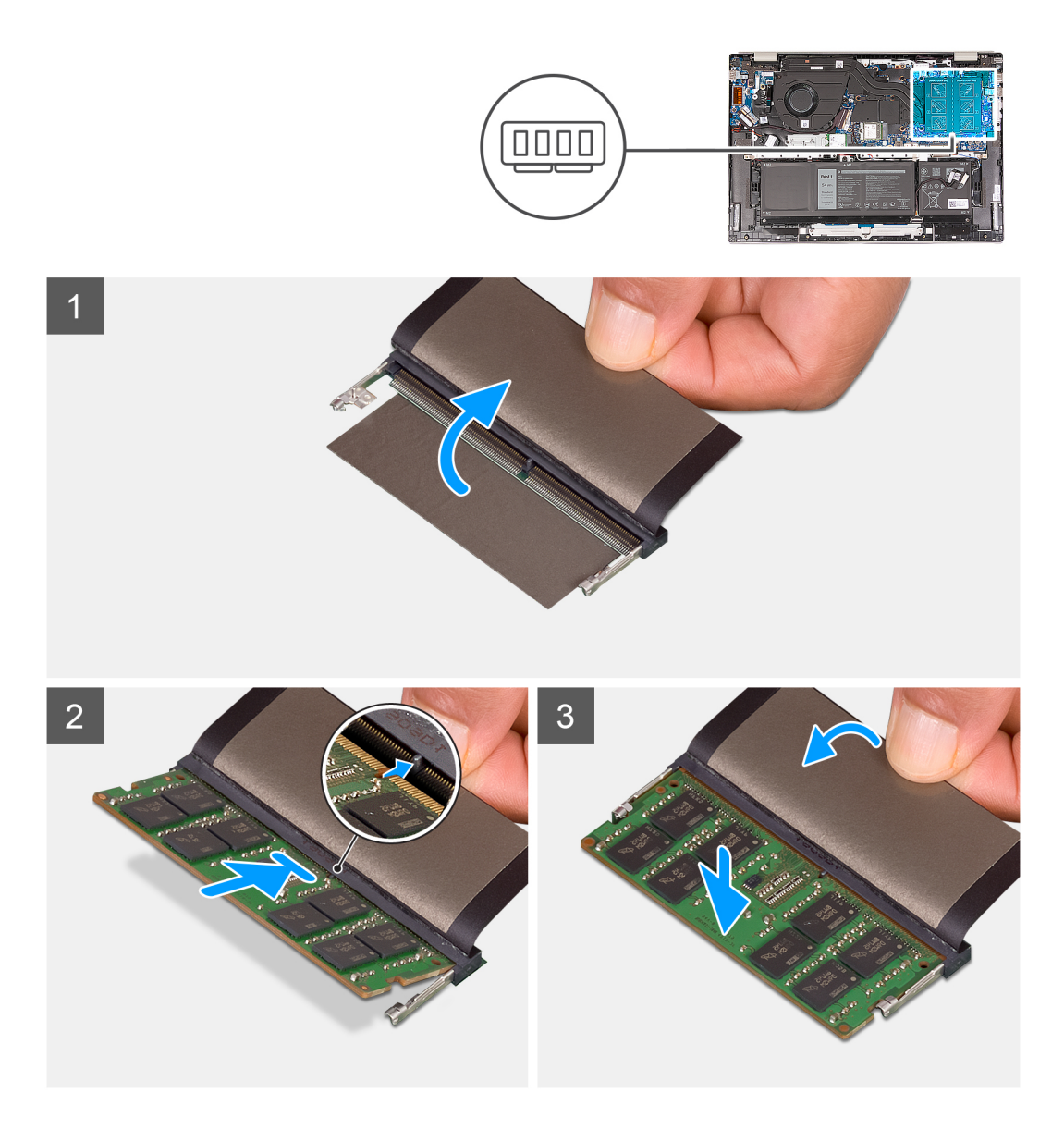

- 1. Til het Mylar op dat het geheugenmoduleslot bedekt.
- 2. Lijn de uitsparing op de geheugenmodule uit met het lipje op het geheugenmoduleslot op de systeemkaart.
- 3. Schuif de geheugenmodule in het geheugenmoduleslot op de systeemkaart.
- 4. Druk op de geheugenmodule omlaag totdat de borgklemmen klikken en vergrendel de geheugenmodule op zijn plaats.

**OPMERKING:** Herhaal stap 1 t/m 4 voor de tweede geheugenmodule die op uw computer wordt geïnstalleerd.

#### **Vervolgstappen**

- 1. Installeer de [onderplaat](#page-13-0).
- 2. Volg de procedure in [Nadat u in de computer hebt gewerkt](#page-8-0).

## <span id="page-22-0"></span>**SSD's**

### **De M.2 2230 SSD verwijderen**

#### **Vereisten**

1. Volg de procedure in [Voordat u in de computer gaat werken.](#page-5-0)

**OPMERKING:** Controleer of de computer zich in de servicemodus bevindt. Zie voor meer informatie stap 6 in [Voordat u in de](#page-5-0) [computer gaat werken](#page-5-0).

2. Verwijder de [onderplaat](#page-12-0).

#### **Over deze taak**

**OPMERKING:** Deze procedure geldt alleen voor computers die worden geleverd met een geplaatste M.2 2230 SSD.

 $\bigcirc$ **OPMERKING:** De M.2 SSD die op uw computer is geïnstalleerd, is afhankelijk van de bestelde configuratie. Het M.2-slot biedt ondersteuning voor een van de volgende SSD's:

● M.2 2230 SSD

Een montagebeugel voor de M.2 2230 SSD is vereist. De montagebeugel is geleverd als de M.2 2230 SSD met de computer wordt meegeleverd.

Als u de M.2 2230 SSD vervangt door een nieuwe M.2 2230 SSD, gebruikt u de bestaande montagebeugel om de nieuwe te installeren.

● M.2 2280 SSD

Als u de M.2 2280 SSD (geleverd met de computer) vervangt door een M.2 2230 SSD, is een montagebeugel voor de M.2 2230 SSD vereist. Neem contact op met Dell Support om de montagebeugel voor de M.2 2230 SSD aan te schaffen.

De volgende afbeelding(en) geeft/geven de locatie van de M.2 2230 SSD aan en biedt/bieden een visuele weergave van de verwijderingsprocedure.

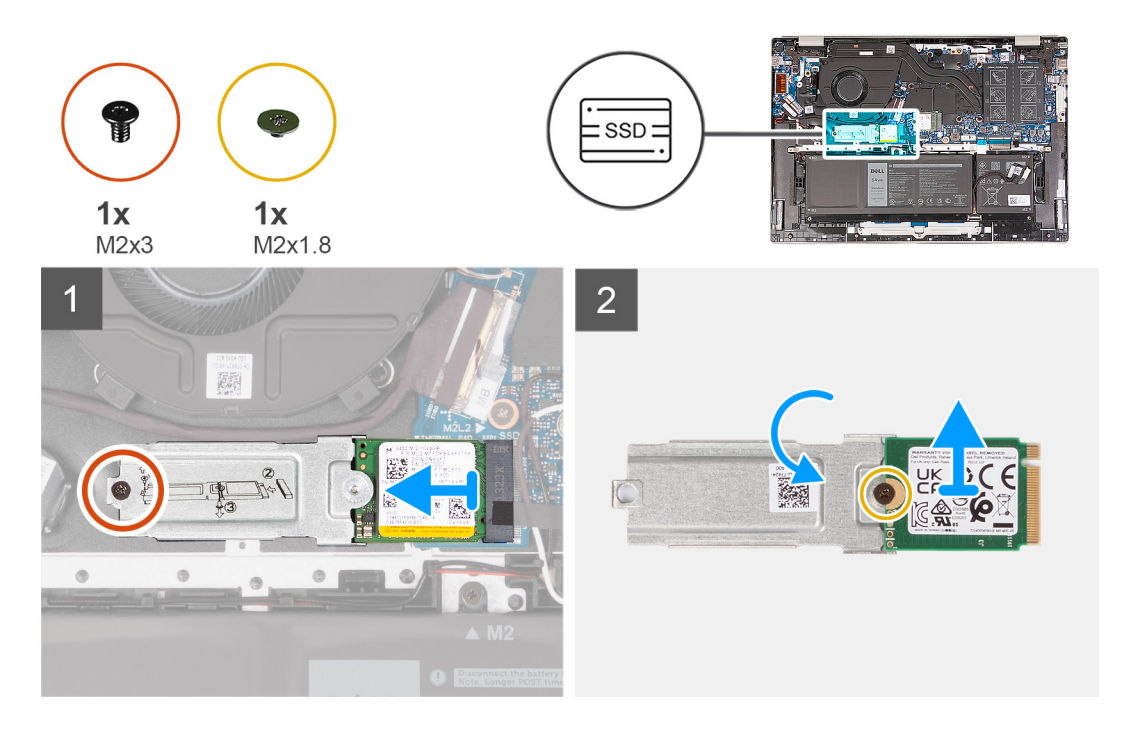

#### **Stappen**

1. Verwijder de schroef (M2x3) waarmee de beugel van de M.2 aan de palmsteun- en toetsenbordeenheid is bevestigd.

- <span id="page-23-0"></span>2. Schuif de M.2 2230 SSD uit het SSD-slot.
- 3. Schuif en til de eenheid van de M.2 2230 SSD weg van de systeemkaart.
- 4. Draai en plaats de M.2 2230 SSD-eenheid op een droog en vlak oppervlak.
- 5. Verwijder de schroef (M2x1.8) waarmee de M.2-bevestigingsbeugel aan de M.2 2230 SSD is bevestigd.

### **De M.2 2230 SSD installeren**

#### **Vereisten**

Als u een onderdeel vervangt, dient u het bestaande onderdeel te verwijderen alvorens het installatieproces uit te voeren.

#### **Over deze taak**

**OPMERKING:** Deze procedure is van toepassing als u een M.2 2230 SSD plaatst.  $\bigcirc$ 

**OPMERKING:** De M.2 SSD die op uw computer is geïnstalleerd, is afhankelijk van de bestelde configuratie. Het M.2-slot biedt ⋒ ondersteuning voor een van de volgende SSD's:

● M.2 2230 SSD

Een montagebeugel voor de M.2 2230 SSD is vereist. De montagebeugel is geleverd als de M.2 2230 SSD met de computer wordt meegeleverd.

Als u de M.2 2230 SSD vervangt door een nieuwe M.2 2230 SSD, gebruikt u de bestaande montagebeugel om de nieuwe te installeren.

● M.2 2280 SSD

Als u de M.2 2280 SSD (geleverd met de computer) vervangt door een M.2 2230 SSD, is een montagebeugel voor de M.2 2230 SSD vereist. Neem contact op met Dell Support om de montagebeugel voor de M.2 2230 SSD aan te schaffen.

De volgende afbeelding(en) geeft/geven de locatie van de M.2 2230 SSD aan en biedt/bieden een visuele weergave van de installatieprocedure:

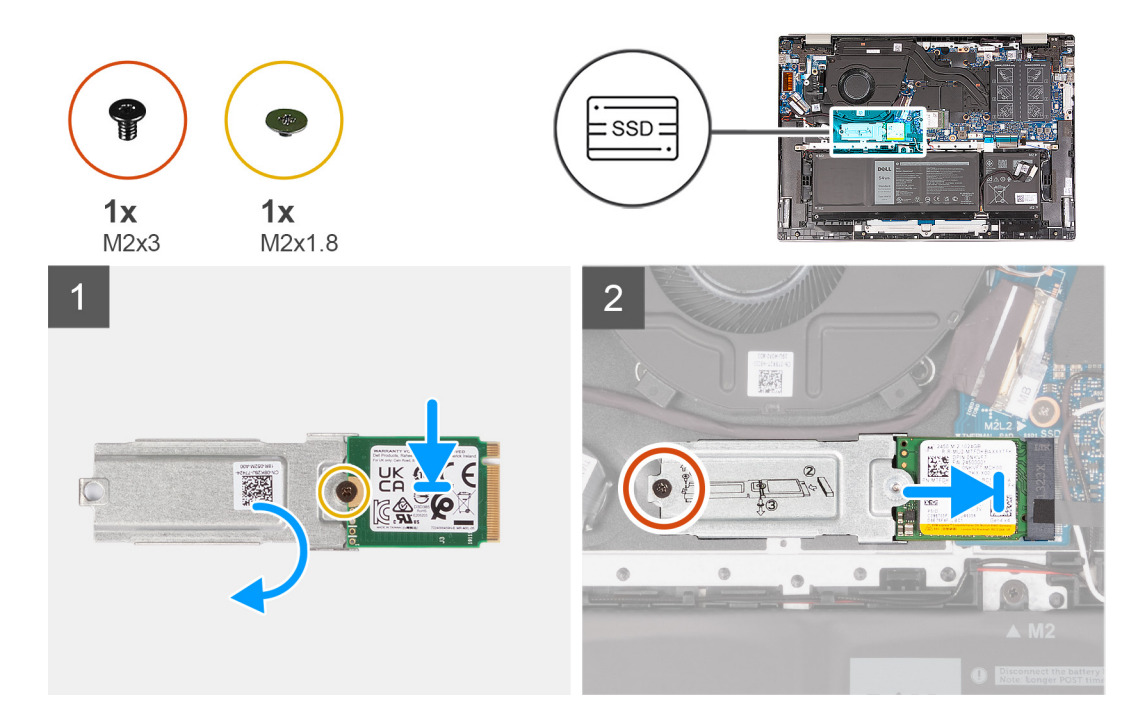

#### **Stappen**

- 1. Lijn het schroefgat op de M.2 2230 SSD uit met het schroefgat op de M.2-montagebeugel.
- 2. Plaats de schroef (M2x1.8) terug waarmee de M.2-bevestigingsbeugel aan de M.2 2230 SSD wordt bevestigd.
- <span id="page-24-0"></span>3. Lijn de uitsparing op de M.2 2230 SSD uit met het lipje op het SSD-slot.
- 4. Schuif de M.2 2230 SSD in het SSD-slot.
- 5. Plaats de schroef (M2x3) terug waarmee de M.2-bevestigingsbeugel aan de palmsteun- en toetsenbordeenheid is bevestigd.

#### **Vervolgstappen**

- 1. Installeer de [onderplaat](#page-13-0).
- 2. Volg de procedure in [Nadat u in de computer hebt gewerkt](#page-8-0).

### **De M.2 2280 SSD verwijderen**

#### **Vereisten**

1. Volg de procedure in [Voordat u in de computer gaat werken.](#page-5-0)

**OPMERKING:** Controleer of de computer zich in de servicemodus bevindt. Zie voor meer informatie stap 6 in [Voordat u in de](#page-5-0) [computer gaat werken](#page-5-0).

2. Verwijder de [onderplaat](#page-12-0).

#### **Over deze taak**

**OPMERKING:** Deze procedure geldt alleen voor computers die worden geleverd met een geplaatste M.2 2280 SSD.

**OPMERKING:** De M.2 SSD die op uw computer is geïnstalleerd, is afhankelijk van de bestelde configuratie. Het M.2-slot biedt  $\bigcap$ ondersteuning voor een van de volgende SSD's:

● M.2 2230 SSD

Een montagebeugel voor de M.2 2230 SSD is vereist. De montagebeugel is geleverd als de M.2 2230 SSD met de computer wordt meegeleverd.

Als u de M.2 2230 SSD vervangt door een nieuwe M.2 2230 SSD, gebruikt u de bestaande montagebeugel om de nieuwe te installeren.

● M.2 2280 SSD

Als u de M.2 2280 SSD (geleverd met de computer) vervangt door een M.2 2230 SSD, is een montagebeugel voor de M.2 2230 SSD vereist. Neem contact op met Dell Support om de montagebeugel voor de M.2 2230 SSD aan te schaffen.

De volgende afbeelding(en) geeft/geven de locatie van de M.2 2280 SSD aan en biedt/bieden een visuele weergave van de verwijderingsprocedure.

<span id="page-25-0"></span>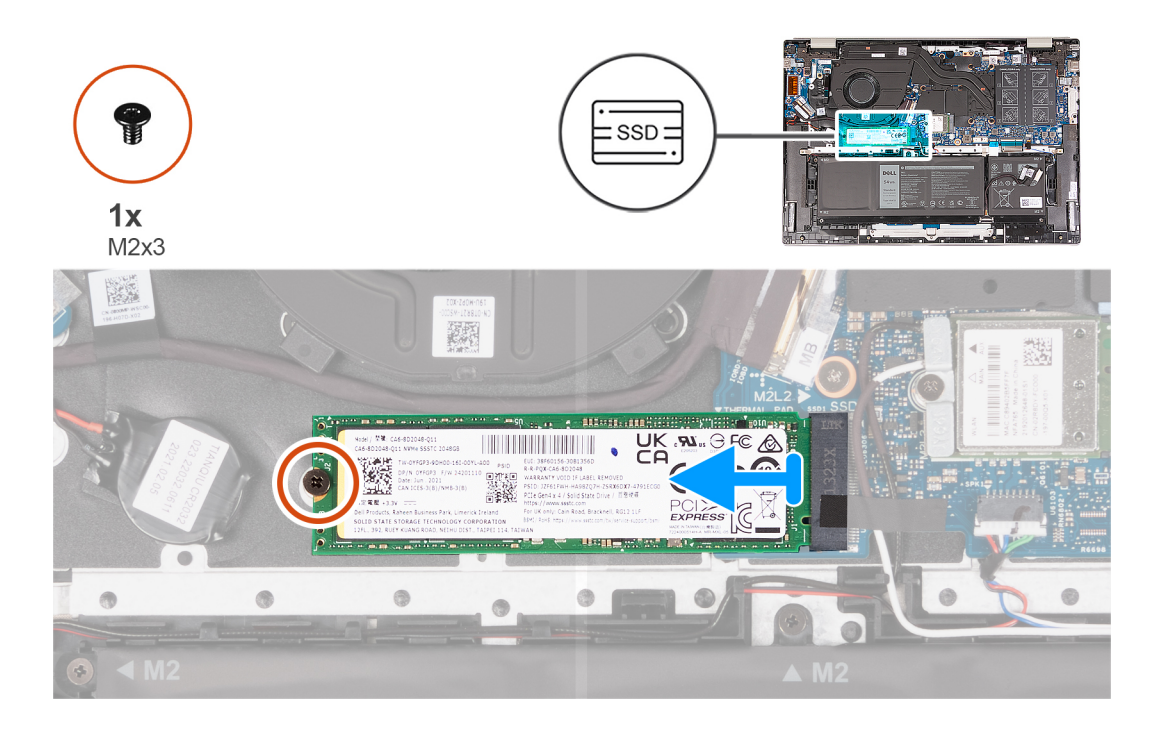

- 1. Verwijder de schroef (M2x3) waarmee de M.2 2280 SSD aan de palmsteun- en toetsenbordeenheid wordt bevestigd.
- 2. Schuif en til de M.2 2280 SSD uit de SSD-slot op de systeemkaart om deze te verwijderen.

### **De M.2 2280 SSD installeren**

#### **Vereisten**

Als u een onderdeel vervangt, dient u het bestaande onderdeel te verwijderen alvorens het installatieproces uit te voeren.

#### **Over deze taak**

 $\bigcirc$ **OPMERKING:** Deze procedure is van toepassing als u een M.2 2280 SSD installeert.

**OPMERKING:** De M.2 SSD die op uw computer is geïnstalleerd, is afhankelijk van de bestelde configuratie. Het M.2-slot biedt ⋒ ondersteuning voor een van de volgende SSD's:

● M.2 2230 SSD

Een montagebeugel voor de M.2 2230 SSD is vereist. De montagebeugel is geleverd als de M.2 2230 SSD met de computer wordt meegeleverd.

Als u de M.2 2230 SSD vervangt door een nieuwe M.2 2230 SSD, gebruikt u de bestaande montagebeugel om de nieuwe te installeren.

● M.2 2280 SSD

Als u de M.2 2280 SSD (geleverd met de computer) vervangt door een M.2 2230 SSD, is een montagebeugel voor de M.2 2230 SSD vereist. Neem contact op met Dell Support om de montagebeugel voor de M.2 2230 SSD aan te schaffen.

De volgende afbeelding(en) geeft/geven de locatie van de M.2 2280 SSD aan en biedt/bieden een visuele weergave van de installatieprocedure:

<span id="page-26-0"></span>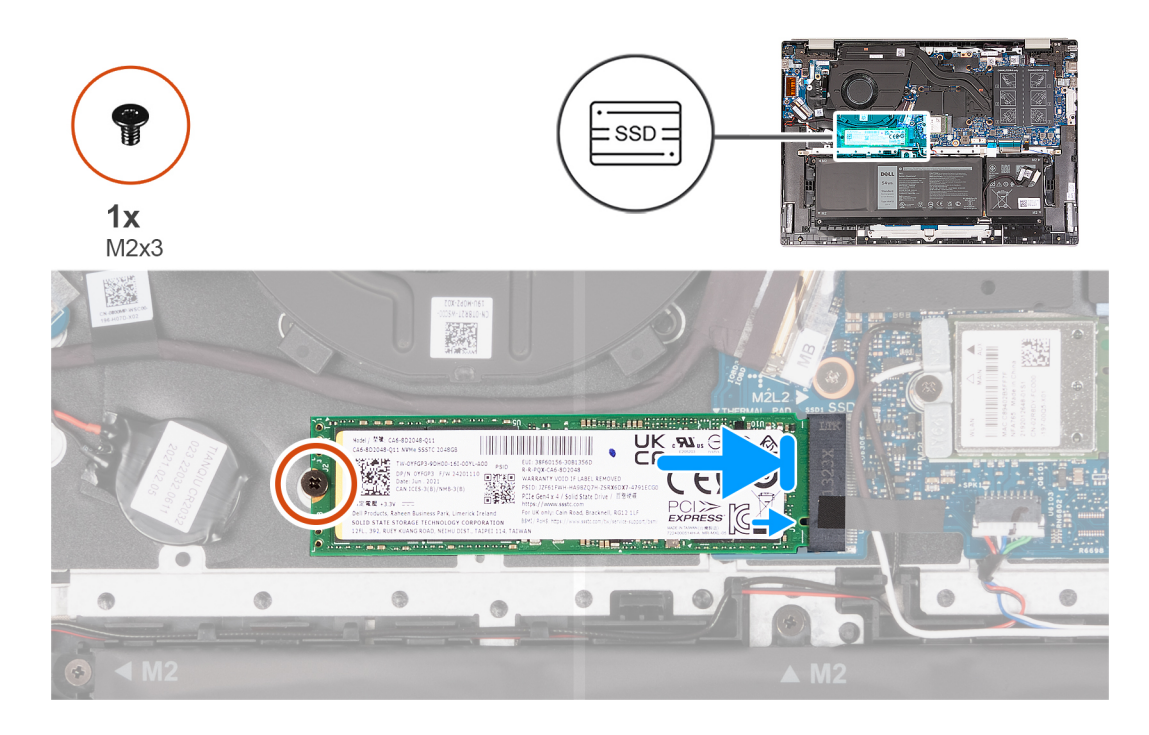

- 1. Lijn de uitsparing op de M.2 2280 SSD uit met het lipje op het SSD-slot.
- 2. Schuif de M.2 2280 SSD in het SSD-slot
- 3. Plaats de schroef (M2x3) terug waarmee M.2 2280 SSD op de palmsteun- en toetsenbordeenheid wordt bevestigd.

#### **Vervolgstappen**

- 1. Installeer de [onderplaat](#page-13-0).
- 2. Volg de procedure in [Nadat u in de computer hebt gewerkt](#page-8-0).

## **Draadloze kaart**

### **De draadloze kaart verwijderen**

#### **Vereisten**

- 1. Volg de procedure in [Voordat u in de computer gaat werken.](#page-5-0)
	- **C**i) **OPMERKING:** Controleer of de computer zich in de servicemodus bevindt. Zie voor meer informatie stap 6 in [Voordat u in de](#page-5-0) [computer gaat werken](#page-5-0).
- 2. Verwijder de [onderplaat](#page-12-0).

#### **Over deze taak**

De volgende afbeelding(en) geeft/geven de locatie van de draadloze kaart aan en biedt/bieden een visuele weergave van de verwijderingsprocedure.

<span id="page-27-0"></span>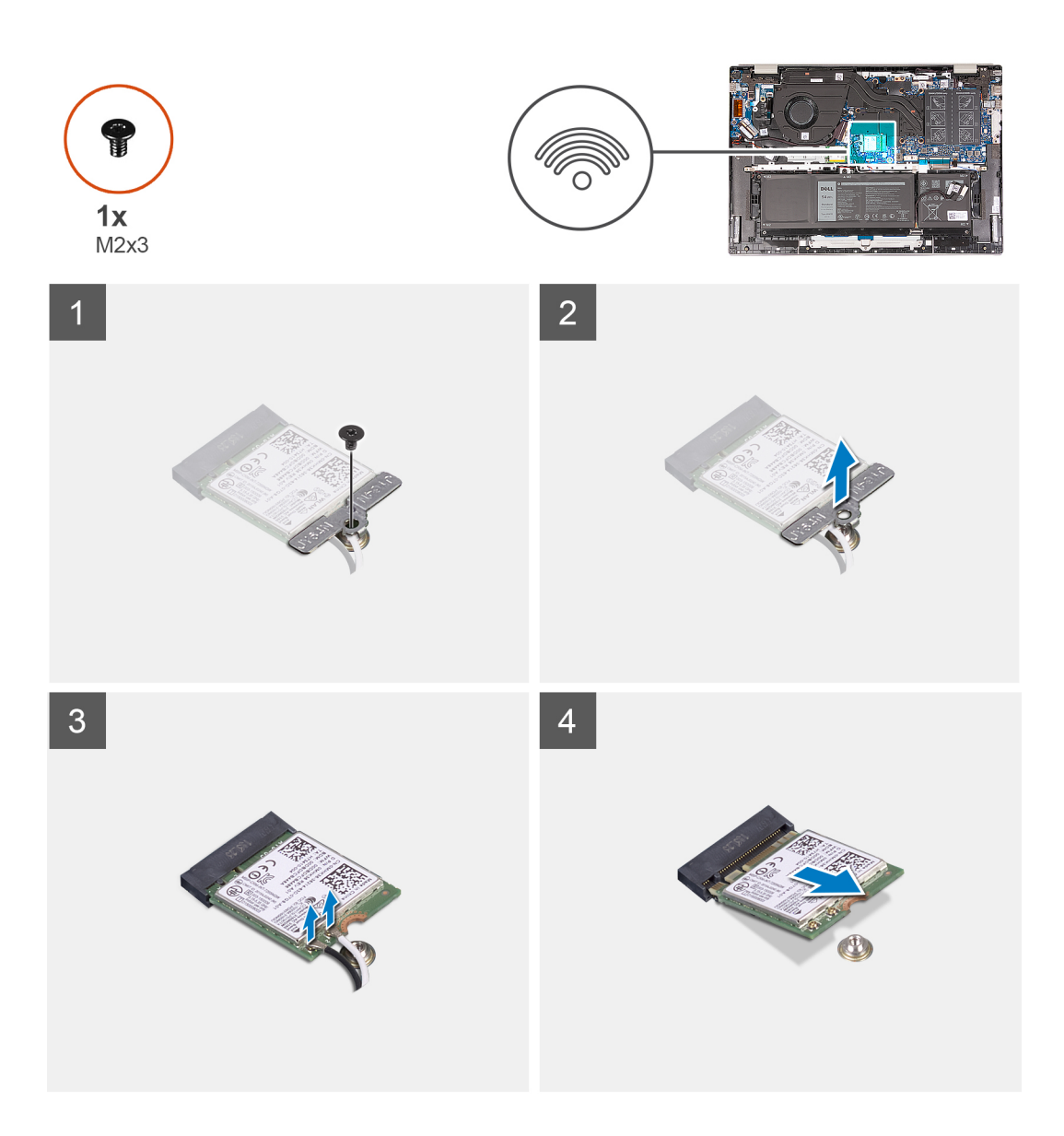

- 1. Verwijder de schroef (M2x3) waarmee de beugel van de draadloze kaart aan de systeemkaart en de palmsteun- en toetsenbordeenheid wordt bevestigd.
- 2. Til de beugel van de draadloze kaart van de draadloze kaart.
- 3. Haal de twee antennekabels los van de draadloze kaart.
- 4. Verwijder de draadloze kaart door deze uit de sleuf van de draadloze kaart te schuiven.

### **De draadloze kaart plaatsen**

#### **Vereisten**

Als u een onderdeel vervangt, dient u het bestaande onderdeel te verwijderen alvorens het installatieproces uit te voeren.

#### **Over deze taak**

De volgende afbeelding(en) geeft/geven de locatie van de draadloze kaart aan en biedt/bieden een visuele weergave van de installatieprocedure.

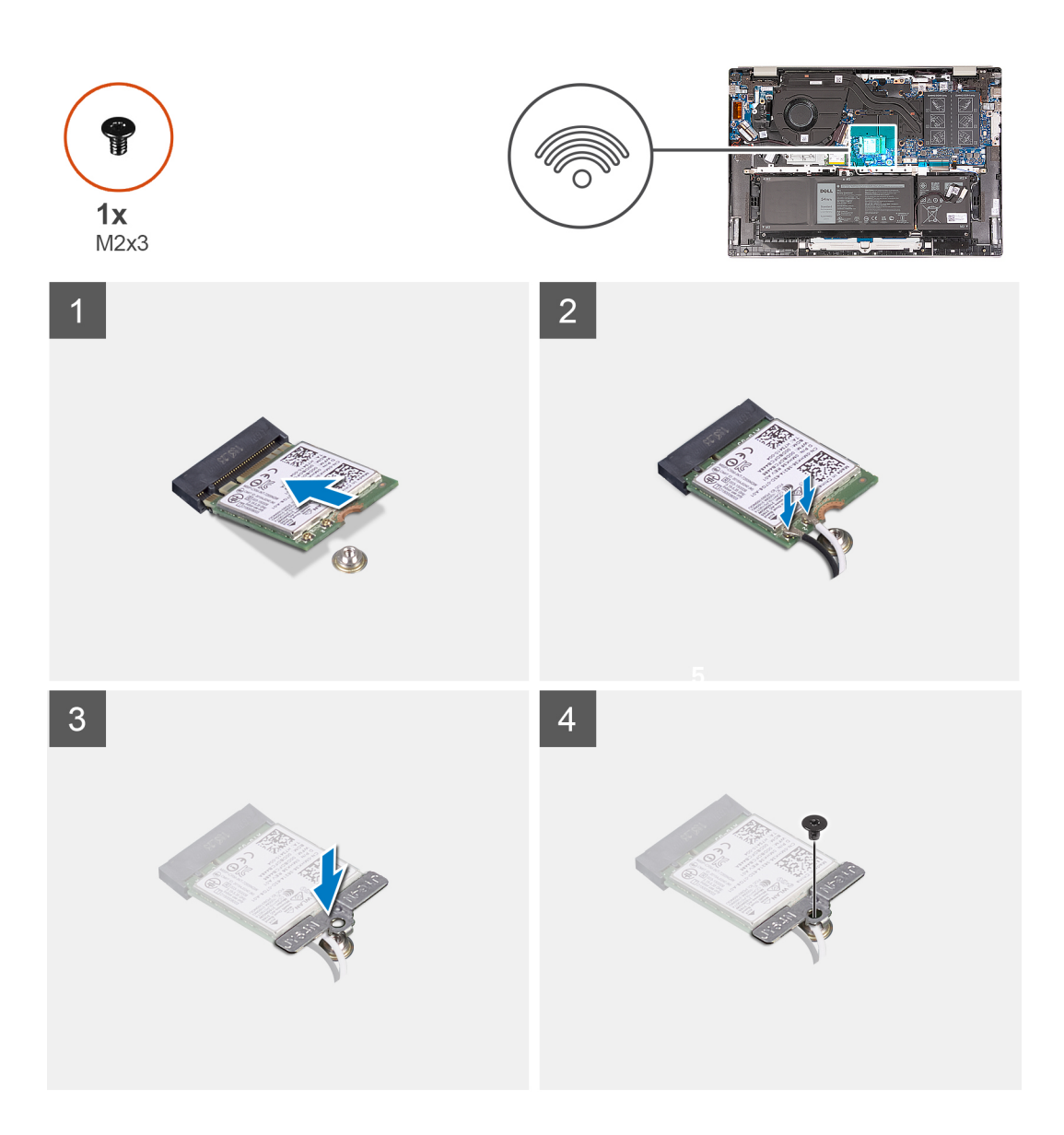

1. Lijn de uitsparing op de draadloze kaart uit met het lipje op de sleuf voor de draadloze kaart en plaats de draadloze kaart onder een hoek in de sleuf.

In de volgende tabel ziet u het kleurenschema van de antennekabel voor de draadloze kaart die door uw computer wordt ondersteund.

#### **Tabel 2. Kleurschema antennekabels**

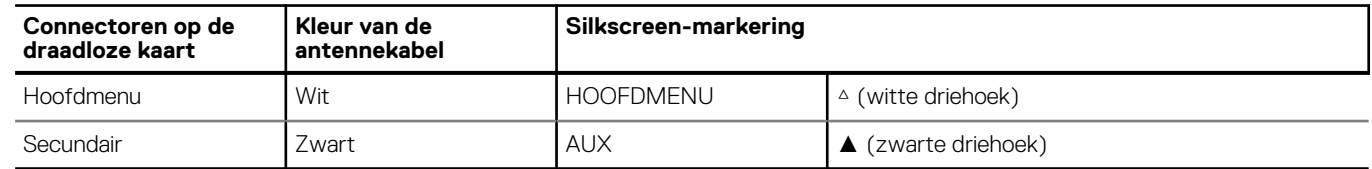

- 2. Sluit de antennekabels aan op de draadloze kaart.
- 3. Lijn de beugel van de draadloze kaart uit met de draadloze kaart en plaats deze.
- 4. Plaats de schroef (M2x3) terug waarmee de beugel van de draadloze kaart aan de palmsteun- en toetsenbordeenheid wordt bevestigd.

#### **Vervolgstappen**

1. Installeer de [onderplaat](#page-13-0).

<span id="page-29-0"></span>2. Volg de procedure in [Nadat u in de computer hebt gewerkt](#page-8-0).

## **Ventilator**

### **De ventilator verwijderen**

#### **Vereisten**

- 1. Volg de procedure in [Voordat u in de computer gaat werken.](#page-5-0) **OPMERKING:** Controleer of de computer zich in de servicemodus bevindt. Zie voor meer informatie stap 6 in [Voordat u in de](#page-5-0) G) [computer gaat werken](#page-5-0).
- 2. Verwijder de [onderplaat](#page-12-0).

#### **Over deze taak**

De volgende afbeelding(en) geeft/geven de locatie van de ventilator aan en biedt/bieden een visuele weergave van de verwijderingsprocedure.

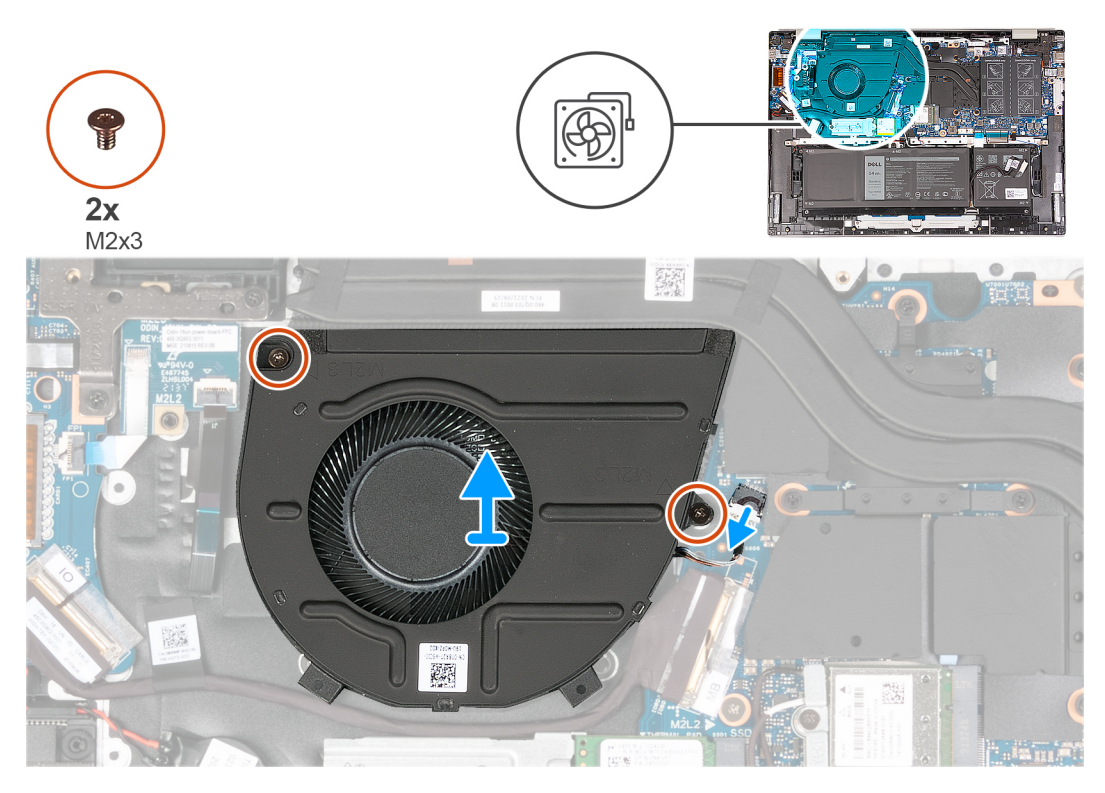

#### **Stappen**

- 1. Koppel de ventilatorkabel los van de systeemkaart.
- 2. Verwijder de twee schroeven (M2x3) waarmee de ventilator op de polssteun- en toetsenbordeenheid is bevestigd.
- 3. Til de ventilator weg van de palmsteun- en toetsenbordeenheid.

### **De ventilator installeren**

#### **Vereisten**

Als u een onderdeel vervangt, dient u het bestaande onderdeel te verwijderen alvorens het installatieproces uit te voeren.

#### <span id="page-30-0"></span>**Over deze taak**

De volgende afbeelding(en) geeft/geven de locatie van de ventilator aan en biedt/bieden een visuele weergave van de installatieprocedure.

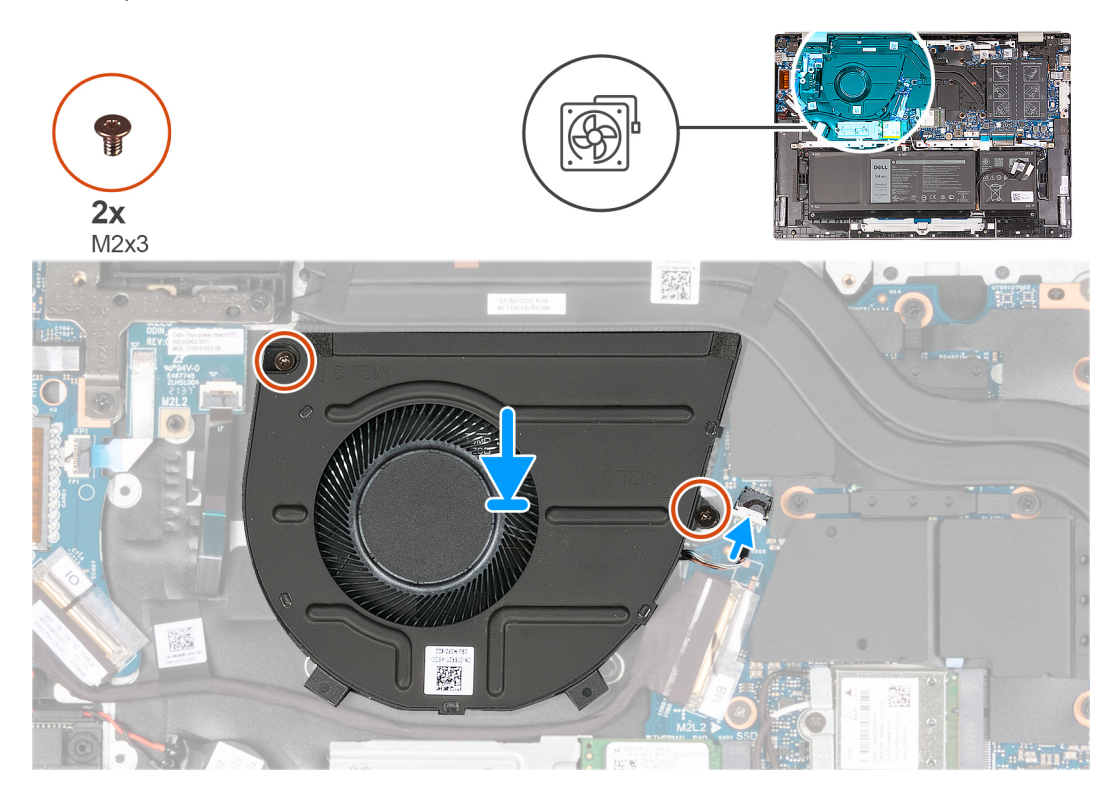

#### **Stappen**

- 1. Lijn de schroefgaten van de ventilator uit met de schroeven op de palmsteun- en toetsenbordeenheid.
- 2. Plaats de twee schroeven (M2x3) terug die de ventilator op de polssteun- en toetsenbordeenheid bevestigen.
- 3. Sluit de kabel van de ventilator aan op de systeemkaart.

#### **Vervolgstappen**

- 1. Installeer de [onderplaat](#page-13-0).
- 2. Volg de procedure in [Nadat u in de computer hebt gewerkt](#page-8-0).

## **Knoopbatterij**

### **De knoopcelbatterij verwijderen**

#### **Vereisten**

- 1. Volg de procedure in [Voordat u in de computer gaat werken.](#page-5-0) **OPMERKING:** Controleer of de computer zich in de servicemodus bevindt. Zie voor meer informatie stap 6 in [Voordat u in de](#page-5-0) [computer gaat werken](#page-5-0).
- 2. Verwijder de [onderplaat](#page-12-0).

#### **Over deze taak**

De volgende afbeelding(en) geeft/geven de locatie van de knoopcelbatterij aan en biedt/bieden een visuele weergave van de verwijderingsprocedure.

<span id="page-31-0"></span>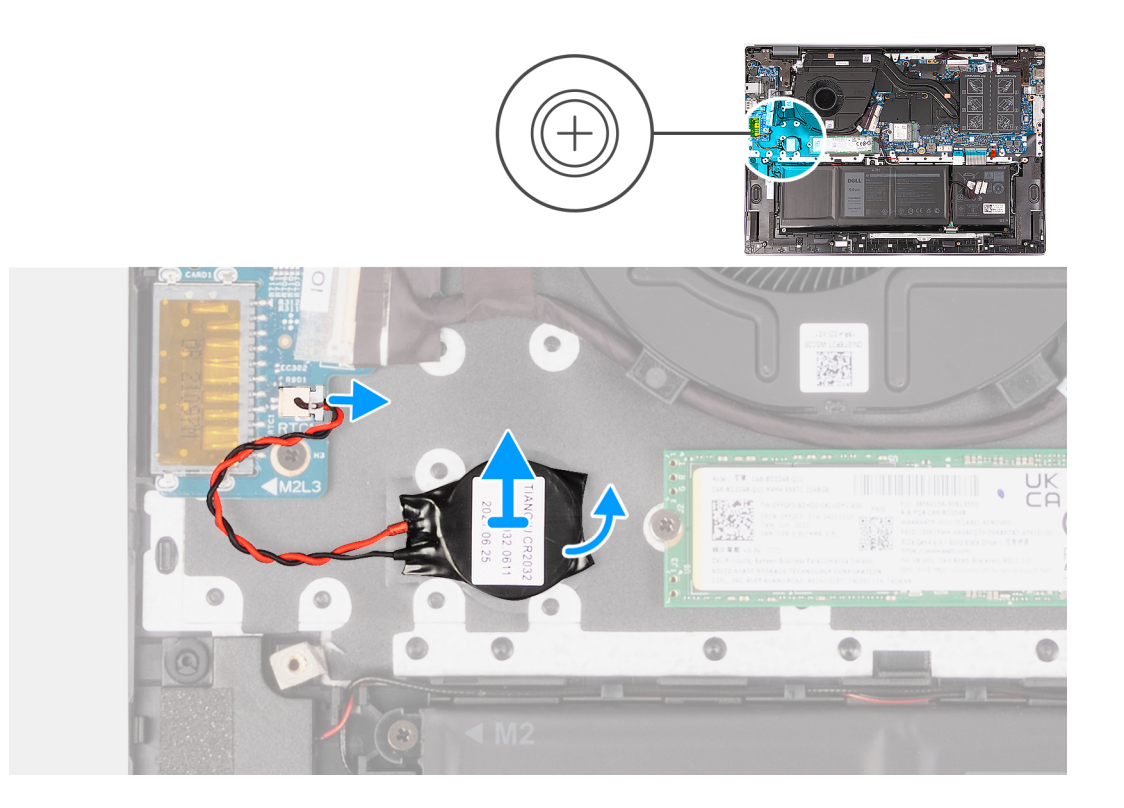

- 1. Koppel de kabel van de knoopbatterij los van de I/O-kaart.
- 2. Trek de knoopcelbatterij los van de palmsteun- en toetsenbordeenheid.

### **De knoopcelbatterij plaatsen**

#### **Vereisten**

Als u een onderdeel vervangt, dient u het bestaande onderdeel te verwijderen alvorens het installatieproces uit te voeren.

#### **Over deze taak**

De volgende afbeelding(en) geeft/geven de locatie van de knoopcelbatterij aan en biedt/bieden een visuele weergave van de installatieprocedure.

<span id="page-32-0"></span>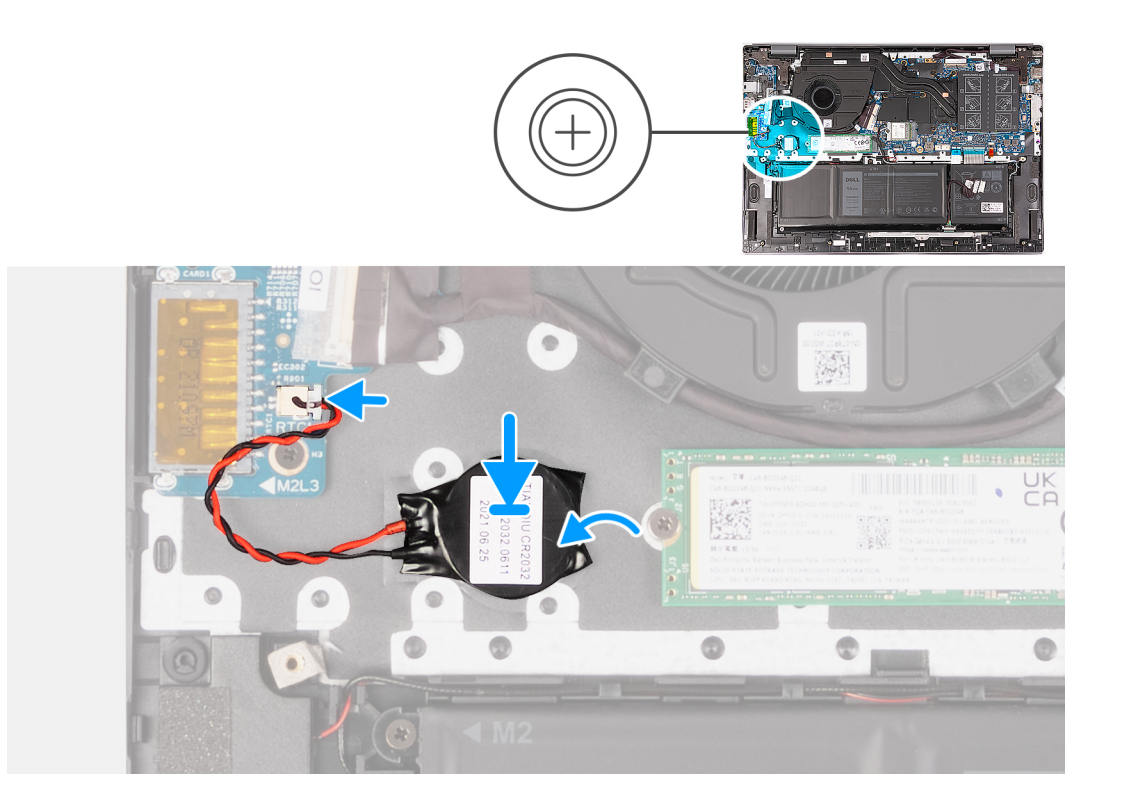

- 1. Installeer de knoopcelbatterij in het slot van de palmsteun- en toetsenbordeenheid.
- 2. Sluit de kabel van de knoopbatterij op de I/O-kaart aan.

#### **Vervolgstappen**

- 1. Installeer de [onderplaat](#page-13-0).
- 2. Volg de procedure in [Nadat u in de computer hebt gewerkt](#page-8-0).

## **Warmteafleider**

### **De koelplaat verwijderen**

#### **Vereisten**

- 1. Volg de procedure in [Voordat u in de computer gaat werken.](#page-5-0)
	- **OPMERKING:** Controleer of de computer zich in de servicemodus bevindt. Zie voor meer informatie stap 6 in [Voordat u in de](#page-5-0) [computer gaat werken](#page-5-0).
- 2. Verwijder de [onderplaat](#page-12-0).

#### **Over deze taak**

**OPMERKING:** Tijdens de normale werking kan de koelplaat heet worden. Laat de koelplaat voldoende lang afkoelen voordat u deze ⋒ aanraakt.

**OPMERKING:** Om te zorgen dat de processor maximaal wordt gekoeld, raakt u de gebieden voor warmteoverdracht op de koelplaat niet aan. Het vet van uw huid kan het warmteoverdrachtvermogen van thermisch vet verminderen.

 $\bigcirc$ **OPMERKING:** Het aantal schroeven op de koelplaat varieert afhankelijk van de bestelde configuratie van de grafische kaart.

De volgende afbeelding(en) geeft/geven de locatie van de koelplaat aan en biedt/bieden een visuele weergave van de verwijderingsprocedure.

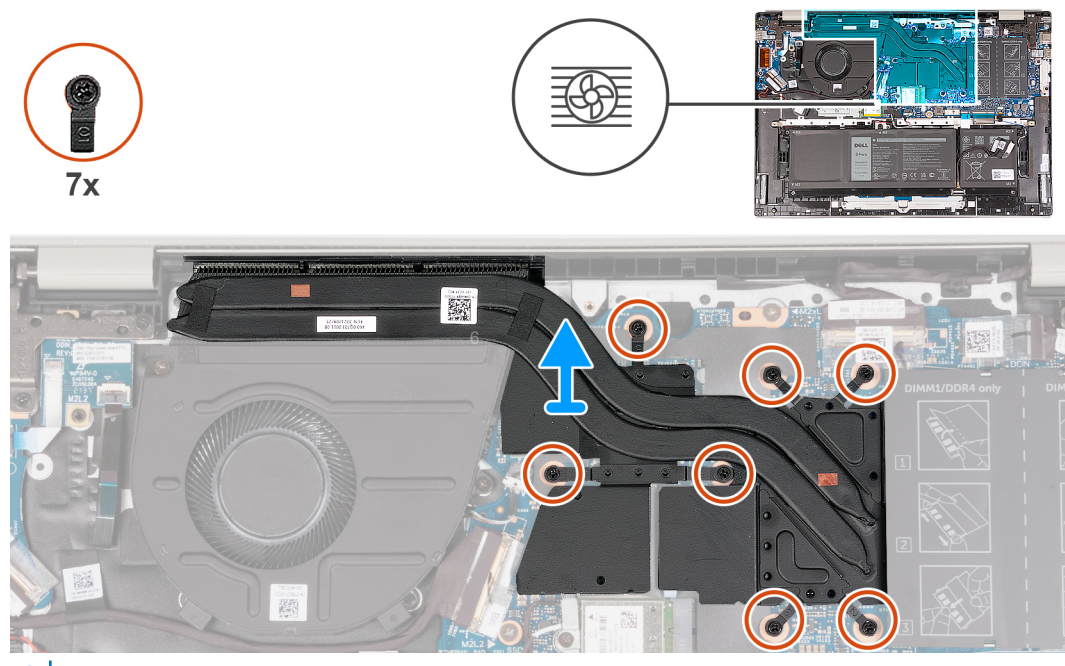

 $\odot$ **OPMERKING:** Dit is de koelplaat voor uw computer die ondersteuning biedt voor de **discrete** Graphics Processing Unit (GPU).

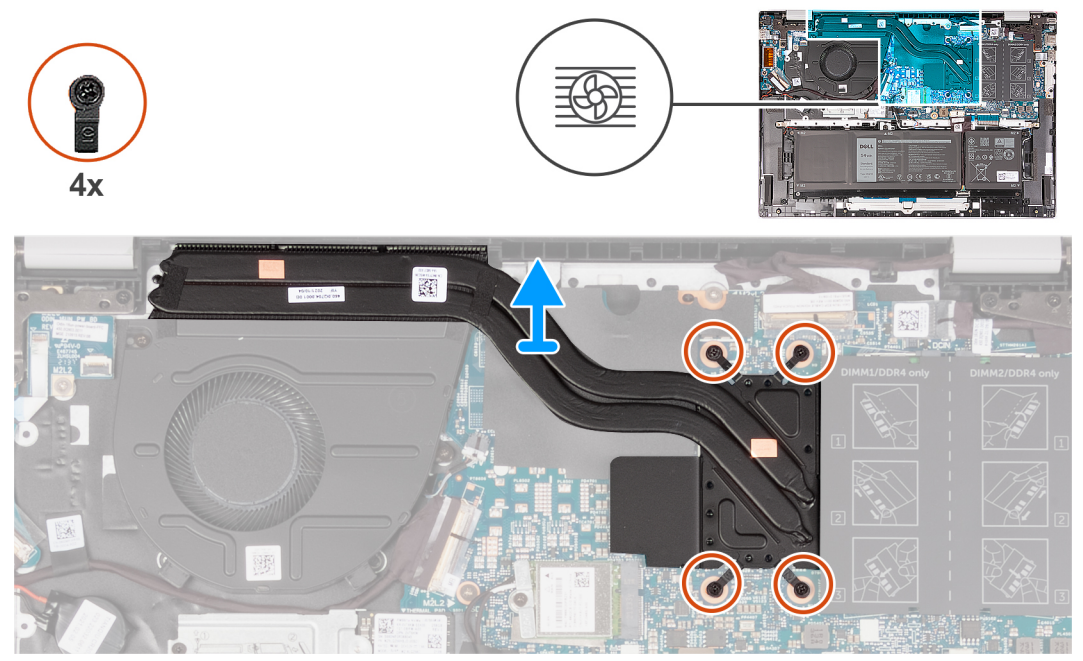

**OPMERKING:** Dit is de koelplaat voor uw computer die ondersteuning biedt voor de **geïntegreerde** Graphics Processing Unit  $\sqrt{\text{GPU}}$ .

- 1. Maak in omgekeerde volgorde, afhankelijk van wat van toepassing is, de zeven (7>6>5>4>3>2>1) of vier (4>3>2>1) borgschroeven los waarmee de koelplaat op de systeemkaart wordt bevestigd.
- 2. Til de koelplaat weg van de systeemkaart.

### <span id="page-34-0"></span>**De koelplaat plaatsen**

#### **Vereisten**

Als u een onderdeel vervangt, dient u het bestaande onderdeel te verwijderen alvorens het installatieproces uit te voeren.

#### **Over deze taak**

**OPMERKING:** Als de systeemkaart of de koelplaat wordt teruggeplaatst, moet u het thermische vet gebruiken dat in het pakket is meegeleverd om ervoor te zorgen dat de warmte wordt afgevoerd.

**OPMERKING:** Het aantal schroeven op de koelplaat varieert afhankelijk van de bestelde configuratie van de grafische kaart.

De volgende afbeelding(en) geeft/geven de locatie van de koelplaat aan en biedt/bieden een visuele weergave van de installatieprocedure.

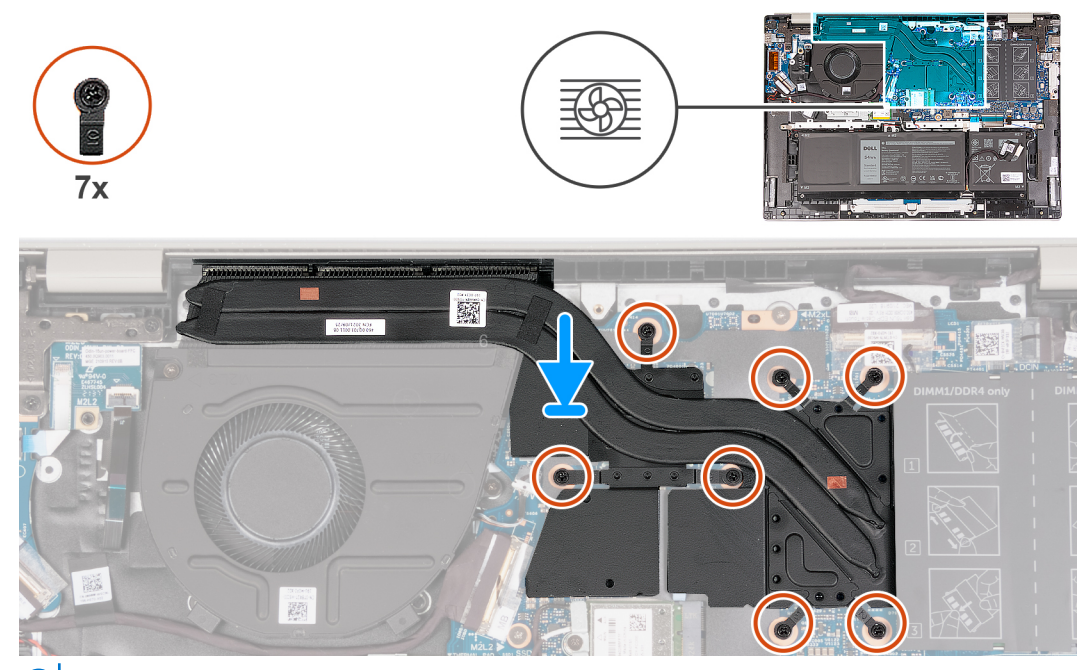

**OPMERKING:** Dit is de koelplaat voor uw computer die ondersteuning biedt voor de **discrete** Graphics Processing Unit (GPU).

<span id="page-35-0"></span>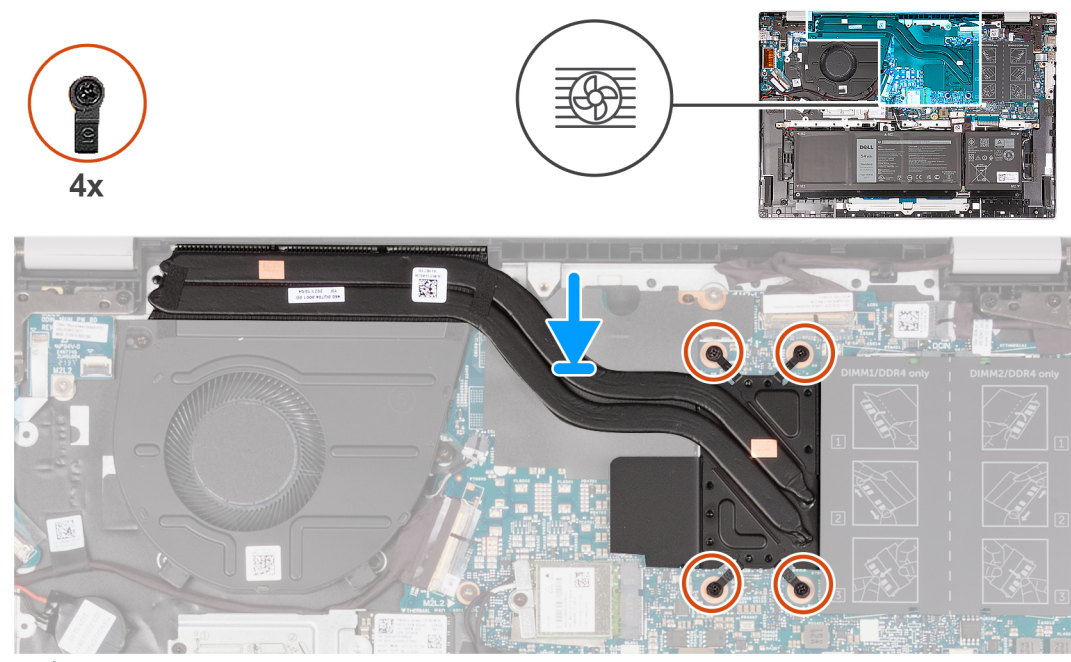

**OPMERKING:** Dit is de koelplaat voor uw computer die ondersteuning biedt voor de **geïntegreerde** Graphics Processing Unit Œ (GPU).

#### **Stappen**

- 1. Lijn de schroefgaten op de koelplaat uit met de schroefgaten op de systeemkaart
- 2. Maak in de juiste volgorde, afhankelijk van wat van toepassing is, de zeven (1>2>3>4>5>6>7) of vier (1>2>3>4) borgschroeven vast waarmee de koelplaat op de systeemkaart wordt bevestigd.

#### **Vervolgstappen**

- 1. Installeer de [onderplaat](#page-13-0).
- 2. Volg de procedure in [Nadat u in de computer hebt gewerkt](#page-8-0).

## **Beeldschermassemblage**

### **De beeldschermeenheid verwijderen**

#### **Vereisten**

- 1. Volg de procedure in [Voordat u in de computer gaat werken.](#page-5-0)
	- **OPMERKING:** Controleer of de computer zich in de servicemodus bevindt. Zie voor meer informatie stap 6 in [Voordat u in de](#page-5-0) [computer gaat werken](#page-5-0).
- 2. Verwijder de [onderplaat](#page-12-0).

#### **Over deze taak**

De volgende afbeelding(en) geeft/geven de locatie van de beeldschermeenheid aan en biedt/bieden een visuele weergave van de verwijderingsprocedure.
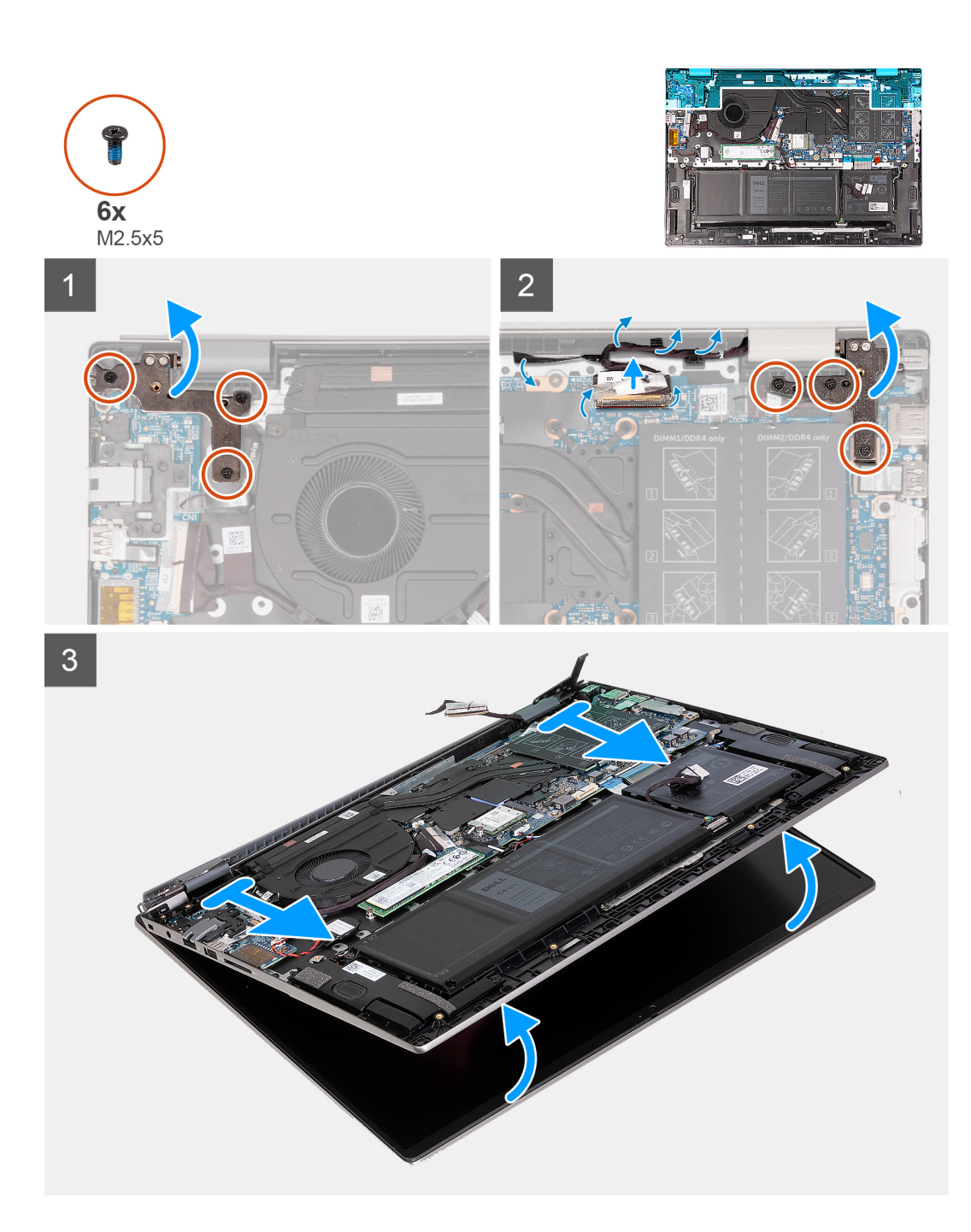

- 1. Verwijder de twee schroeven (M2.5x5) waarmee het rechterbeeldschermscharnier van de beeldschermeenheid aan de systeemkaart wordt bevestigd.
- 2. Open het rechterbeeldschermscharnier onder een hoek van 90 graden.
- 3. Verwijder de drie schroeven (M2.5x5) waarmee het linker beeldschermscharnier aan de systeemkaart is bevestigd.
- 4. Open het linkerbeeldschermscharnier onder een hoek van 90 graden.
- 5. Verwijder het doorzichtige tape.
- 6. Open de vergrendeling en koppel de beeldschermkabel los van de systeemkaart.
- 7. Verwijder de beeldschermkabel uit de routeringsgeleiders op de palmsteun- en toetsenbordeenheid.
- 8. Til de palmsteun- en toetsenbordeenheid voorzichtig van de beeldschermeenheid.

## <span id="page-37-0"></span>**De beeldschermeenheid plaatsen**

#### **Vereisten**

Als u een onderdeel vervangt, dient u het bestaande onderdeel te verwijderen alvorens het installatieproces uit te voeren.

#### **Over deze taak**

De volgende afbeelding(en) geeft/geven de locatie van de beeldschermeenheid aan en biedt/bieden een visuele weergave van de installatieprocedure.

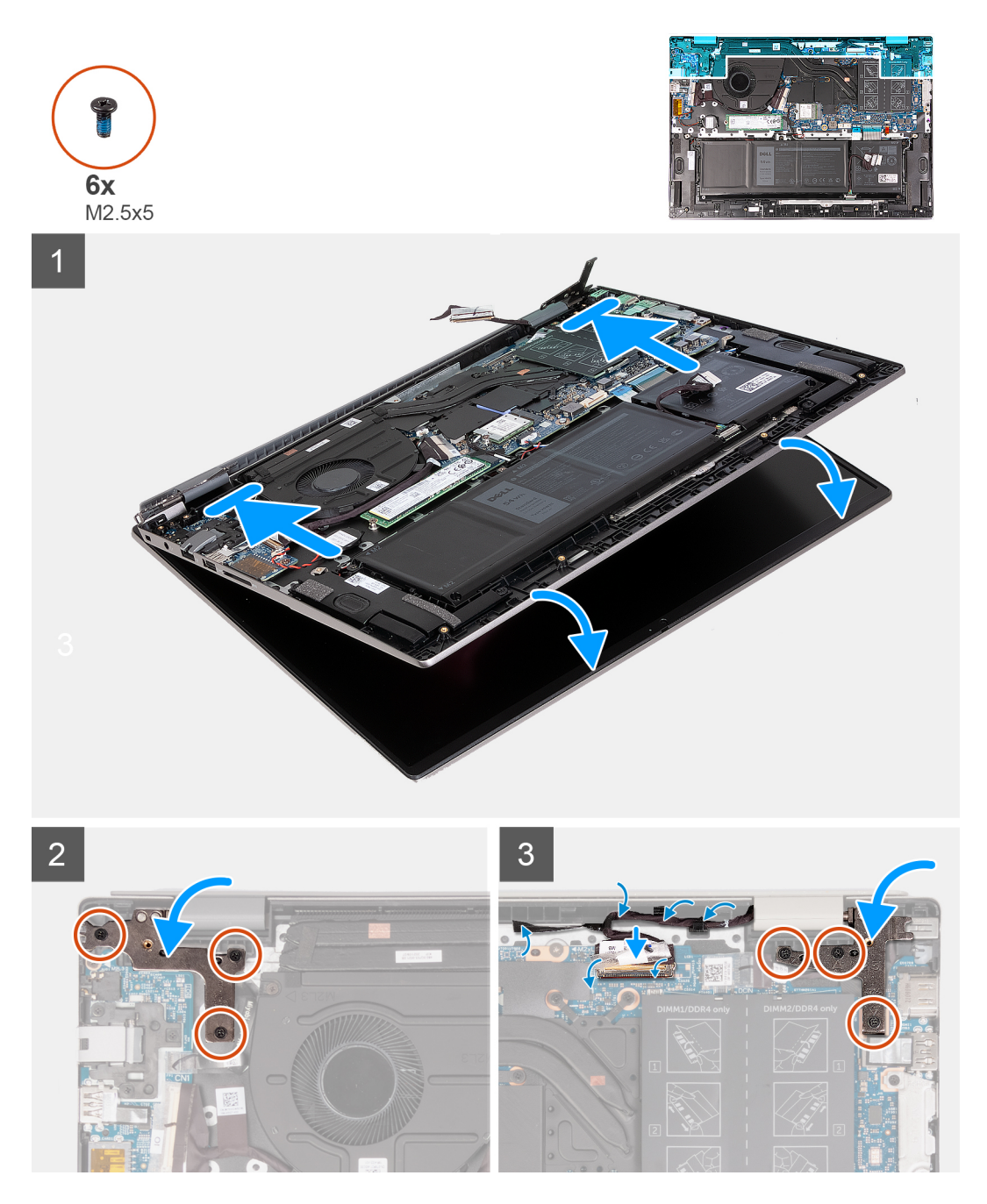

- 1. Plaats de beeldschermeenheid op een schoon en vlak oppervlak met het beeldscherm naar boven.
- 2. Schuif de palmsteun- en toetsenbordeenheid voorzichtig onder de beeldschermscharnieren.
- 3. Sluit het linkerbeeldschermscharnier en lijn de schroefgaten op het linkerbeeldschermscharnier uit met de schroefgaten in de systeemkaart.
- <span id="page-38-0"></span>4. Plaats de drie schroeven (M2.5x5) terug waarmee het linkerbeeldschermscharnier aan de palmsteun- en toetsenbordeenheid wordt bevestigd.
- 5. Sluit het rechterbeeldschermscharnier en lijn de schroefgaten op het rechterbeeldschermscharnier uit met de schroefgaten in de systeemkaart.
- 6. Plaats de drie schroeven (M2.5x5) terug waarmee het rechterbeeldschermscharnier aan de palmsteun- en toetsenbordeenheid is bevestigd.
- 7. Plaats de beeldschermkabel terug door de routeringsgeleiders op de palmsteun- en toetsenbordeenheid.
- 8. Sluit de beeldschermkabel aan op de connector op de systeemkaart.
- 9. Sluit de vergrendeling en plaats de doorzichtige tape terug.

#### **Vervolgstappen**

- 1. Installeer de [onderplaat](#page-13-0).
- 2. Volg de procedure in [Nadat u in de computer hebt gewerkt](#page-8-0).

## **I/O-kaart**

## **De I/O-kaart verwijderen**

#### **Vereisten**

- 1. Volg de procedure in [Voordat u in de computer gaat werken.](#page-5-0)
	- **OPMERKING:** Controleer of de computer zich in de servicemodus bevindt. Zie voor meer informatie stap 6 in [Voordat u in de](#page-5-0) [computer gaat werken](#page-5-0).
- 2. Verwijder de [onderplaat](#page-12-0).

#### **Over deze taak**

#### **OPMERKING:**

Een RJ-45-netwerkpoorteenheid voor de I/O-kaart is vereist.

Als u de I/O-kaart vervangt, zet u de bestaande RJ-45-netwerkpoorteenheid over naar de vervangende I/O-kaart.

De volgende afbeelding(en) geeft/geven de locatie van de I/O-kaart aan en biedt/bieden een visuele weergave van de verwijderingsprocedure.

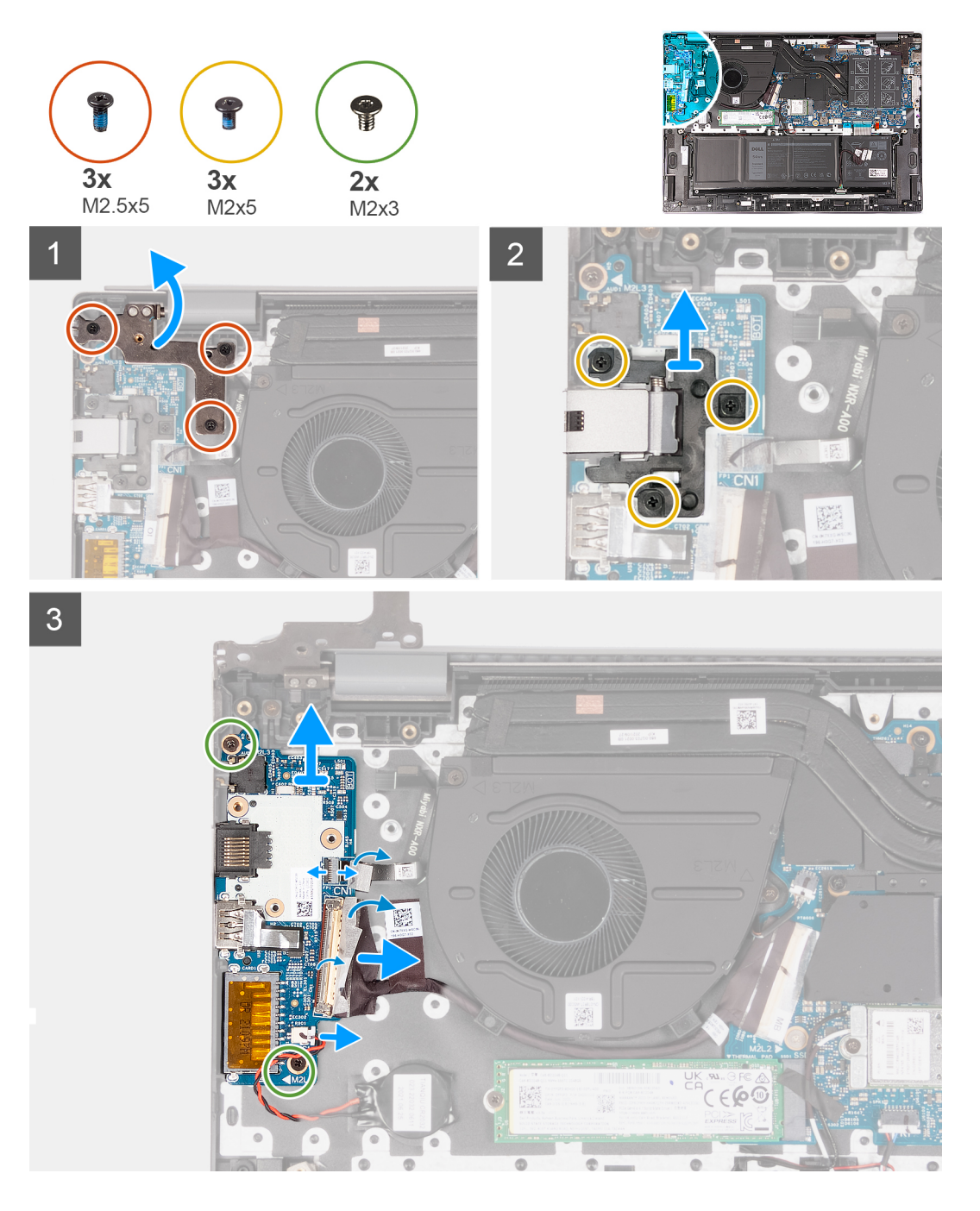

- 1. Verwijder de drie schroeven (M2.5x5) waarmee het rechterbeeldschermscharnier van de beeldschermeenheid aan de systeemkaart wordt bevestigd.
- 2. Open het rechterbeeldschermscharnier onder een hoek van 90 graden.
- 3. Verwijder de drie schroeven (M2x5) waarmee de RJ-45-netwerkpoorteenheid aan de I/O-kaart wordt bevestigd.
- 4. Til de RJ-45-netwerkpoorteenheid uit de I/O-kaart.
- 5. Trek de doorzichtige tape los en til de vergrendeling van de kabel van de I/O-kaart omhoog.
- 6. Maak de kabel van de I/O-kaart los van de I/O-kaart.
- 7. Koppel de kabel van de knoopbatterij los van de I/O-kaart.
- 8. Til de vergrendeling van de kabelconnector van de vingerafdruklezer op en koppel de kabel van de optionele vingerafdruklezer los van de I/O-kaart.
- 9. Verwijder de schroef (M2x3) waarmee de I/O-kaart op de palmsteun- en toetsenbordeenheid is bevestigd.
- 10. Til de I/O-kaart weg van de palmsteun- en toetsenbordeenheid.

## <span id="page-40-0"></span>**De I/O-kaart installeren**

#### **Vereisten**

Als u een onderdeel vervangt, dient u het bestaande onderdeel te verwijderen alvorens het installatieproces uit te voeren.

#### **Over deze taak**

#### **OPMERKING:**

Een RJ-45-netwerkpoorteenheid voor de I/O-kaart is vereist.

Als u de I/O-kaart vervangt, zet u de bestaande RJ-45-netwerkpoorteenheid over naar de vervangende I/O-kaart.

De volgende afbeelding(en) geeft/geven de locatie van de I/O-kaart aan en biedt/bieden een visuele weergave van de installatieprocedure.

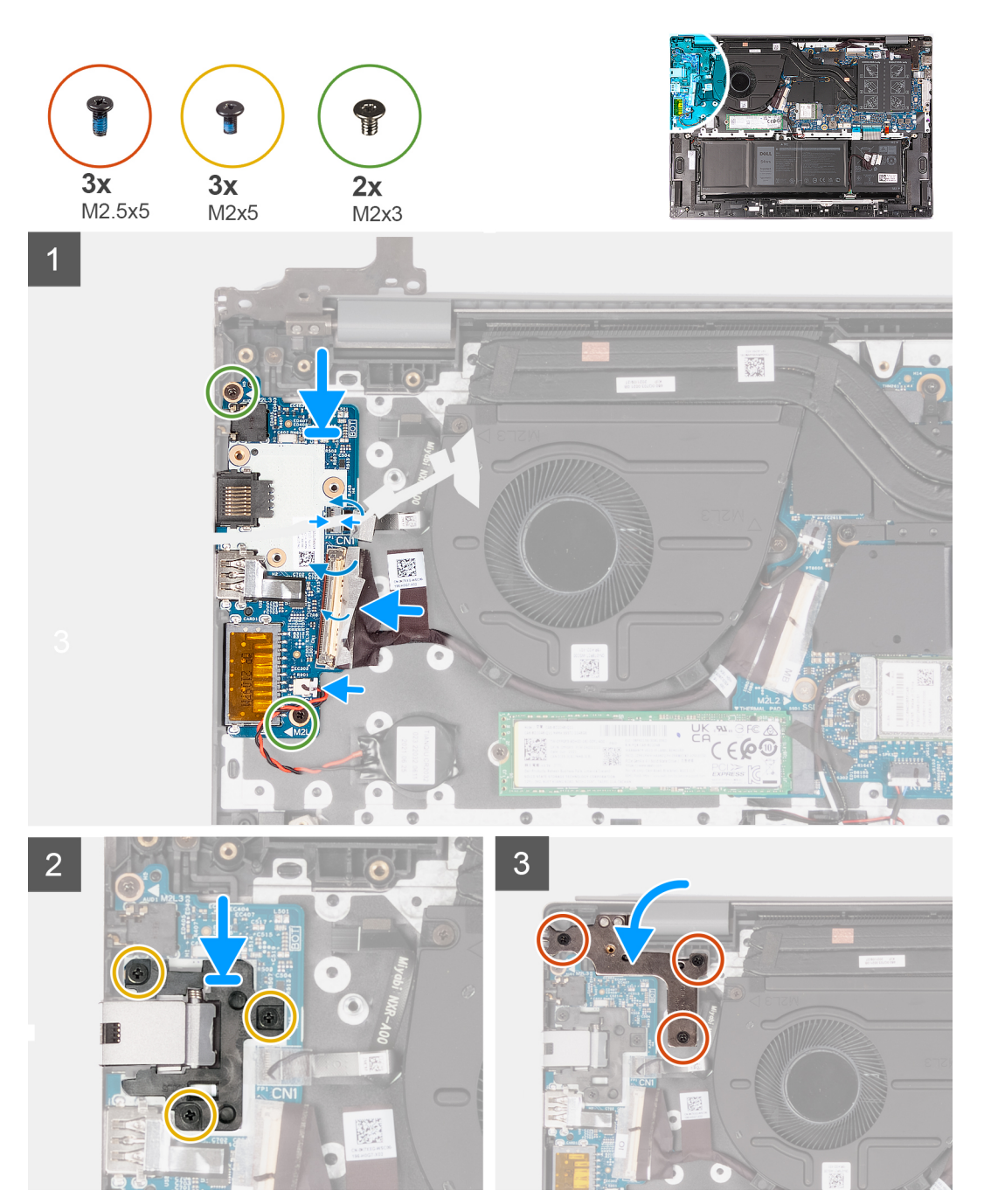

- <span id="page-41-0"></span>1. Lijn de schroefgaten op de I/O-kaart uit met de schroefgaten op de systeemkaart en de palmsteun- en toetsenbordeenheid.
- 2. Lijn de poorten op de I/O-kaart uit met de slots op de palmsteun- en toetsenbordeenheid.
- 3. Plaats de I/O-kaart op de palmsteun- en toetsenbordeenheid.
- 4. Plaats de twee schroeven (M2x3) terug waarmee de I/O-kaart op de palmsteun- en toetsenbordeenheid wordt bevestigd.
- 5. Sluit de kabel van de I/O-kaart aan op de I/O-kaart.
- 6. Sluit de vergrendeling en plaats de doorzichtige tape terug.
- 7. Sluit de kabel van de knoopbatterij op de I/O-kaart aan.
- 8. Sluit de kabel van de optionele vingerafdruklezer aan op de I/O-kaart en sluit de vergrendeling om de kabel te vergrendelen.
- 9. Lijn de schroefgaten op de RJ-45-netwerkpoorteenheid uit met de schroefgaten van de I/O-kaart.
- 10. Plaats de drie schroeven (M2x5) terug waarmee de RJ-45-netwerkpoorteenheid aan de I/O-kaart wordt bevestigd.
- 11. Sluit het rechterbeeldschermscharnier.
- 12. Plaats de drie schroeven (M2.5x5) terug waarmee het rechterbeeldschermscharnier van de beeldschermeenheid aan de systeemkaart wordt bevestigd.

#### **Vervolgstappen**

- 1. Installeer de [onderplaat](#page-13-0).
- 2. Volg de procedure in [Nadat u in de computer hebt gewerkt](#page-8-0).

# **Toetsenblok**

## **De touchpad verwijderen**

#### **Vereisten**

- 1. Volg de procedure in [Voordat u in de computer gaat werken.](#page-5-0)
	- **OPMERKING:** Controleer of de computer zich in de servicemodus bevindt. Zie voor meer informatie stap 6 in [Voordat u in de](#page-5-0) [computer gaat werken](#page-5-0).
- 2. Verwijder de [onderplaat](#page-12-0).
- 3. Verwijder de [3-cels batterij](#page-16-0) of de [4-cels batterij](#page-17-0), afhankelijk van welke van toepassing is.

#### **Over deze taak**

De volgende afbeelding(en) geeft/geven de locatie van de touchpad aan en biedt/bieden een visuele weergave van de verwijderingsprocedure.

<span id="page-42-0"></span>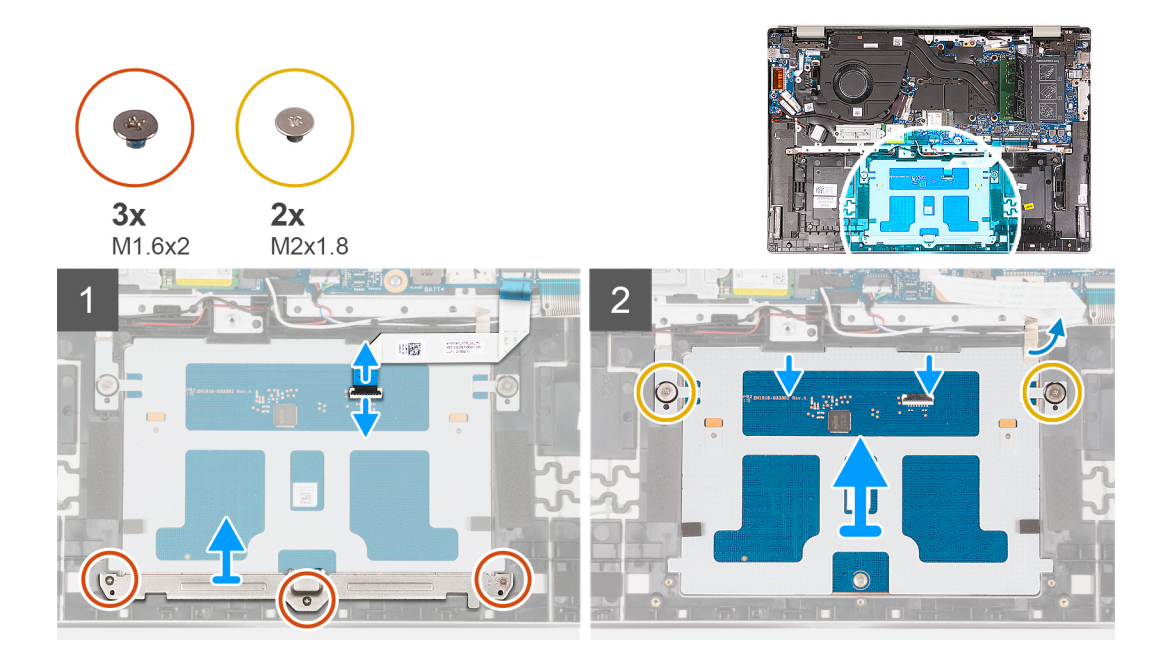

- 1. Open de vergrendeling van de touchpadconnector op de systeemkaart en koppel de touchpadkabel los van de systeemkaart.
- 2. Open de vergrendeling van de touchpadconnector op de touchpad en koppel de touchpadkabel los van de touchpad.
- 3. Verwijder de tape van de touchpadbeugel.
- 4. Verwijder de drie schroeven (M1.6x2) waarmee de bracket van de touchpad aan de polssteun- en toetsenbordeenheid is bevestigd.
- 5. Til de touchpadbeugel weg van de palmsteun- en toetsenbordeenheid.
- 6. Verwijder de twee schroeven (M2x1.8) waarmee de touchpad aan de palmsteun- en toetsenbordeenheid wordt bevestigd.
- 7. Til de touchpad iets weg van de palmsteun- en toetsenbordeenheid.
- 8. Schuif de touchpad omlaag en til deze weg van de palmsteun- en toetsenbordeenheid.

## **De touchpad plaatsen**

#### **Vereisten**

Als u een onderdeel vervangt, dient u het bestaande onderdeel te verwijderen alvorens het installatieproces uit te voeren.

#### **Over deze taak**

De volgende afbeelding(en) geeft/geven de locatie van de touchpad aan en biedt/bieden een visuele weergave van de installatieprocedure.

<span id="page-43-0"></span>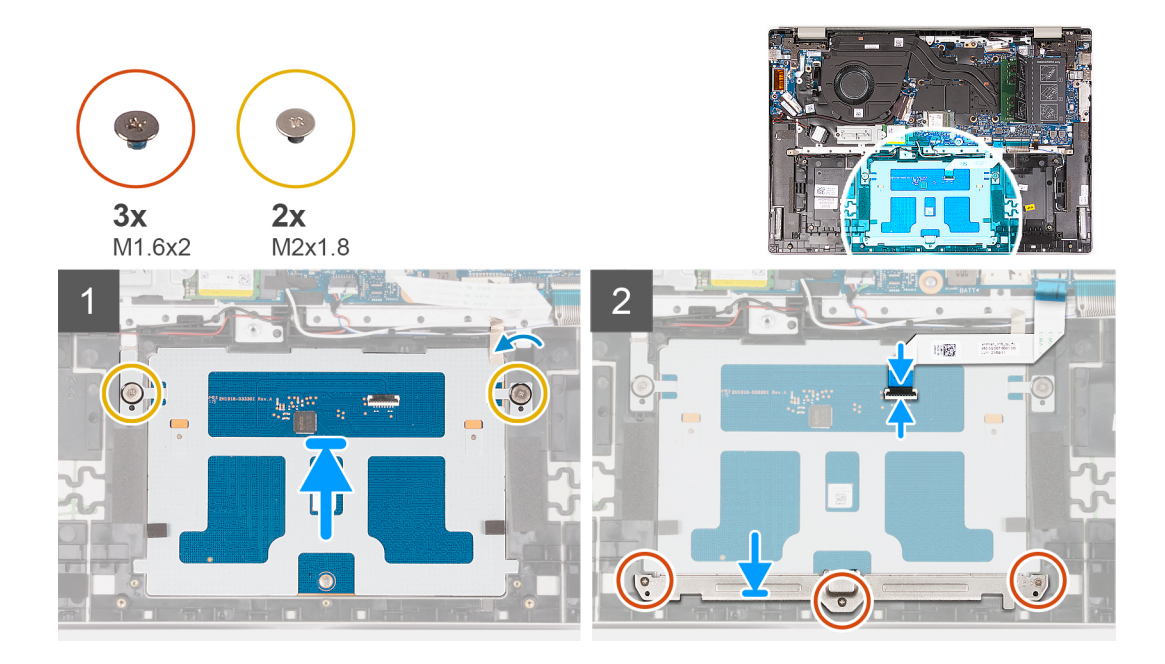

- 1. Schuif de touchpad op de palmsteun- en toetsenbordeenheid.
- 2. Plaats de twee schroeven (M2x1.8) terug waarmee de touchpad aan de palmsteun- en toetsenbordeenheid wordt bevestigd.
- 3. Lijn de beugel van de touchpad uit en plaats die op de palmsteun- en toetsenbordeenheid.
- 4. Plaats de drie schroeven (M1.6x2) terug waarmee de beugel van de touchpad aan de palmsteun- en toetsenbordeenheid is bevestigd.
- 5. Breng de tape aan op de touchpadbeugel.
- 6. Open de vergrendeling van de touchpadconnector op de touchpad en sluit de touchpadkabel aan op de touchpad.
- 7. Open de vergrendeling van de touchpadconnector op de systeemkaart en sluit de touchpadkabel aan op de systeemkaart.

#### **Vervolgstappen**

- 1. Installeer de [3-cels batterij](#page-16-0) of de [4-cels batterij](#page-18-0), afhankelijk van welke van toepassing is.
- 2. Installeer de [onderplaat](#page-13-0).
- 3. Volg de procedure in [Nadat u in de computer hebt gewerkt](#page-8-0).

# **Luidsprekers**

## **De luidsprekers verwijderen**

#### **Vereisten**

1. Volg de procedure in [Voordat u in de computer gaat werken.](#page-5-0)

**OPMERKING:** Controleer of de computer zich in de servicemodus bevindt. Zie voor meer informatie stap 6 in [Voordat u in de](#page-5-0) [computer gaat werken](#page-5-0).

2. Verwijder de [onderplaat](#page-12-0).

#### **Over deze taak**

**OPMERKING:** De antennes van de draadloze kaart zijn als een eenheid aangesloten op de luidsprekers en kunnen niet worden gescheiden voor individuele vervanging. Services zullen de luidsprekers en de draadloze antennes als onderdeel van de eenheid vervangen.

De volgende afbeelding(en) geeft/geven de locatie van de luidsprekers aan en biedt/bieden een visuele weergave van de verwijderingsprocedure.

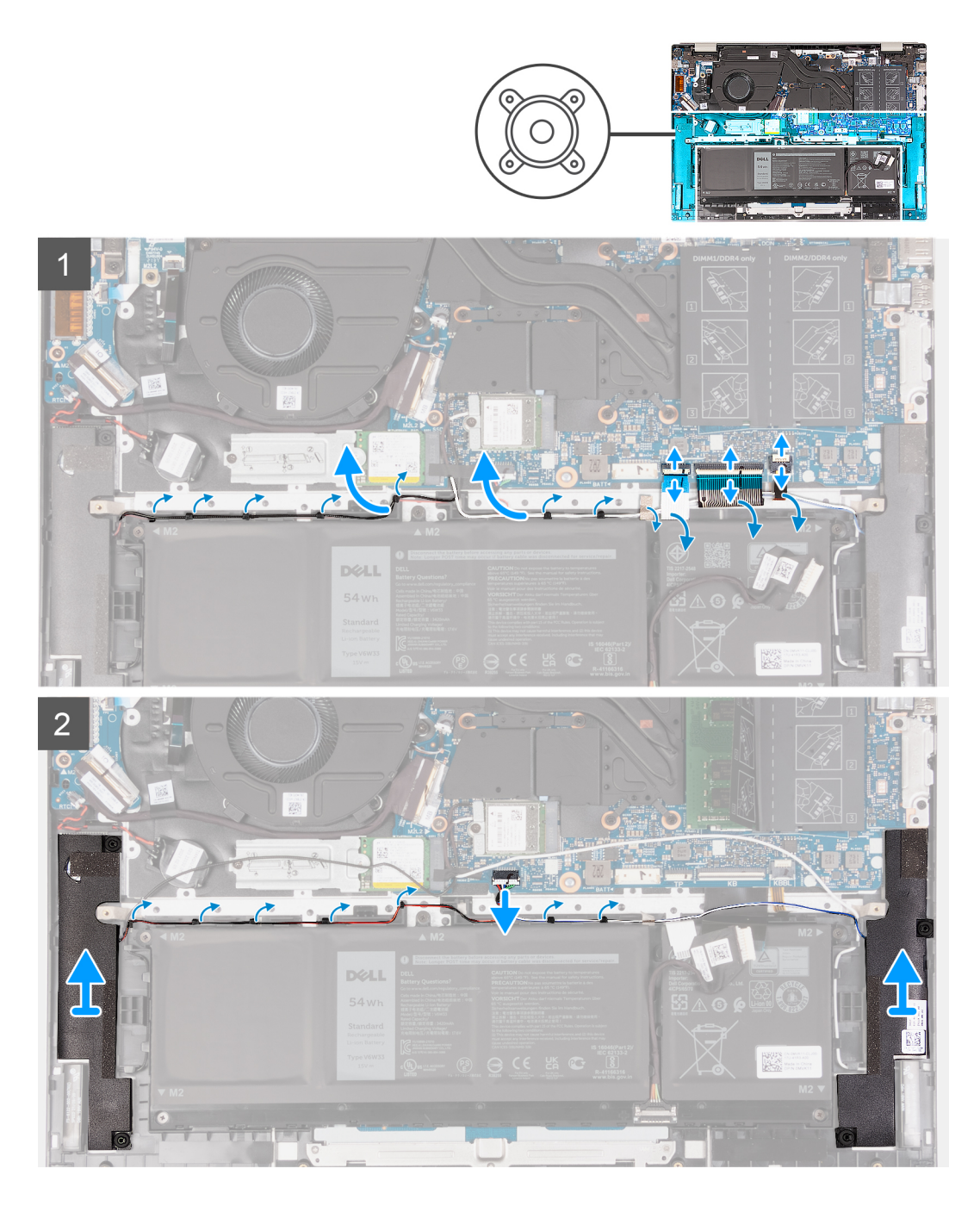

- 1. Maak de vergrendeling van de toetsenbordverlichtingsconnector op de systeemkaart los en koppel de kabel van de toetsenbordverlichting los.
- 2. Maak de vergrendeling van de toetsenbordconnector op de systeemkaart los en koppel de toetsenbordkabel los.
- 3. Maak de vergrendeling van de touchpadconnector op de systeemkaart los en koppel de touchpadkabel los.
- 4. Verwijder de luidsprekerkabel uit de routeringsgeleiders op de palmsteun- en toetsenbordeenheid.
- 5. Koppel de luidsprekerkabel los.
- 6. Til de luidsprekers samen met de kabels weg van de palmsteun- en toetsenbordeenheid.

## <span id="page-45-0"></span>**De luidsprekers installeren**

#### **Vereisten**

Als u een onderdeel vervangt, dient u het bestaande onderdeel te verwijderen alvorens het installatieproces uit te voeren.

#### **Over deze taak**

**OPMERKING:** Als de systeemkaart of de koelplaat wordt teruggeplaatst, moet u het thermische vet gebruiken dat in het pakket is meegeleverd om ervoor te zorgen dat de warmte wordt afgevoerd.

De volgende afbeelding(en) geeft/geven de locatie van de luidsprekers aan en biedt/bieden een visuele weergave van de installatieprocedure.

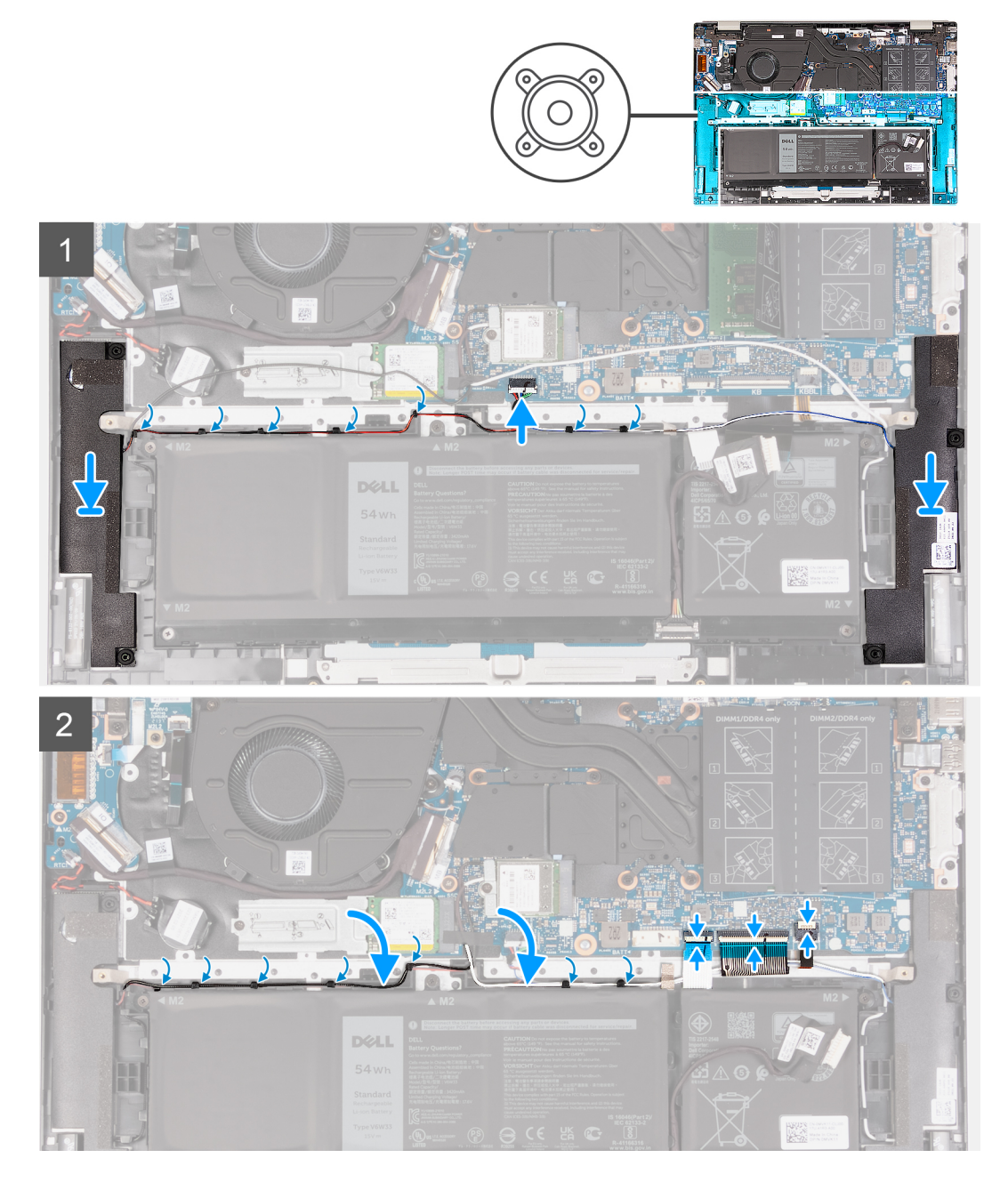

- 1. Gebruik de uitlijnpunten om de linker- en rechterluidspreker op de palmsteun- en toetsenbordeenheid te plaatsen.
- 2. Leid de luidsprekerkabel door de routeringsgeleiders op de palmsteun- en toetsenbordeenheid.
- <span id="page-46-0"></span>3. Plak de tape vast waarmee de luidsprekerkabel aan de palmsteun- en toetsenbordeenheid wordt bevestigd.
- 4. Sluit de touchpadkabel aan en sluit de vergrendeling van de touchpadconnector op de systeemkaart.
- 5. Sluit de toetsenbordkabel aan en sluit de vergrendeling van de toetsenbordconnector op de systeemkaart.
- 6. Sluit de kabel van de toetsenbordverlichting aan en sluit de vergrendeling van de toetsenbordverlichtingsconnector op de systeemkaart.

#### **Vervolgstappen**

- 1. Installeer de [onderplaat](#page-13-0).
- 2. Volg de procedure in [Nadat u in de computer hebt gewerkt](#page-8-0).

# **Systeemkaart**

### **De systeemkaart verwijderen**

#### **Vereisten**

- 1. Volg de procedure in [Voordat u in de computer gaat werken.](#page-5-0)
- **OPMERKING:** Controleer of de computer zich in de servicemodus bevindt. Zie voor meer informatie stap 6 in [Voordat u in de](#page-5-0)  $\bigcirc$ [computer gaat werken](#page-5-0).
- 2. Verwijder de [onderplaat](#page-12-0).
- 3. Verwijder de [geheugenmodule.](#page-19-0)
- 4. Verwijder de [M.2 2230 SSD](#page-22-0) of [M.2 2280 SSD](#page-24-0), welke van toepassing is.
- 5. Verwijder de [draadloze kaart](#page-26-0).
- 6. Verwijder de [koelplaat.](#page-32-0)

#### **Over deze taak**

De volgende afbeelding(en) geeft/geven de locatie van de systeemkaart aan en biedt/bieden een visuele weergave van de verwijderingsprocedure.

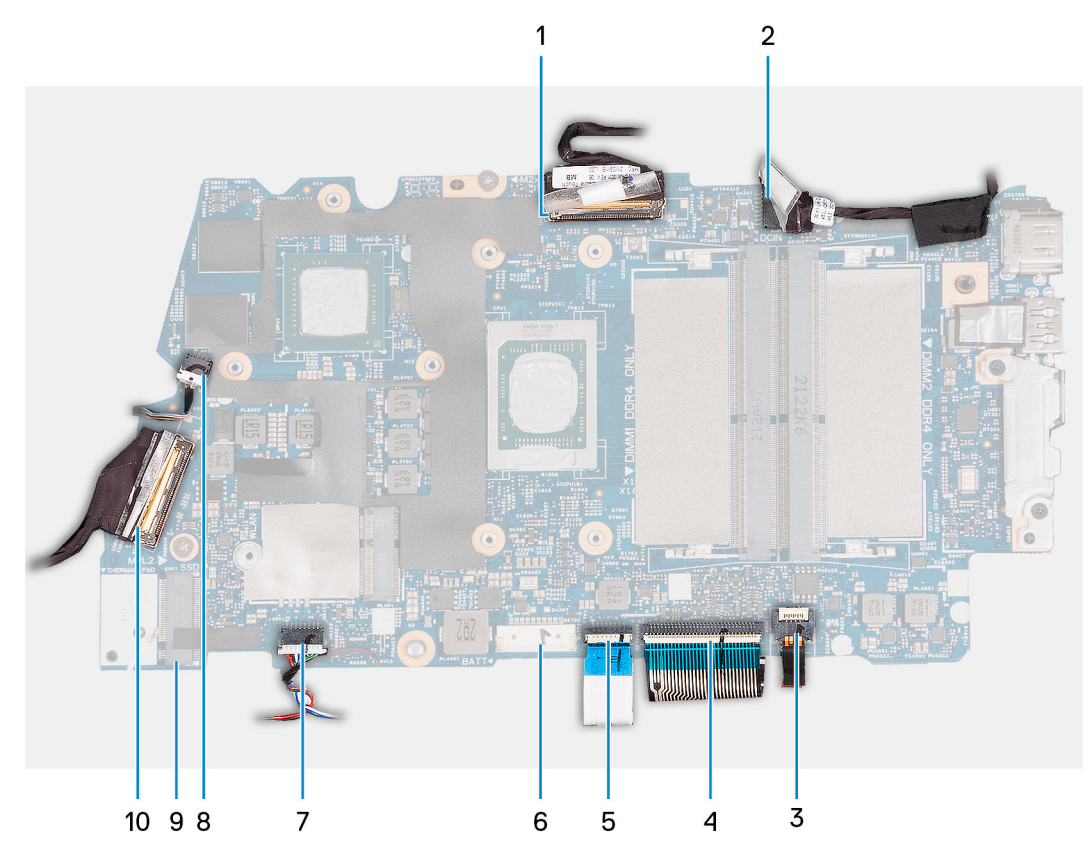

- 1. Connector van de beeldschermkabel
- 2. Netsnoerconnector
- 3. Connector van de toetsenbordverlichtingskabel
- 4. Connector van de toetsenbordkabel
- 5. Connector van de kabel van het touchpad
- 6. Connector van de batterijkabel
- 7. Connector van de luidsprekerkabel
- 8. Connector van de systeemventilatorkabel
- 9. SSD-1-slotconnector
- 10. Connector van I/O-kaartkabel

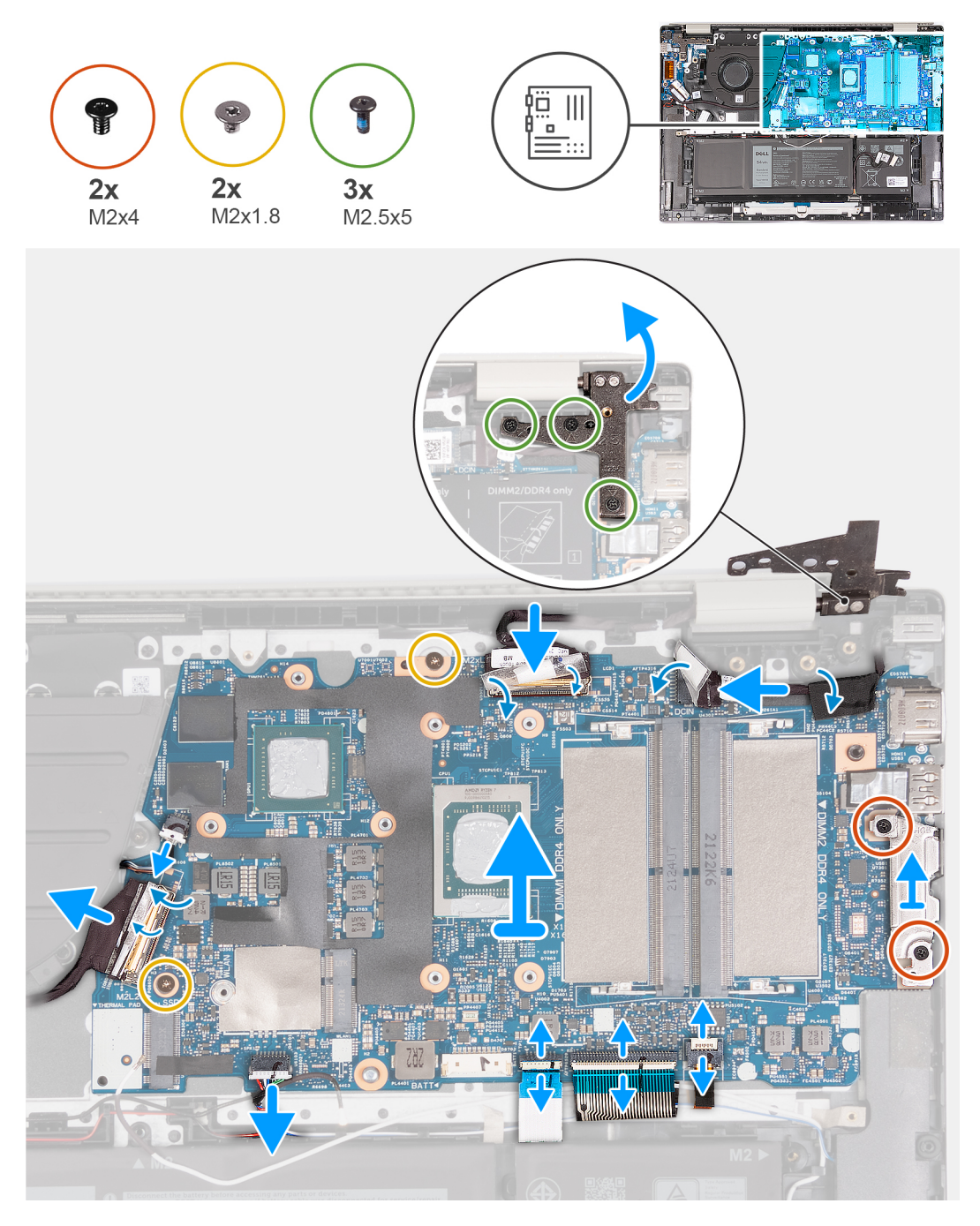

- 1. Verwijder de drie schroeven (M2.5x5) waarmee het rechter beeldschermscharnier aan de systeemkaart wordt bevestigd.
- 2. Open het rechterbeeldschermscharnier onder een hoek van 90 graden.
- <span id="page-48-0"></span>3. Verwijder de doorzichtige tape op de beeldschermkabelconnector.
- 4. Open de vergrendeling en koppel de beeldschermkabel los van de systeemkaart.
- 5. Verwijder de tape en ontkoppel de kabel van de voedingsadapterpoort van de systeemkaart.
- 6. Verwijder de tape waarmee de kabel van de voedingsadapterpoort aan de systeemkaart wordt bevestigd.
- 7. Verwijder de twee schroeven (M2x4) waarmee de beugel van de Type C-poort op de systeemkaart wordt bevestigd.
- 8. Til de type C-poortbeugel weg van de systeemkaart.
- 9. Maak de vergrendeling van de toetsenbordverlichtingsconnector op de systeemkaart los en koppel de kabel van de toetsenbordverlichting los.
- 10. Maak de vergrendeling van de toetsenbordconnector op de systeemkaart los en koppel de toetsenbordkabel los.
- 11. Maak de vergrendeling van de touchpadconnector op de systeemkaart los en koppel de touchpadkabel los.
- 12. Trek de doorzichtige tape los om de vergrendeling van de I/O-kaartconnector op te tillen en koppel de connector van de I/O-kaart los van de systeemkaart.
- 13. Koppel de ventilatorkabel los van de systeemkaart.
- 14. Verwijder de twee schroeven (M2x1.8) waarmee de systeemkaart op de palmsteun- en toetsenbordeenheid wordt bevestigd.
- 15. Til de systeemkaart onder een hoek weg van de palmsteun- en toetsenbordeenheid om de poorten uit de poortopeningen te verwijderen.

### **De systeemkaart plaatsen**

#### **Vereisten**

Als u een onderdeel vervangt, dient u het bestaande onderdeel te verwijderen alvorens het installatieproces uit te voeren.

#### **Over deze taak**

De volgende afbeelding(en) geeft/geven de locatie van de systeemkaart aan en biedt/bieden een visuele weergave van de installatieprocedure.

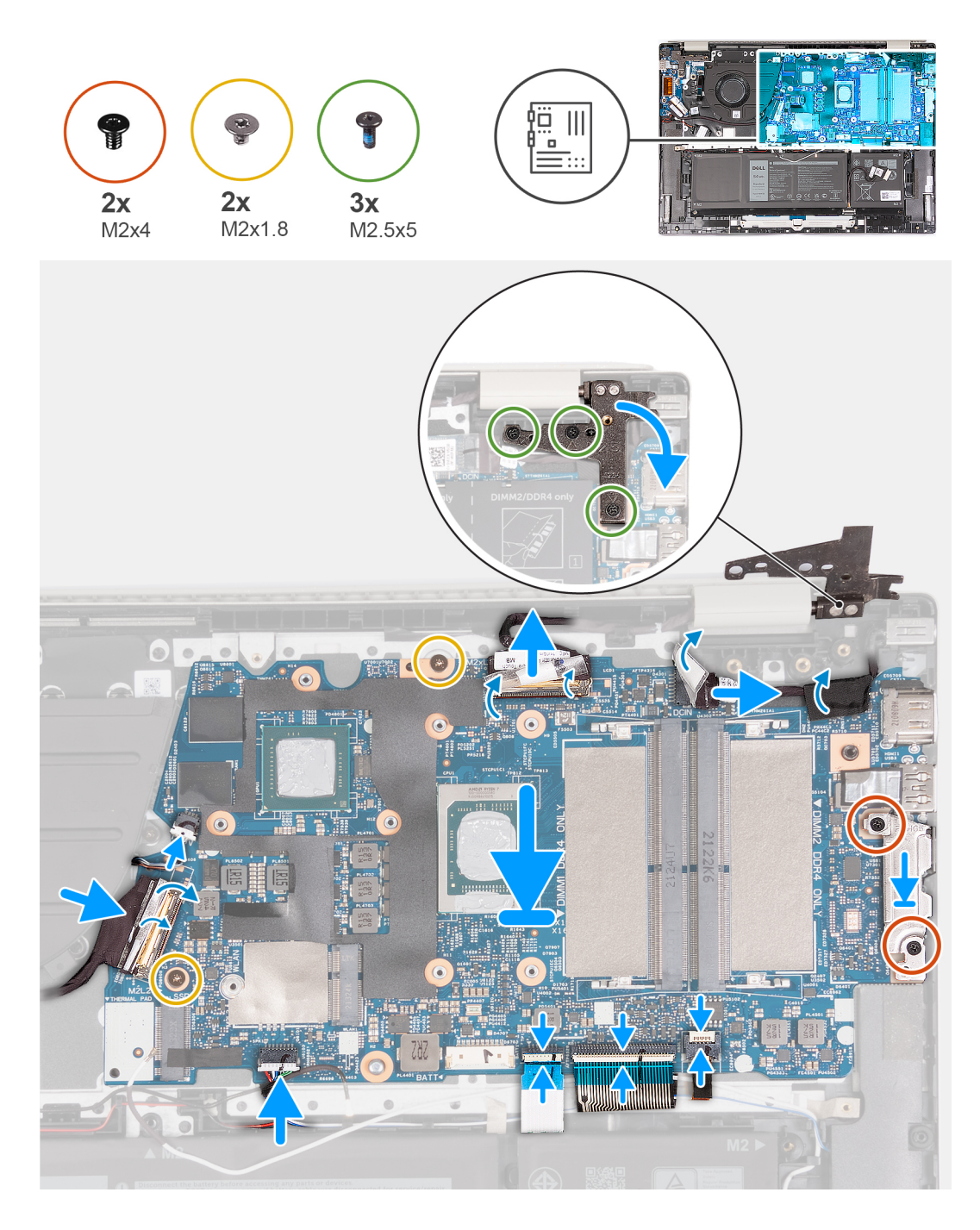

- 1. Installeer de systeemkaart onder een hoek en zorg ervoor dat de poorten correct zijn uitgelijnd met de poortopeningen.
- 2. Plaats de systeemkaart op de palmsteun- en toetsenbordeenheid.
- 3. Lijn de schroefgaten op de systeemkaart uit met de schroefgaten op de palmsteun- en toetsenbordeenheid.
- 4. Plaats de twee schroeven (M2x1.8) terug waarmee de systeemkaart op de palmsteun- en toetsenbordeenheid wordt bevestigd.
- 5. Sluit de kabel van de ventilator aan op de systeemkaart.
- 6. Sluit de kabel van de I/O-kaart aan op de systeemkaart, sluit de vergrendeling van de connector van de I/O-kaart en plaats de doorzichtige tape weer terug op de kabel.
- 7. Sluit de touchpadkabel aan op de touchpadconnector op de systeemkaart en sluit de vergrendeling.
- 8. Sluit de toetsenbordkabel aan op de toetsenbordconnector op de systeemkaart en sluit de vergrendeling.
- 9. Sluit de kabel van de toetsenbordverlichting aan op de connector van de toetsenbordverlichting op de systeemkaart en sluit de vergrendeling.
- 10. Lijn de schroefgaten in de beugel van de Type C-poort uit met de schroefgaten op de systeemkaart.
- <span id="page-50-0"></span>11. Plaats de type C-poortbeugel op de systeemkaart.
- 12. Plaats de twee schroeven (M2x4) terug waarmee de type C-poortbeugel op de systeemkaart wordt bevestigd.
- 13. Sluit de kabel van de voedingsadapterpoort aan op de systeemkaart en plaats de tape weer terug op de kabel.
- 14. Sluit de beeldschermkabel aan op de systeemkaart, sluit de vergrendeling van de connector van de beeldschermkabel en plaats de doorzichtige tape weer terug op de connector van de beeldschermkabel.
- 15. Sluit het rechterbeeldschermscharnier en lijn de schroefgaten op het rechterbeeldschermscharnier uit met de schroefgaten in de systeemkaart.
- 16. Plaats de drie schroeven (M2.5x5) terug waarmee het rechterbeeldschermscharnier aan de palmsteun- en toetsenbordeenheid is bevestigd.

#### **Vervolgstappen**

- 1. Installeer de [koelplaat.](#page-34-0)
- 2. Plaats de [draadloze kaart.](#page-27-0)
- 3. Installeer de [M.2 2230 SSD](#page-23-0) of [M.2 2280 SSD,](#page-25-0) welke van toepassing is.
- 4. Plaats de [geheugenmodule](#page-20-0).
- 5. Installeer de [onderplaat](#page-13-0).
- 6. Volg de procedure in [Nadat u in de computer hebt gewerkt](#page-8-0).

# **Aan/uit-knop met de optionele vingerafdruklezer**

## **De aan-/uitknop met de optionele vingerafdruklezer verwijderen**

#### **Vereisten**

1. Volg de procedure in [Voordat u in de computer gaat werken.](#page-5-0)

**OPMERKING:** Controleer of de computer zich in de servicemodus bevindt. Zie voor meer informatie stap 6 in [Voordat u in de](#page-5-0) [computer gaat werken](#page-5-0).

2. Verwijder de [onderplaat](#page-12-0).

#### **Over deze taak**

De volgende afbeelding(en) geeft/geven de locatie van de aan/uit-knop aan en biedt/bieden een visuele weergave van de verwijderingsprocedure.

<span id="page-51-0"></span>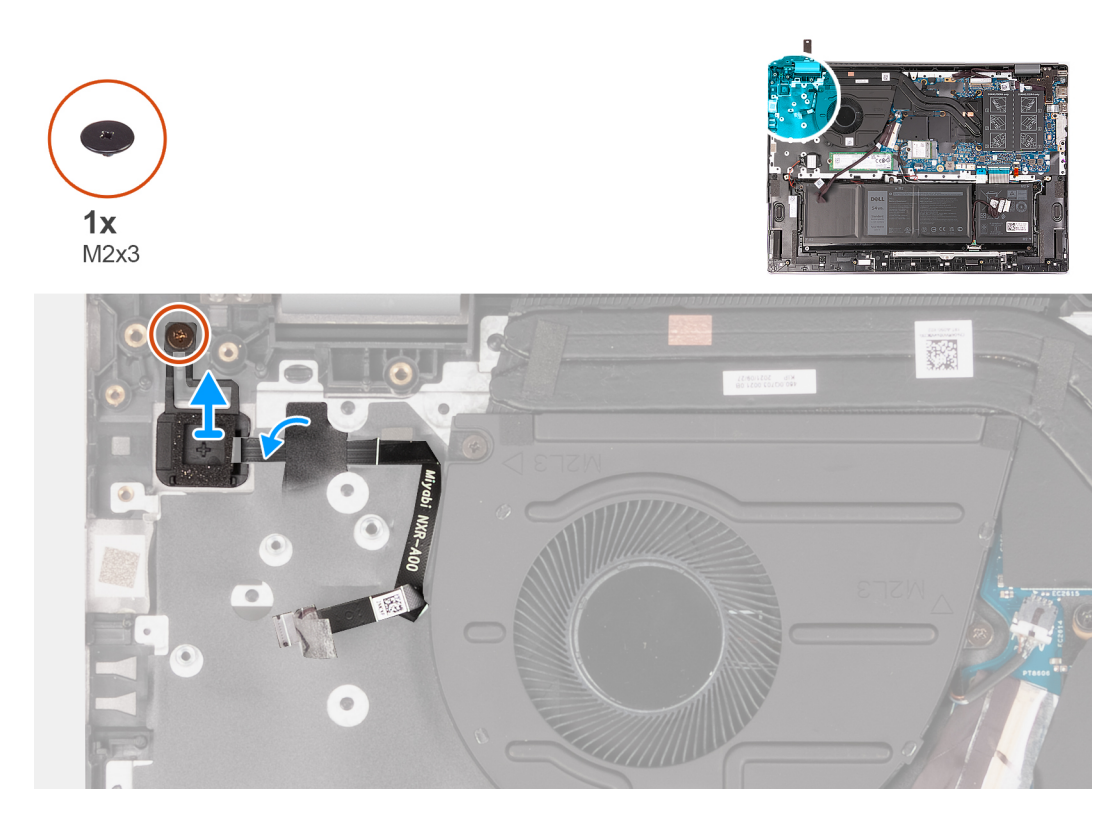

- 1. Verwijder de tape waarmee de kabel van de aan/uit-knop is bevestigd.
- 2. Verwijder de (M2x3) schroef waarmee de aan/uit-knop op de polssteun- en toetsenbordeenheid is bevestigd.
- 3. Til de aan/uit-knop weg van de palmsteun- en toetsenbordeenheid.

## **De aan-/uitknop met optionele vingerafdruklezer plaatsen**

#### **Vereisten**

Als u een onderdeel vervangt, dient u het bestaande onderdeel te verwijderen alvorens het installatieproces uit te voeren.

#### **Over deze taak**

De volgende afbeelding(en) geeft/geven de locatie van de aan/uit-knop aan en biedt/bieden een visuele weergave van de plaatsingsprocedure.

<span id="page-52-0"></span>![](_page_52_Picture_0.jpeg)

- 1. Lijn het schroefgat op de aan/uit-knop uit met het schroefgat op de palmsteun- en toetsenbordeenheid.
- 2. Plaats de aan/uit-knop op de polssteun- en toetsenbordeenheid.
- 3. Plaats de schroef (M2x3) terug waarmee de aan/uit-knop op de palmsteun- en toetsenbordeenheid wordt bevestigd.
- 4. Plaats de tape terug waarmee de aan/uit-knopkabel aan de palmsteun- en toetsenbordeenheid wordt bevestigd.

#### **Vervolgstappen**

- 1. Installeer de [onderplaat](#page-13-0).
- 2. Volg de procedure in [Nadat u in de computer hebt gewerkt](#page-8-0).

# **Netadapterpoort**

## **De voedingsadapterpoort verwijderen**

#### **Vereisten**

- 1. Volg de procedure in [Voordat u in de computer gaat werken.](#page-5-0)
	- **OPMERKING:** Controleer of de computer zich in de servicemodus bevindt. Zie voor meer informatie stap 6 in [Voordat u in de](#page-5-0) [computer gaat werken](#page-5-0).
- 2. Verwijder de [onderplaat](#page-12-0).

#### **Over deze taak**

De volgende afbeelding(en) geeft/geven de locatie van de voedingsadapterpoort aan en biedt/bieden een visuele weergave van de verwijderingsprocedure.

<span id="page-53-0"></span>![](_page_53_Picture_0.jpeg)

- 1. Verwijder de drie schroeven (M2.5x5) waarmee het linker beeldschermscharnier aan de systeemkaart is bevestigd.
- 2. Open het linkerbeeldschermscharnier onder een hoek van 90 graden.
- 3. Verwijder de tape en ontkoppel de kabel van de voedingsadapterpoort van de systeemkaart.
- 4. Verwijder de tape waarmee de kabel van de voedingsadapterpoort aan de systeemkaart is bevestigd.
- 5. Til de voedingsadapterpoort met de kabel weg van de palmsteun- en toetsenbordeenheid.

## **De voedingsadapterpoort plaatsen**

#### **Vereisten**

Als u een onderdeel vervangt, dient u het bestaande onderdeel te verwijderen alvorens het installatieproces uit te voeren.

#### **Over deze taak**

De volgende afbeelding(en) geeft/geven de locatie van de voedingsadapterpoort aan en biedt/bieden een visuele weergave van de installatieprocedure.

![](_page_54_Picture_0.jpeg)

- 1. Plaats de voedingsadapterpoort in de sleuf op de palmsteun- en toetsenbordeenheid.
- 2. Bevestig de tape waarmee de kabel van de netadapterpoort aan de systeemkaart wordt bevestigd.
- 3. Sluit de kabel van de voedingsadapterpoort aan op de systeemkaart.
- 4. Trek de tape los die de connector van de voedingsadapterpoort op de systeemkaart bedekt.
- 5. Sluit het linkerbeeldschermscharnier en lijn de schroefgaten op het linkerbeeldschermscharnier uit met de schroefgaten in de systeemkaart.
- 6. Plaats de drie schroeven (M2.5x5) terug waarmee het linkerbeeldschermscharnier aan de systeemkaart wordt bevestigd.

#### **Vervolgstappen**

- 1. Installeer de [onderplaat](#page-13-0).
- 2. Volg de procedure in [Nadat u in de computer hebt gewerkt](#page-8-0).

## **Polssteun- en toetsenbordeenheid**

## **De palmsteun- en toetsenbordeenheid verwijderen**

#### **Vereisten**

1. Volg de procedure in [Voordat u in de computer gaat werken.](#page-5-0)

**C**) **OPMERKING:** Controleer of de computer zich in de servicemodus bevindt. Zie voor meer informatie stap 6 in [Voordat u in de](#page-5-0) [computer gaat werken](#page-5-0).

- 2. Verwijder de [onderplaat](#page-12-0).
- 3. Verwijder de [geheugenmodule.](#page-19-0)
- 4. Verwijder de [M.2 2230 SSD](#page-22-0) of [M.2 2280 SSD](#page-24-0), welke van toepassing is.
- 5. Verwijder de [draadloze kaart](#page-26-0).
- 6. Verwijder de [3-cels batterij](#page-16-0) of de [4-cels batterij](#page-17-0), afhankelijk van welke van toepassing is.
- 7. Verwijder de [beeldschermeenheid.](#page-35-0)
- 8. Verwijder de [ventilator.](#page-29-0)
- 9. Verwijder de [knoopbatterij.](#page-30-0)
- 10. Verwijder de [I/O-kaart](#page-38-0).
- 11. Verwijder de [aan/uit-knop.](#page-50-0)
- 12. Verwijder de [netstroomadapterpoort.](#page-52-0)
- 13. Verwijder de [systeemkaart.](#page-46-0)
- 14. Verwijder de [luidsprekers.](#page-43-0)
- 15. Verwijder de [touchpad.](#page-41-0)

#### **Over deze taak**

De volgende afbeelding(en) geeft/geven de locatie van de palmsteun- en toetsenbordeenheid aan en biedt/bieden een visuele weergave van de verwijderingsprocedure.

![](_page_55_Picture_7.jpeg)

#### **Stappen**

Na het uitvoeren van de vereisten blijft alleen de palmsteun- en toetsenbordeenheid over.

**C**i) **OPMERKING:** De palmsteun- en toetsenbordeenheid bevatten de volgende onderdelen:

- Palmsteun
- **Toetsenbord**
- Draadloze antenne (2)

## **De palmsteun- en toetsenbordeenheid plaatsen**

#### **Vereisten**

Als u een onderdeel vervangt, dient u het bestaande onderdeel te verwijderen alvorens het installatieproces uit te voeren.

#### **Over deze taak**

De volgende afbeelding(en) geeft/geven de locatie van de palmsteun- en toetsenbordeenheid aan en biedt/bieden een visuele weergave van de installatieprocedure.

![](_page_56_Picture_0.jpeg)

Plaats de palmsteun- en toetsenbordeenheid op een schoon en vlak oppervlak en voer de vereisten uit om deze te installeren.

**OPMERKING:** De palmsteun- en toetsenbordeenheid bevatten de volgende onderdelen:

- Palmsteun
- Toetsenbord
- Draadloze antenne (2)

#### **Vervolgstappen**

- 1. Plaats de [touchpad.](#page-42-0)
- 2. Installeer de [luidsprekers](#page-45-0).
- 3. Installeer de [systeemkaart](#page-48-0).
- 4. Plaats de [voedingsadapterpoort.](#page-53-0)
- 5. Plaats de [aan/uit-knop](#page-51-0).
- 6. Plaats de [I/O-kaart.](#page-40-0)
- 7. Plaats de [knoopcelbatterij.](#page-31-0)
- 8. Plaats de [ventilator.](#page-29-0)
- 9. Installeer de [beeldschermeenheid.](#page-37-0)
- 10. Installeer de [3-cels batterij](#page-16-0) of de [4-cels batterij](#page-18-0), afhankelijk van welke van toepassing is.
- 11. Plaats de [draadloze kaart.](#page-27-0)
- 12. Installeer de [M.2 2230 SSD](#page-23-0) of [M.2 2280 SSD,](#page-25-0) welke van toepassing is.
- 13. Plaats de [geheugenmodule](#page-20-0).
- 14. Installeer de [onderplaat](#page-13-0).
- 15. Volg de procedure in [Nadat u in de computer hebt gewerkt](#page-8-0).

# **Drivers en downloads**

Bij het oplossen van problemen met drivers of het downloaden of installeren hiervan is het raadzaam om het Dell Knowledge-artikel [000123347](https://www.dell.com/support/kbdoc/000123347/drivers-and-downloads-faqs) over veelgestelde vragen over drivers en downloads te lezen.

# **BIOS-instellingen**

**WAARSCHUWING: Tenzij u een computerexpert bent, dient u de instellingen voor het BIOS-installatieprogramma niet te wijzigen. Door bepaalde wijzigingen is het mogelijk dat de computer niet goed meer werkt.**

**OPMERKING:** Afhankelijk van de computer en de geïnstalleerde apparaten kunnen de onderdelen die in dit gedeelte worden vermeld ⋒ wel of niet worden weergegeven.

**OPMERKING:** Voordat u het BIOS-setup-programma gebruikt, is het verstandig de scherminformatie van het BIOS-setupprogramma te noteren zodat u deze later ter referentie kunt gebruiken.

Gebruik het BIOS Setup-programma voor de volgende doeleinden:

- Informatie krijgen over de hardware in uw computer, zoals de hoeveelheid RAM, de grootte van de harde schijf, enz.
- Systeemconfiguratiedata wijzigen
- Een door de gebruiker te selecteren optie instellen of wijzigen, zoals het gebruikerswachtwoord, het type harde schijf dat is geïnstalleerd, het in- of uitschakelen van basisapparaten, enz.

## **BIOS-overzicht**

De BIOS beheert de gegevensstroom tussen het besturingssysteem van de computer en de aangesloten apparaten, zoals de harde schijf, video-adapter, toetsenbord, muis en printer.

## **Het BIOS-installatieprogramma openen**

#### **Stappen**

- 1. Schakel de computer in.
- 2. Druk meteen op F2 om het BIOS-installatieprogramma te openen.

**OPMERKING:** Als u te lang hebt gewacht en het logo van het besturingssysteem verschijnt, wacht u tot u de desktop ziet. Schakel vervolgens de computer uit en probeer het opnieuw.

## **Navigatietoetsen**

**C**) OPMERKING: Voor de meeste System Setup-opties geldt dat de door u aangebrachte wijzigingen wel worden opgeslagen, maar pas worden geëffectueerd nadat het systeem opnieuw is opgestart.

#### **Tabel 3. Navigatietoetsen**

![](_page_58_Picture_164.jpeg)

#### **Tabel 3. Navigatietoetsen (vervolg)**

![](_page_59_Picture_199.jpeg)

## **Eenmalig opstartmenu**

Als u naar het **eenmalige opstartmenu** wilt gaan, start u de computer op en drukt u meteen op F12.

**OPMERKING:** Het wordt aanbevolen om de computer af te sluiten als deze is opgestart.

In het eenmalige opstartmenu staan de apparaten waar het systeem vanaf kan opstarten en de opties voor diagnostiek. De opties van het opstartmenu zijn:

- Verwijderbare schijf (mits beschikbaar)
- STXXXX-schijf (indien beschikbaar) **OPMERKING:** XXX staat voor het nummer van de SATA-schijf.
- Optisch station (mits beschikbaar)
- SATA-harde schijf (indien beschikbaar)
- Diagnostiek

In het scherm voor de opstartvolgorde wordt ook de optie weergegeven voor het openen van het scherm systeeminstallatie.

## **Opties voor Systeeminstallatie**

**(i) OPMERKING:** Afhankelijk van deze computer en de geïnstalleerde apparaten kunnen de onderdelen die in dit gedeelte worden vermeld wel of niet worden weergegeven.

#### **Tabel 4. Opties voor System Setup—Hoofdmenu**

![](_page_59_Picture_200.jpeg)

#### **Tabel 4. Opties voor System Setup—Hoofdmenu (vervolg)**

![](_page_60_Picture_209.jpeg)

### **Tabel 5. Systeeminstallatie-opties - Geavanceerd menu**

![](_page_60_Picture_210.jpeg)

#### **Tabel 5. Systeeminstallatie-opties - Geavanceerd menu (vervolg)**

![](_page_61_Picture_215.jpeg)

#### **Tabel 5. Systeeminstallatie-opties - Geavanceerd menu (vervolg)**

![](_page_62_Picture_204.jpeg)

#### **Tabel 6. Opties voor System Setup - menu Beveiliging**

 $\mathbf{r}$ 

![](_page_62_Picture_205.jpeg)

#### **Tabel 6. Opties voor System Setup - menu Beveiliging (vervolg)**

![](_page_63_Picture_250.jpeg)

#### **Tabel 6. Opties voor System Setup - menu Beveiliging (vervolg)**

![](_page_64_Picture_185.jpeg)

#### **Tabel 7. Opties voor System Setup—Opstartmenu**

![](_page_64_Picture_186.jpeg)

#### **Tabel 8. Opties voor System Setup—Exit menu (Menu afsluiten)**

![](_page_64_Picture_187.jpeg)

# **Systeem- en installatiewachtwoord**

#### **Tabel 9. Systeem- en installatiewachtwoord**

![](_page_64_Picture_188.jpeg)

U kunt ter beveiliging van uw computer een wachtwoord voor het systeem en de installatie aanmaken.

**WAARSCHUWING: De wachtwoordfunctie zorgt voor een basisbeveiliging van de data in uw computer.**

**WAARSCHUWING: Iedereen heeft toegang tot de data die op uw computer staan als deze onbeheerd en niet vergrendeld wordt achtergelaten.**

**OPMERKING:** De functie voor het systeem- en installatiewachtwoord is uitgeschakeld.

### **Een systeeminstallatiewachtwoord toewijzen**

#### **Vereisten**

U kunt alleen een nieuw **systeem- of beheerderswachtwoord** instellen wanneer de status op **Not Set** staat.

#### **Over deze taak**

Druk na het aanzetten of opnieuw opstarten van de computer onmiddellijk op F12 om naar de systeeminstallatie te gaan.

#### **Stappen**

- 1. Selecteer in het scherm **System BIOS** of **System Setup** de optie **Security** en druk op Enter. Het scherm **Security** wordt geopend.
- 2. Selecteer **System/Admin Password** en maak een wachtwoord aan in het veld **Enter the new password**. Hanteer de volgende richtlijnen om het systeemwachtwoord toe te kennen:
	- Een wachtwoord mag bestaan uit maximaal 32 tekens.
	- Ten minste één speciaal teken: ! " # \$ % & ' ( ) \* + . . / : : < = > ? a  $\lceil \setminus \rceil$  ^  $\lceil \cdot \rceil$  }
	- Nummers 0 t/m 9.
	- Hoofdletters A t/m Z.
	- Kleine letters a t/m z.
- 3. Typ het wachtwoord dat u eerder hebt ingevoerd in het veld **Bevestig nieuw wachtwoord** en klik op **OK**.
- 4. Druk op Esc en sla de wijzigingen op wanneer hierom wordt gevraagd in het pop-upbericht.
- 5. Druk op J om de wijzigingen op te slaan. De computer start opnieuw op.

### **Een bestaand systeeminstallatiewachtwoord verwijderen of wijzigen**

#### **Vereisten**

Zorg ervoor dat **Password Status** in de systeeminstallatie ontgrendeld is voordat het wachtwoord voor het systeem en/of de installatie verwijderd of gewijzigd wordt. U kunt geen van beide wachtwoorden verwijderen of wijzigen als **Password Status** vergrendeld is.

#### **Over deze taak**

Druk na het aanzetten of opnieuw opstarten van de computer onmiddellijk op F12 om naar de systeeminstallatie te gaan.

- 1. Selecteer **System Security** in het scherm **System BIOS**, of **System Setup** en druk op Enter. Het scherm **System Security** wordt geopend.
- 2. Controleer in het scherm **System Security (Systeembeveiliging)** of **Password Status (Wachtwoordstatus)** op **Unlocked (Ontgrendeld)** staat.
- 3. Selecteer **System Password**, wijzig of verwijder het bestaande systeemwachtwoord en druk op Enter of Tab.
- 4. Selecteer **Setup Password**, wijzig of verwijder het bestaande installatiewachtwoord en druk op Enter of Tab.
	- **OPMERKING:** Als u het systeem- en/of beheerderswachtwoord wijzigt, voert u het nieuwe wachtwoord opnieuw in wanneer dit wordt gevraagd. Als u het systeem- en/of installatiewachtwoord verwijdert, moet u de verwijdering bevestigen wanneer u hierom wordt gevraagd.
- 5. Druk op Esc waarna een melding verschijnt om de wijzigingen op te slaan.
- 6. Druk op Y om de wijzigingen op te slaan en de systeeminstallatie te verlaten.

<span id="page-66-0"></span>De computer start opnieuw op.

### **CMOS-instellingen wissen**

#### **Over deze taak**

**WAARSCHUWING: Met het wissen van de CMOS-instellingen worden de standaardinstellingen van het BIOS op uw computer hersteld.**

#### **Stappen**

- 1. Verwijder de [onderplaat](#page-12-0).
- 2. Zorg ervoor dat de batterijkabel is losgekoppeld van de systeemkaart.
- 3. Verwijder de [knoopbatterij.](#page-30-0)
- 4. Wacht één minuut.
- 5. Plaats de [knoopbatterij](#page-31-0) terug.
- 6. Plaats de [onderplaat](#page-13-0) terug.
- 7. Zorg ervoor dat de batterijkabel is gekoppeld aan de systeemkaart.

## **Het wissen van BIOS (System Setup)- en systeemwachtwoorden**

#### **Over deze taak**

Om de systeem- of BIOS-wachtwoorden te wissen, neemt u contact op met Dell voor technische ondersteuning, zoals omschreven op [www.dell.com/contactdell](https://www.dell.com/contactdell).

**C**iloring: Voor informatie over het resetten van wachtwoorden voor Windows of toepassingen, raadpleegt u de documentatie bij Windows of uw toepassing.

## **Het BIOS updaten**

## **Het BIOS updaten in Windows**

#### **Over deze taak**

**WAARSCHUWING: Als BitLocker niet wordt onderbroken voordat het BIOS wordt bijgewerkt, herkent het systeem de BitLocker-sleutel niet de volgende keer dat u het systeem opnieuw opstart. U wordt vervolgens gevraagd om de herstelsleutel in te voeren om verder te gaan en het systeem zal dit bij elke herstart vragen. Als de herstelsleutel niet bekend is, kan dit leiden tot dataverlies of een onnodige herinstallatie van het besturingssysteem. U kunt meer informatie vinden in het Knowledge Base-artikel op [www.dell.com/support](https://www.dell.com/support/).**

#### **Stappen**

- 1. Ga naar [www.dell.com/support.](https://www.dell.com/support)
- 2. Klik op **Product support**. Voer in het vak **Product support** de servicetag van uw computer in en klik op **Search**.

**OPMERKING:** Als u niet beschikt over de servicetag, gebruikt u de functie SupportAssist om uw computer automatisch te identificeren. U kunt ook de product-id gebruiken of handmatig naar uw computermodel bladeren.

- 3. Klik op **Drivers en downloads**. Vouw **Drivers zoeken** uit.
- 4. Selecteer het besturingssysteem dat op uw computer is geïnstalleerd.
- 5. Selecteer in de vervolgkeuzelijst **Categorie BIOS**.
- 6. Selecteer de nieuwste versie van het BIOS en klik op **Downloaden** om het BIOS-bestand voor uw computer te downloaden.
- 7. Ga na het downloaden naar de map waar u het bestand met de BIOS-update hebt opgeslagen.
- 8. Dubbelklik op het pictogram van het BIOS-updatebestand en volg de instructies op het scherm.

U kunt meer informatie vinden in het Knowledge Base-artikel op [www.dell.com/support.](https://www.dell.com/support/)

## **Het BIOS bijwerken in Linux en Ubuntu**

Zie het Knowledge Base-artikel [000131486](https://www.dell.com/support/kbdoc/000131486) op [www.dell.com/support](https://www.dell.com/support) voor informatie over het updaten van het systeem-BIOS op een computer die is geïnstalleerd met Linux of Ubuntu.

## **Het BIOS bijwerken met behulp van het USB-station in Windows**

#### **Over deze taak**

**WAARSCHUWING: Als BitLocker niet wordt onderbroken voordat het BIOS wordt bijgewerkt, herkent het systeem de BitLocker-sleutel niet de volgende keer dat u het systeem opnieuw opstart. U wordt vervolgens gevraagd om de herstelsleutel in te voeren om verder te gaan en het systeem zal dit bij elke herstart vragen. Als de herstelsleutel niet bekend is, kan dit leiden tot dataverlies of een onnodige herinstallatie van het besturingssysteem. Zie het Knowledgeartikel voor meer informatie over dit onderwerp:<https://www.dell.com/support/article/sln153694>**

#### **Stappen**

- 1. Volg de procedure van stap 1 t/m stap 6 in '[Het BIOS bijwerken in Windows](#page-66-0)' om het nieuwste bestand met het BIOSinstallatieprogramma te downloaden.
- 2. Maak een opstartbaar USB-station. Zie het knowledge base-artikel [000145519](https://www.dell.com/support/kbdoc/000145519/) op [www.dell.com/support](https://www.dell.com/support) voor meer informatie.
- 3. Kopieer het bestand met het BIOS-installatieprogramma naar het opstartbare USB-station.
- 4. Sluit het opstartbare USB-station aan op de computer waarop de BIOS-update moet worden geïnstalleerd.
- 5. Start de computer opnieuw op en druk op **F12**.
- 6. Selecteer het USB-station in het **eenmalige opstartmenu**.
- 7. Typ de bestandsnaam van het BIOS-installatieprogramma en druk op **Enter**. Het **hulpprogramma voor BIOS-update** wordt weergegeven.
- 8. Volg de instructies op het scherm om de BIOS-update te voltooien.

### **Het BIOS updaten vanuit het F12-menu voor eenmalig opstarten**

Werk het BIOS van uw computer bij met behulp van het BIOS update.exe-bestand dat naar een FAT32 USB-schijf is gekopieerd en start het op vanuit het eenmalige F12-opstartmenu.

#### **Over deze taak**

**WAARSCHUWING: Als BitLocker niet wordt onderbroken voordat het BIOS wordt bijgewerkt, herkent het systeem de BitLocker-sleutel niet de volgende keer dat u het systeem opnieuw opstart. U wordt vervolgens gevraagd om de herstelsleutel in te voeren om verder te gaan en het systeem zal dit bij elke herstart vragen. Als de herstelsleutel niet bekend is, kan dit leiden tot dataverlies of een onnodige herinstallatie van het besturingssysteem. Zie het Knowledgeartikel voor meer informatie over dit onderwerp:<https://www.dell.com/support/article/sln153694>**

#### **BIOS-update**

U kunt het BIOS-updatebestand van Windows uitvoeren met een opstartbare USB-schijf of u kunt het BIOS ook bijwerken via het eenmalige F12-opstartmenu op de computer.

De meeste Dell computers die na 2012 zijn gemaakt, hebben deze mogelijkheid en u kunt dit bevestigen door uw computer op te starten via het eenmalige F12-opstartmenu en te controleren of BIOS FLASH UPDATE als opstartoptie is aangegeven op uw computer. Het BIOS ondersteunt deze BIOS-update-optie als de optie in de lijst staat.

 $(i)$ **OPMERKING:** Alleen computers met een BIOS-flashupdate-optie in het eenmalige F12-opstartmenu kunnen deze functie gebruiken.

#### **Bijwerken vanuit het eenmalige opstartmenu**

Om uw BIOS via het eenmalige F12-opstartmenu bij te werken, hebt u het volgende nodig:

USB-schijf geformatteerd naar het FAT32-bestandssysteem (stick hoeft niet opstartbaar te zijn).

- Uitvoerbaar BIOS-bestand dat u hebt gedownload vanaf de Dell Support website en naar de hoofdmap van de USB-schijf hebt gekopieerd
- Wisselstroomadapter die is aangesloten op de computer
- Functionele computerbatterij om het BIOS te flashen

Voer de volgende stappen uit om het BIOS-updateflashproces in het F12-menu uit te voeren:

#### **WAARSCHUWING: Schakel de computer niet uit tijdens het BIOS-updateproces. De computer wordt mogelijk niet opgestart als u de computer uitschakelt.**

- 1. Plaats de USB-schijf waarop u de flash hebt gekopieerd in een USB-poort van de computer, terwijl deze uitstaat.
- 2. Schakel de computer in en druk op F12 om toegang tot het eenmalige opstartmenu te krijgen, selecteer BIOS-update met de muis of de pijltoetsen en druk vervolgens op Enter. Het flash BIOS-menu wordt weergegeven.
- 3. Klik op **Flash from file** (Flashen vanuit bestand).
- 4. Selecteer een extern USB-apparaat.
- 5. Selecteer het bestand, dubbelklik op het Flash-doelbestand klik vervolgens op **Submit** (Verzenden).
- 6. Klik op **Update BIOS** (BIOS bijwerken). De computer wordt opnieuw opgestart om het BIOS te flashen.
- 7. De computer wordt opnieuw opgestart nadat de BIOS-update is voltooid.

![](_page_69_Picture_0.jpeg)

# **Problemen oplossen**

## **Afhandeling van opgezette lithium-ionbatterijen**

Net als de meeste laptops gebruiken Dell laptops lithium-ionbatterijen. Een soort lithium-ionbatterij is de lithium-ionpolymeerbatterij. Lithium-ionpolymeerbatterijen zijn in de afgelopen jaren in populariteit toegenomen en worden nu standaard gebruikt in de elektronica sector vanwege de voorkeuren van de klant voor een dunnere vormfactor (voornamelijk bij de nieuwe ultradunne laptops) en de lange gebruiksduur van de batterij. De technologie in lithium-ionpolymeerbatterijen kan echter opzwelling van de batterijcellen veroorzaken.

Een opgezwollen batterij kan van invloed zijn op de prestaties van de laptop. Om verdere schade aan de behuizing van het apparaat of dat interne componenten niet goed functioneren te voorkomen, dient u de laptop niet meer te gebruiken en die te ontladen door de voedingsadapter los te koppelen en de batterij leeg te laten lopen.

Opgezwollen batterijen dienen niet gebruikt te worden en dienen te worden vervangen en op juiste wijze weg te worden gegooid. Wij adviseren u contact op te nemen met de productondersteuning van Dell om een gezwollen batterij te laten vervangen onder de voorwaarden van de toepasselijke garantie of het toepasselijke servicecontract, inclusief opties voor vervanging door een door Dell geautoriseerde servicetechnicus.

De richtlijnen voor het omgaan met en vervangen van lithium-ionbatterijen zijn als volgt:

- Wees voorzichtig bij het omgaan met lithium-ionbatterijen.
- Ontlaad de batterij voordat u deze uit het systeem verwijdert. Koppel de voedingsadapter los van het systeem en gebruik dat alleen op batterijvermogen om de batterij te ontladen. De batterij is volledig ontladen wanneer het systeem niet langer aangaat wanneer de aan/uit-knop wordt ingedrukt.
- U moet de batterij niet pletten, laten vallen, beschadigen of doorboren met vreemde voorwerpen.
- Stel de batterij niet bloot aan hoge temperaturen en haal batterijpacks cellen niet uit elkaar.
- Oefen geen druk uit op het oppervlak van de batterij.
- Buig de batterij niet.
- Gebruik geen gereedschap van welke aard dan ook om de batterij los te wrikken.
- Als een batterij vast komt te zitten in een apparaat als gevolg van zwellen, moet u niet proberen deze los te maken omdat het doorboren, buigen of pletten van een batterij gevaarlijk kan zijn.
- Monteer een beschadigde of opgezette batterij niet opnieuw in een laptop.
- Opgezette batterijen die onder de garantie vallen, moeten worden geretourneerd aan Dell in een erkende verpakking (geleverd door Dell) om te voldoen aan de transportregels. Opgezette batterijen die niet onder de garantie vallen, moeten worden afgevoerd via een goedgekeurd recyclingcentrum. Neem voor ondersteuning en verdere instructies contact op met de productondersteuning van Dell via <https://www.dell.com/support>.
- Het gebruik van een batterij die niet van Dell is of een incompatibele batterij kan de kans op brand of een explosie vergroten. Vervang de batterij alleen met een compatibele batterij die is gekocht bij Dell en die ontworpen is om met uw Dell computer te gebruiken. Gebruik geen batterij uit andere computers. Schaf alleen legitieme batterijen aan van [https://www.dell.com](https://www.dell.com/) of anderszins rechtstreeks bij Dell.

Lithium-ionbatterijen kunnen vanwege verschillende oorzaken zoals levensduur, aantal oplaadcycli of blootstelling aan hitte opzwellen. Zie [Batterij van Dell laptop - Veelgestelde vragen](https://www.dell.com/support/kbdoc/en-in/000175212/dell-laptop-battery-frequently-asked-questions) voor meer informatie over het verbeteren van de prestaties en levensduur van de batterij van de laptop en om de kans op problemen te verkleinen.

## **Zoek het servicetag of de Express-servicecode van uw Dell computer**

Het servicetag of de Express-servicecode van uw Dell computer bieden een unieke identificatiemethode. Om relevante ondersteuningsbronnen voor uw Dell computer te bekijken, kunt u het beste de servicetag of Express-servicecode invoeren op [www.Dell.com/support.](https://www.dell.com/support)

Voor meer informatie over het vinden van de servicetag van uw computer, raadpleegt u [Het servicetag van uw Dell laptop vinden.](https://www.dell.com/support/contents/en-us/article/product-support/self-support-knowledgebase/locate-service-tag/notebook)

# **Diagnostische lampjes systeem**

#### **Lampje voeding en batterijstatus**

Het voedingslampje en batterijstatuslampje geeft de stroom- en batterijstatus van de computer aan. Dit zijn de voedingsstatussen:

**Wit lampje** - voedingsadapter is aangesloten en de accu is meer dan 5% opgeladen.

**Oranje** - computer werkt op de accu en de accu heeft minder dan 5% vermogen.

#### **Uit:**

- Voedingsadapter is aangesloten en de batterij is volledig opgeladen.
- De computer werkt op de batterij en de batterij is meer dan 5% opgeladen.
- Computer is in slaapstand, sluimerstand of uitgeschakeld.

Het statuslampje voor de voeding en de batterij knippert oranje of wit volgens vooraf gedefinieerde pieptooncodes, wat verschillende storingen aangeeft.

Bijvoorbeeld, het statuslampje van de voeding en de batterij knippert twee keer oranje gevolgd door en pauze, en knippert vervolgens drie keer gevolgd door een pauze. Dit 2,3-patroon houdt aan totdat de computer is uitgeschakeld en geeft aan dat er geen geheugen of RAM werd gevonden.

De volgende tabel bevat de verschillende lichtpatronen voor de stroom- en batterijstatus en bijbehorende problemen.

**OPMERKING:** De volgende diagnostische codes en aanbevolen oplossingen zijn bedoeld voor Dell onderhoudsmonteurs om problemen op te lossen. U mag alleen probleemoplossing en reparaties laten uitvoeren door technische supportteams die door Dell erkend of geïnstrueerd worden. Schade als gevolg van onderhoudswerkzaamheden die niet door Dell zijn goedgekeurd, valt niet onder de garantie.

![](_page_70_Picture_204.jpeg)

#### **Tabel 10. Codes van de diagnostische led-lampjes**

#### **Tabel 10. Codes van de diagnostische led-lampjes (vervolg)**

![](_page_71_Picture_229.jpeg)

**Statuslampje voor camera:** geeft aan of de camera in gebruik is.

- Wit lampje camera is in gebruik.
- Uit camera is niet in gebruik.

**Statuslampje Caps Lock:** geeft aan of Caps Lock is ingeschakeld of uitgeschakeld.

- Wit lampje Caps Lock is ingeschakeld.
- Uit Caps Lock is uitgeschakeld.

## **SupportAssist-diagnose**

#### **Over deze taak**

De SupportAssist-diagnose (voorheen bekend als ePSA-diagnose) voert een volledige controle van uw hardware uit. De SupportAssistdiagnose maakt deel uit van het BIOS en wordt door het BIOS intern gestart. De SupportAssist-diagnose biedt een aantal opties voor specifieke apparaten of apparaatgroepen. Hiermee kunt u:

- tests automatisch of in interactieve modus laten uitvoeren
- tests herhalen
- testresultaten weergeven of opslaan
- grondige testen laten uitvoeren voor extra testmogelijkheden en nog meer informatie over het/de defecte apparaat/apparaten verkrijgen
- statusmeldingen weergeven waarin wordt aangegeven of de tests goed verlopen zijn
- foutberichten weergeven die aangeven of er problemen zijn opgetreden tijdens de test
- **OPMERKING:** Sommige tests zijn bedoeld voor specifieke apparaten en hiervoor is gebruikersinteractie vereist. Zorg er voor dat u aanwezig bent bij de computer wanneer er diagnostische tests worden uitgevoerd.

Raadpleeg voor meer informatie [SupportAssist prestatiecontrole voorafgaand aan het opstarten van het systeem](https://www.dell.com/support/diagnose/Pre-boot-Analysis).

# **Geïntegreerde zelftest (BIST)**

## **M-BIST**

M-BIST (geïntegreerde zelftest) is de geïntegreerde diagnostische tool van de systeemkaart waarmee de diagnosenauwkeurigheid van fouten van de geïntegreerde controllers (EC) op de systeemkaart kan worden verbeterd.

**OPMERKING:** M-BIST kan handmatig worden gestart voor de POST (Power On Self Test).

### M-BIST uitvoeren

**OPMERKING:** M-BIST moet op het systeem worden uitgevoerd wanneer de computer is uitgeschakeld, maar is aangesloten op ofwel wisselstroom of alleen de batterij.

- 1. Druk op zowel de **M**-toets op het toetsenbord en de **aan/uit-knop** en houd die knoppen ingedrukt om M-BIST in te schakelen.
- 2. Met zowel de **M**-toets als de **aan/uit-knop** ingedrukt, kan het LED-batterijlichtje twee statussen aangeven:
	- a. UIT: er is geen fout gedetecteerd op de systeemkaart
	- b. ORANJE: geeft een fout met de systeemkaart aan
3. Als er een fout met de systeemkaart is opgetreden, knippert de LED voor de batterijstatus 30 seconden lang een van de volgende foutcodes:

#### **Tabel 11. Foutcodes voor ledlampjes**

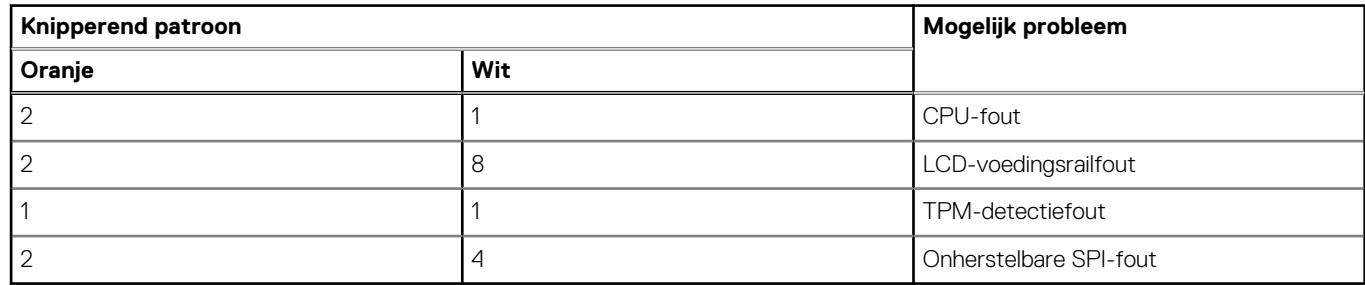

4. Als er geen fout met de systeemkaart is, loopt de LCD 30 seconden lang door de kleurenschermen, zoals is beschreven in het gedeelte LCD-BIST, en wordt deze daarna uitgeschakeld.

## **Geïntegreerde zelftest (BIST) voor lcd's**

Laptops van Dell hebben een geïntegreerde diagnostische tool die u helpt om te bepalen of de schermafwijking die u ervaart een inherent probleem is met het LCD (beeldscherm) van de Dell laptop of met de videokaart (GPU) en pc-instellingen.

Wanneer u schermafwijkingen opmerkt, zoals flickering, vervorming, duidelijkheidsproblemen, wazig beeld, horizontale of verticale lijnen, kleurvervaging enz., is het altijd goed om het lcd(-beeldscherm) te isoleren door de geïntegreerde zelftest uit te voeren (BIST).

### Hoe kan ik de LCD BIST-test starten?

- 1. Schakel de Dell-laptop uit.
- 2. Ontkoppel alle randapparatuur die op de laptop is aangesloten. Sluit alleen de voedingsadapter (lader) aan op de laptop.
- 3. Zorg ervoor dat het lcd-scherm schoon is (geen stofdeeltjes op het oppervlak van het beeldscherm).
- 4. Houd op de laptop de **D**-toets en de **Power on** ingedrukt om de modus van de ingebouwde zelftest voor lcd's (BIST) te activeren. Houd de D-toets ingedrukt totdat het systeem wordt opgestart.
- 5. Op het beeldscherm worden ononderbroken kleuren weergeven en veranderen de kleuren op het gehele scherm twee keer naar wit, zwart, rood, groen en blauw.
- 6. Vervolgens worden de kleuren wit, zwart en rood weergegeven.
- 7. Controleer het scherm zorgvuldig op afwijkingen (eventuele lijnen, wazige kleuren of vervorming op het scherm).
- 8. Aan het einde van de laatste ononderbroken kleur (rood) wordt het systeem uitgeschakeld.

**OPMERKING:** Bij het opstarten initieert de Dell SupportAssist Pre-boot diagnostics eerst een LCD BIST en verwacht dan een tussenkomst van de gebruiker om de functionaliteit van het LCD-scherm te bevestigen.

## **Het besturingssysteem herstellen**

Wanneer uw computer zelfs na herhaalde pogingen niet meer kan opstarten naar het besturingssysteem, wordt Dell SupportAssist OS Recovery automatisch gestart.

Dell SupportAssist OS Recovery is een standalone tool die vooraf is geïnstalleerd op alle Dell computers met het Windowsbesturingssysteem. Het bestaat uit hulpprogramma's voor het diagnosticeren en oplossen van problemen die kunnen optreden voordat uw computer opstart naar het besturingssysteem. Hiermee kunt u hardwareproblemen diagnosticeren, uw computer herstellen, een back-up van uw bestanden maken of uw computer herstellen naar de fabrieksinstellingen.

U kunt het hulpprogramma ook downloaden van de Dell Support-website om uw computer te herstellen en de problemen op te lossen als het niet lukt om op te starten naar het primaire besturingssysteem als gevolg van software- of hardwarefouten.

Zie voor meer informatie over Dell SupportAssist OS Recovery de *Dell SupportAssist OS Recovery-gebruikershandleiding* op [www.dell.com/serviceabilitytools](https://www.dell.com/serviceabilitytools). Klik op **SupportAssist** en klik vervolgens op **SupportAssist OS Recovery**.

# **Wifi-stroomcyclus**

#### **Over deze taak**

Als uw computer geen toegang tot het internet heeft vanwege problemen met Wifi kan een Wifi-stroomcyclusprocedure worden uitgevoerd. De volgende procedure bevat de instructies voor het uitvoeren van een Wifi-stroomcyclus:

**OPMERKING:** Sommige ISP's (Internet Service Providers) bieden een gecombineerde modem/router.

#### **Stappen**

- 1. Zet de computer uit.
- 2. Schakel de modem uit.
- 3. Schakel de draadloze router uit.
- 4. Wacht 30 seconden.
- 5. Schakel de draadloze router in.
- 6. Schakel de modem in.
- 7. Zet de computer aan.

# **Hulp verkrijgen en contact opnemen met Dell**

## Bronnen voor zelfhulp

U kunt informatie en hulp voor producten en services van Dell krijgen door middel van deze bronnen voor zelfhulp.

#### **Tabel 12. Bronnen voor zelfhulp**

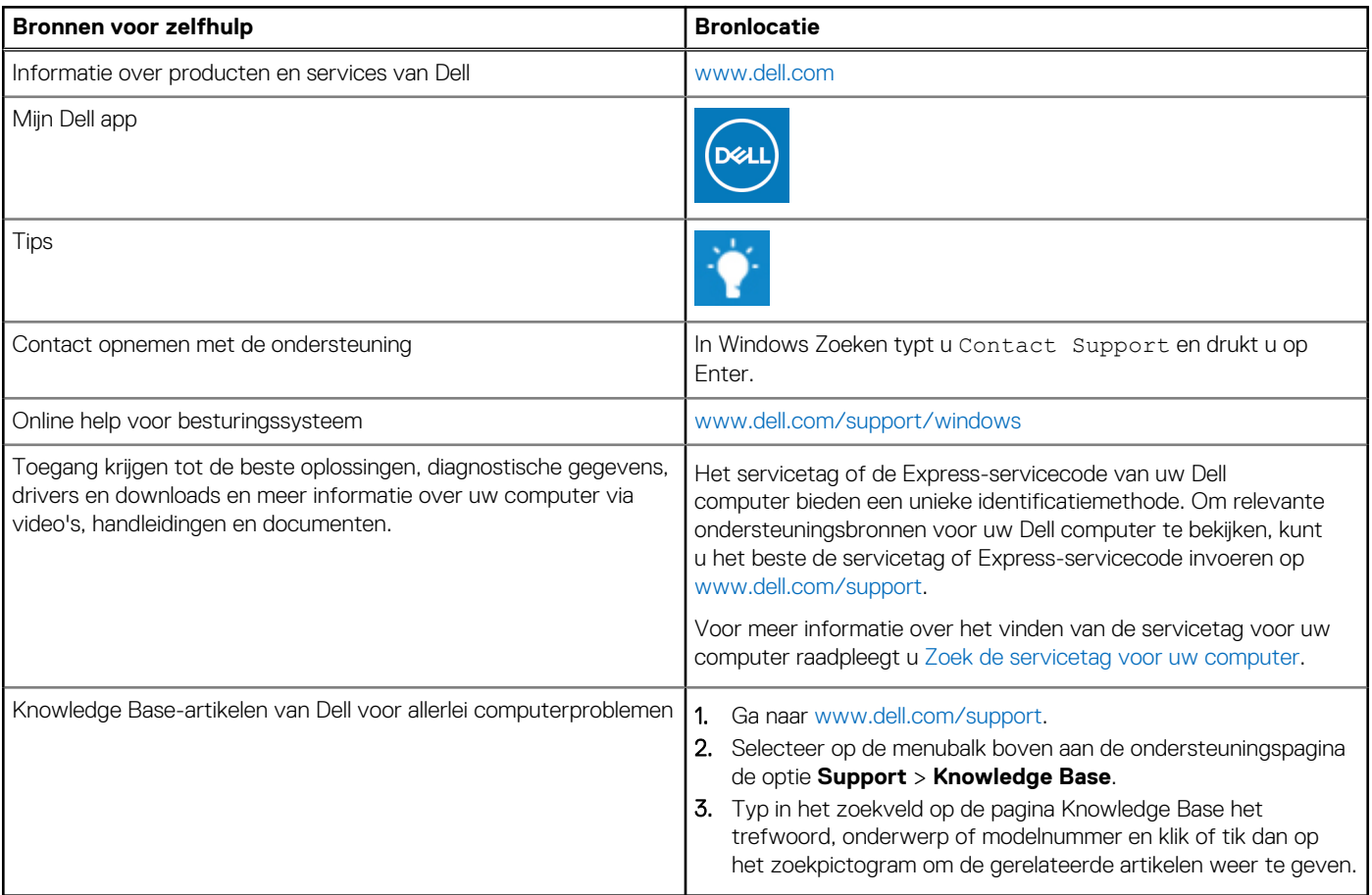

## Contact opnemen met Dell

Ga naar [www.dell.com/contactdell](https://www.dell.com/contactdell) als u contact wilt opnemen met Dell voor verkoop, technische support of aan de klantenservice gerelateerde zaken.

**OPMERKING:** De beschikbaarheid hiervan verschilt per land/regio en product. Sommige services zijn mogelijk niet beschikbaar in uw നി land/regio.

**OPMERKING:** Wanneer u geen actieve internetverbinding hebt, kunt u de contactgegevens vinden over uw aankoopfactuur, de verzendbrief, de rekening of in uw Dell productcatalogus.

**6**